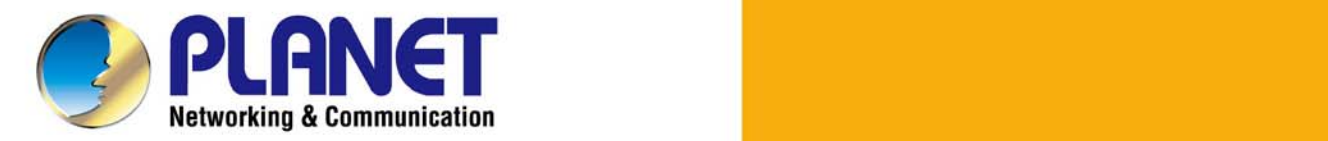

# **User's Manual**

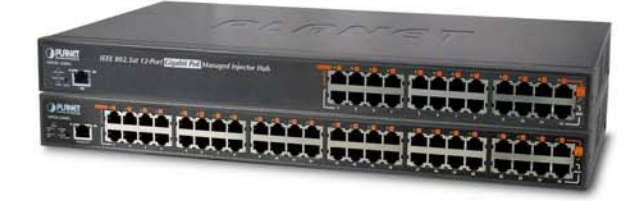

# 12/24-Port 802.3at/af PoE Injector Hub

HPOE-1200G / HPOE-2400G POE-1200G / POE-2400G

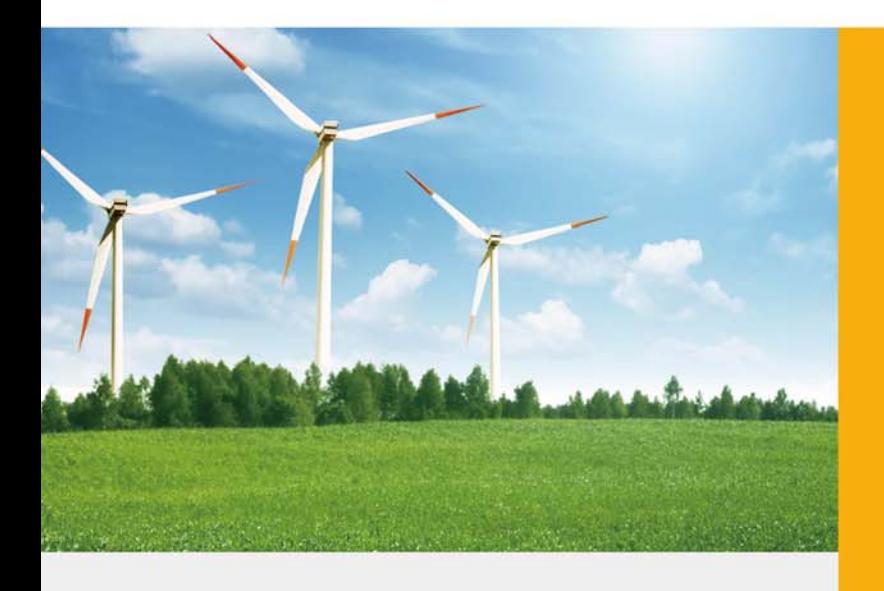

www.PLANET.com.tw

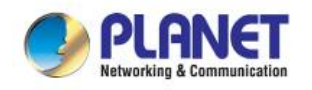

## **Trademarks**

Copyright © PLANET Technology Corp. 2015.

Contents are subject to revision without prior notice.

PLANET is a registered trademark of PLANET Technology Corp. All other trademarks belong to their respective owners.

#### **Disclaimer**

PLANET Technology does not warrant that the hardware will work properly in all environments and applications, and makes no warranty and representation, either implied or expressed, with respect to the quality, performance, merchantability, or fitness for a particular purpose. PLANET has made every effort to ensure that this User's Manual is accurate; PLANET disclaims liability for any inaccuracies or omissions that may have occurred.

Information in this User's Manual is subject to change without notice and does not represent a commitment on the part of PLANET. PLANET assumes no responsibility for any inaccuracies that may be contained in this User's Manual. PLANET makes no commitment to update or keep current the information in this User's Manual, and reserves the right to make improvements to this User's Manual and/or to the products described in this User's Manual, at any time without notice.

If you find information in this manual that is incorrect, misleading, or incomplete, we would appreciate your comments and suggestions.

### **FCC Warning**

This equipment has been tested and found to comply with the limits for a Class A digital device, pursuant to Part 15 of the FCC Rules. These limits are designed to provide reasonable protection against harmful interference when the equipment is operated in a commercial environment. This equipment generates, uses, and can radiate radio frequency energy and, if not installed and used in accordance with the Instruction manual, may cause harmful interference to radio communications. Operation of this equipment in a residential area is likely to cause harmful interference in which case the user will be required to correct the interference at his own expense.

### **CE Mark Warning**

This is a Class A product. In a domestic environment, this product may cause radio interference, in which case the user may be required to take adequate measures.

## **Energy Saving Note of the Device**

This power required device does not support Standby mode operation. For energy saving, please remove the power cable to disconnect the device from the power circuit. In view of saving the energy and reducing the unnecessary power consumption, it is strongly suggested to remove the power connection for the device if this device is not intended to be active.

### **WEEE Warning**

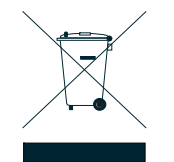

To avoid the potential effects on the environment and human health as a result of the presence of hazardous substances in electrical and electronic equipment, end users of electrical and electronic equipment should understand the meaning of the crossed-out wheeled bin symbol. Do not dispose of WEEE as unsorted municipal waste and have to collect such WEEE separately.

#### **Revision**

PLANET IEEE 802.3at Power over Gigabit Ethernet Managed Injector Hub User's Manual FOR MODELS: POE-1200G, POE-2400G, HPOE-1200G and HPOE-2400G **REVISION:** 3.0 (JUNE, 2015) **Part No.:** 2080-AF0270-003

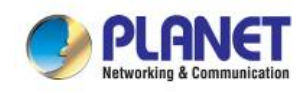

## **TABLE OF CONTENTS**

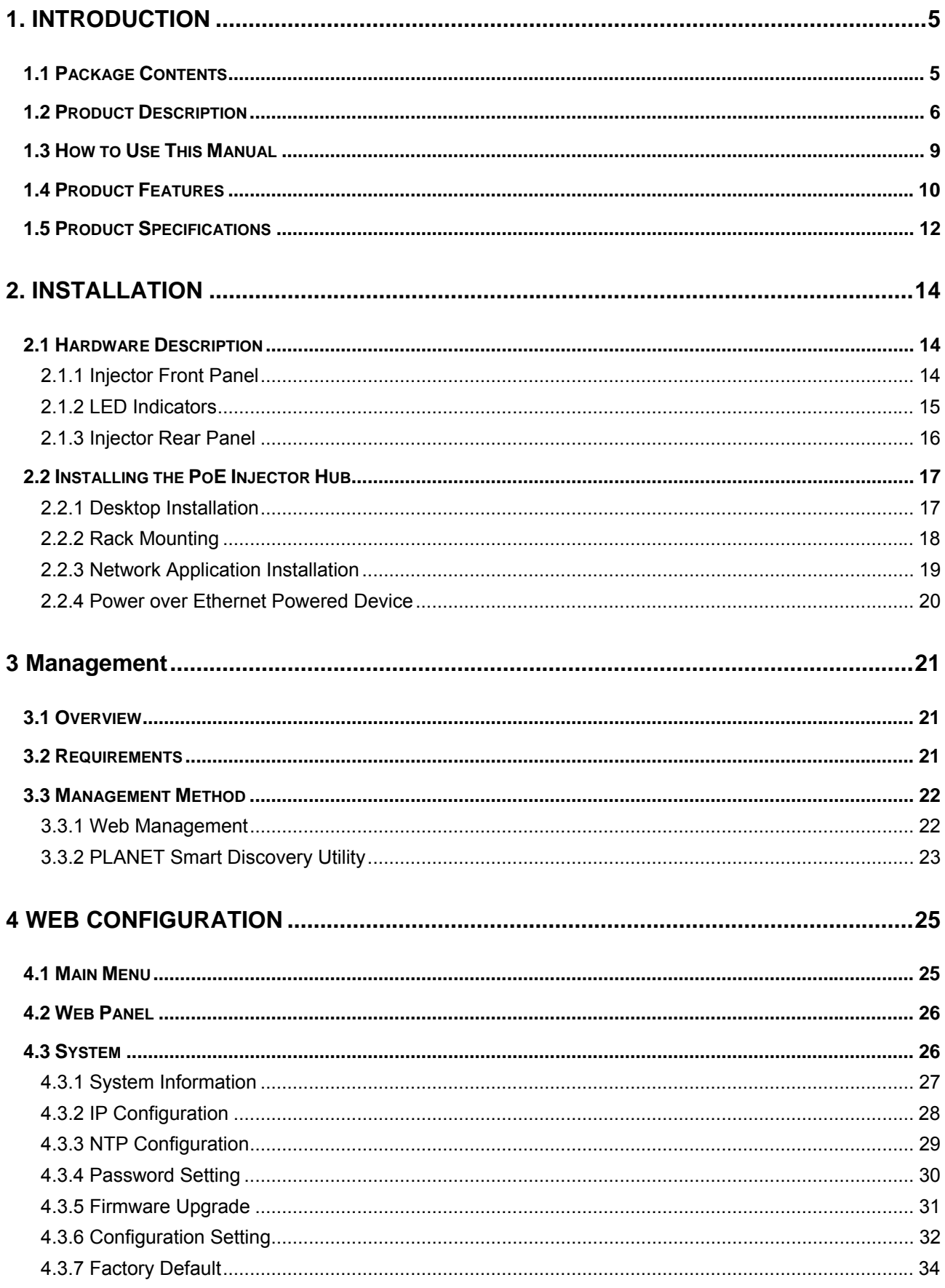

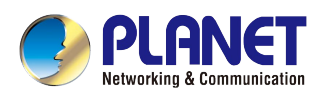

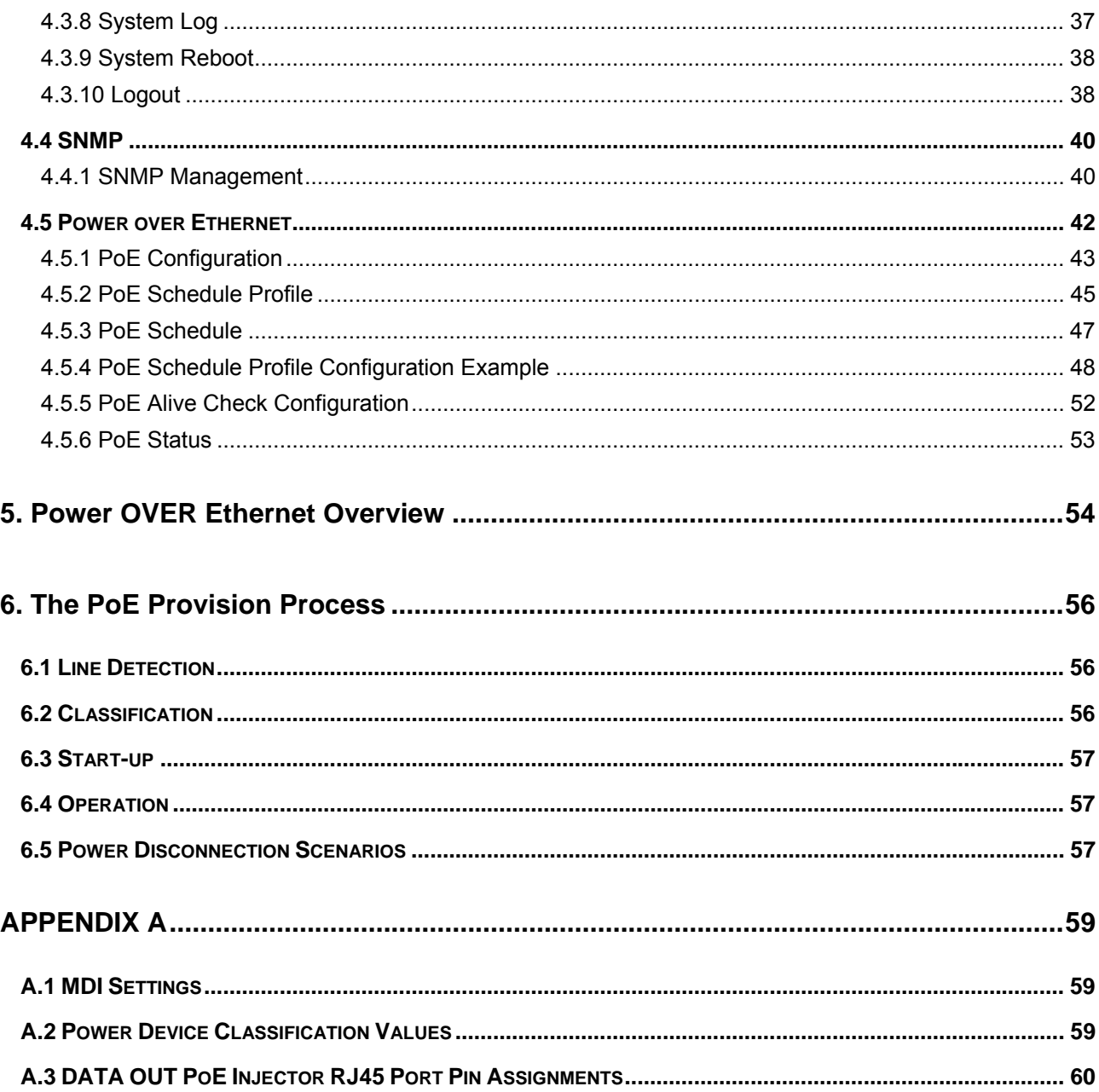

<span id="page-4-0"></span>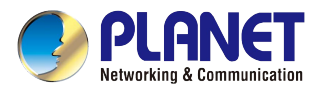

## **1. INTRODUCTION**

Thanks you for purchasing PLANET Multi-port IEEE 802.3at PoE+ Managed Injector Hub.

The description of this model is shown below:

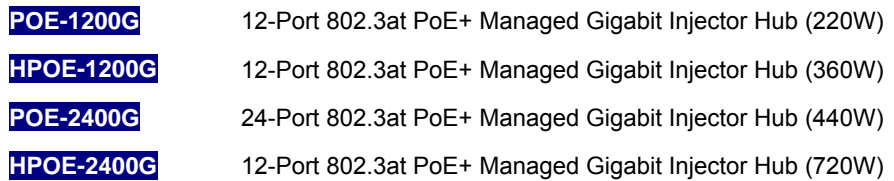

## <span id="page-4-1"></span>**1.1 Package Contents**

Open the box of the PoE Web Smart Switch and carefully unpack it. The box should contain the following items:

- **PoE Injector Hub x 1**
- **Quick Installation Guide x 1**
- **Power Cord x 1**
- **Rubber Feet x 4**
- **Two Rack-mounting Brackets with Attachment Screw x 1 (set)**

If any of these are missing or damaged, please contact your dealer immediately; if possible, retain the carton including the original packing material, and use them again to repack the product in case there is a need to return it to us for repair.

In the following section,

- The term "PoE Injector Hub" means the Gigabit PoE Injector Hub devices, i.e. POE-1200G, POE-2400G, HPOE-1200G and HPOE-2400G
- The term "injector" means any single-port IEEE 802.3at/802.3af power injectors
- The term "PD" means IEEE 802.3at/802.3af powered device

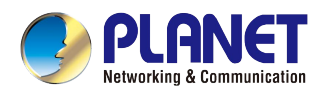

## <span id="page-5-0"></span>**1.2 Product Description**

#### **High Power PoE for Public Service PoE Applications**

PLANET Managed PoE Injector Hub features multi-port Gigabit IEEE 802.3at PoE+ Web management, both IEEE 802.3af and IEEE 802.3at Power over Ethernet Plus (PoE+) that combine up to 30-watt power output and data per port over one Cat 5E/6 Ethernet cable.

It is designed specifically to satisfy the growing demand for higher power consuming network PDs (powered devices), such as PTZ (Pan, Tilt & Zoom)/speed dome network cameras, multi-channel (802.11a/b/g/n) wireless LAN access points and other network devices by providing double amount of PoE power, more than the conventional 802.3af PoE PSE.

#### **IEEE 802.3at PoE Standard Compliance**

Till today, the IEEE 802.3af Power over Ethernet Standard has become popular, yet the PoE demand for network-powered applications is on the increase. With many critical applications on the increase, the demand for higher power increases. Hence, the IEEE 802.3at Power over Ethernet Plus standard is defined to allow delivery of maximum up to 30-watt input power to each PoE device. Compliant with IEEE 802.3at, the PoE Injector Hub possesses stronger power capability than the existing 802.3af PoE PSE and is an ideal solution to meeting the high power requirements directly via the RJ45 interface.

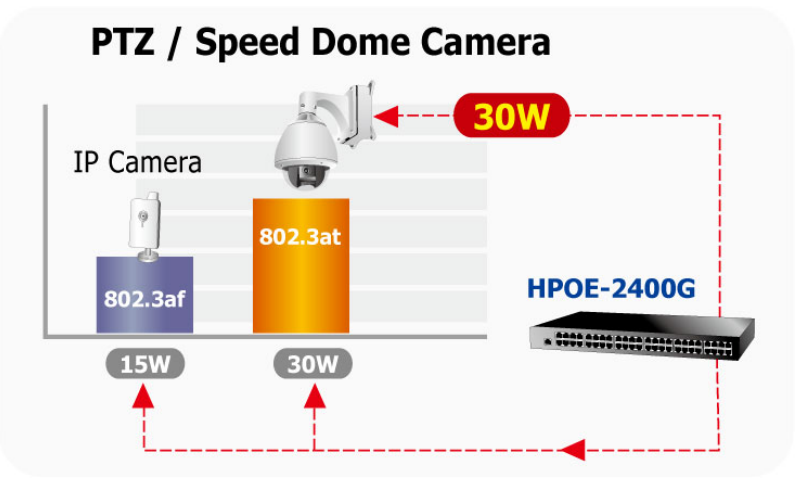

#### **Intelligent Powered Device Alive Check**

The PoE Injector Hub can be configured to monitor connected PD (Powered Device) status in real time via ping action. Once the PD stops working and is without response, the PoE Injector Hub will resume the PoE port power and bring the PD back to work. It will greatly enhance the network reliability through the PoE port resetting the PD's power source and reduce administrator management burden.

## **PoE PD Alive-checking**

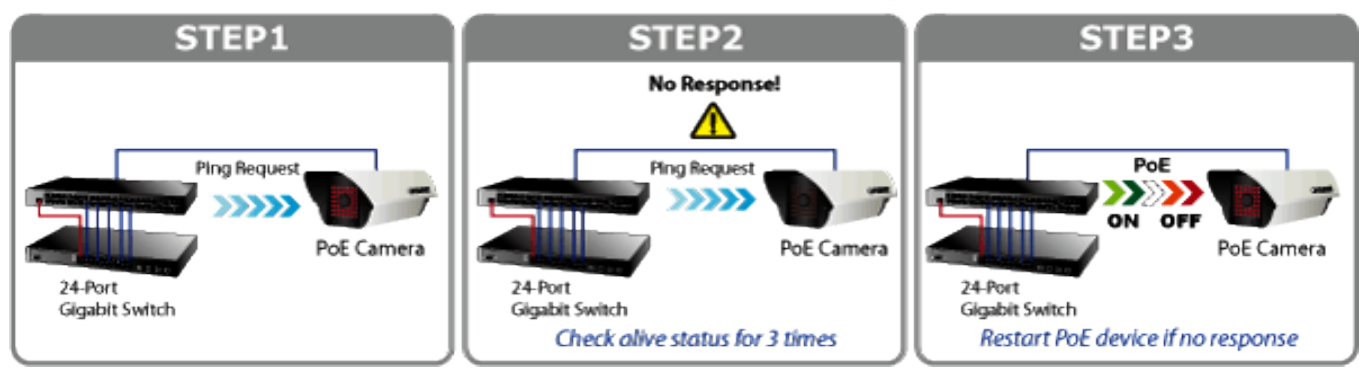

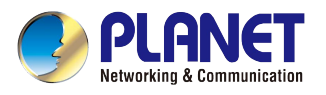

#### **PoE Schedule for Energy Saving**

Under the trend of energy saving worldwide and contributing to environment protection on the Earth, the PoE Injector Hub can effectively control the power supply besides its capability of giving high watts power. The "PoE Schedule" function provided by the PoE Injector Hub helps you to enable or disable PoE power feeding for each PoE port during specified time intervals and it is a powerful function to help SMBs or enterprises save power and money.

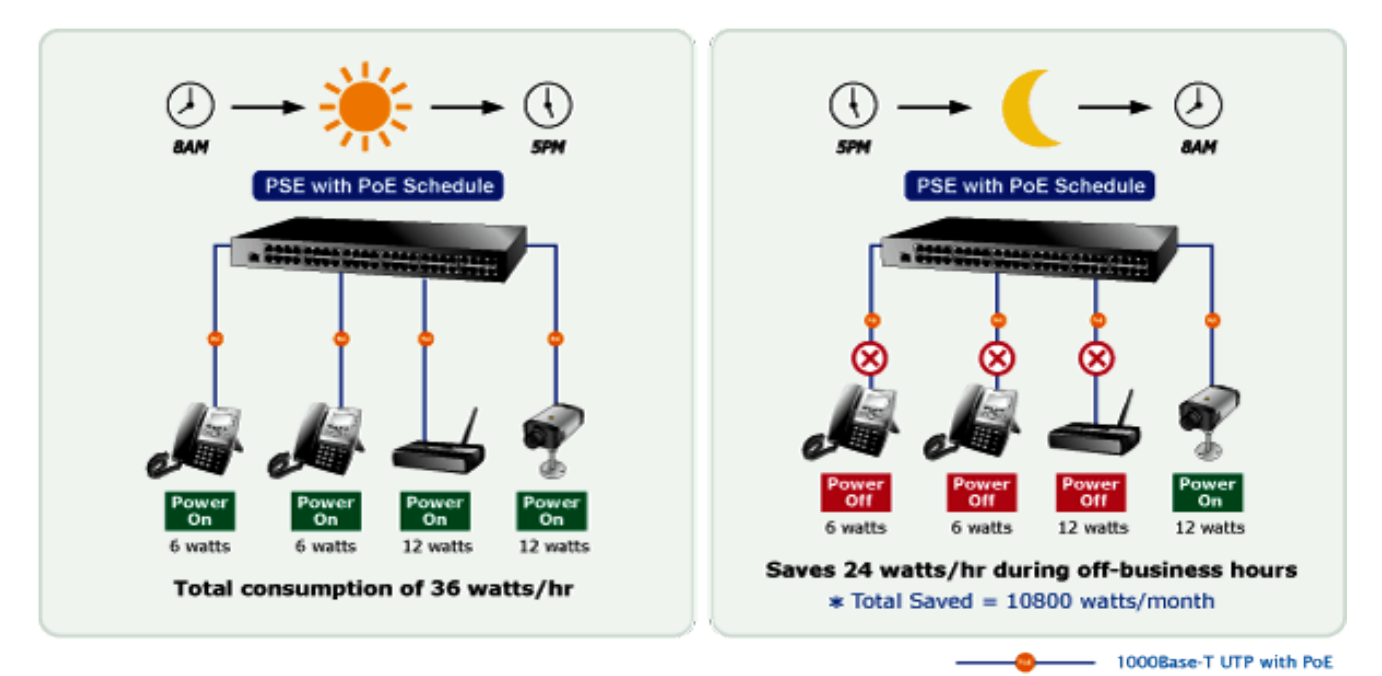

#### **Advanced Power Management**

To facilitate power management, the PoE Injector Hub comes with such powerful PoE management features as over temperature protection, usage threshold alert and auto power allocation to prevent power budget overloading. The PoE power budget can be allocated by priorities or classification and can send alert event logs when power usage reaches the defined threshold.

#### **Quick and Easy PoE Network Deployment**

The PoE Injector Hub complies with IEEE 802.3, IEEE 802.3u, IEEE 802.3ab, IEEE 802.3af and IEEE 802.3at standards. With 12 or 24 10/100/1000BASE-T Gigabit Ethernet ports, the PoE Injector Hub supports 52V DC power for any remote 802.3af/802.3at powered device (PD).

#### **Easy Cabling Installation**

The PoE Injector Hub is installed between a regular Ethernet Switch and the powered devices; it injects power to the PDs without affecting data transmission performance. It offers a cost-effective and quick solution to upgrading network system to IEEE 802.3af/IEEE 802.3at Power over Ethernet system without replacing the existing Ethernet Switch.

For example, there are 24 RJ45 STP ports on the front panel of the HPOE-1200G, of which the 12 ports on the lower stack function as "**Data input**" and the other 12 ports on the upper stack function as "**PoE (Data and Power) output**". The 12 "**PoE output**" ports are also the power injectors that transmit DC voltage to the Cat 5/5e/6 cable and transfer data and power simultaneously between the Ethernet Switch and the powered devices.

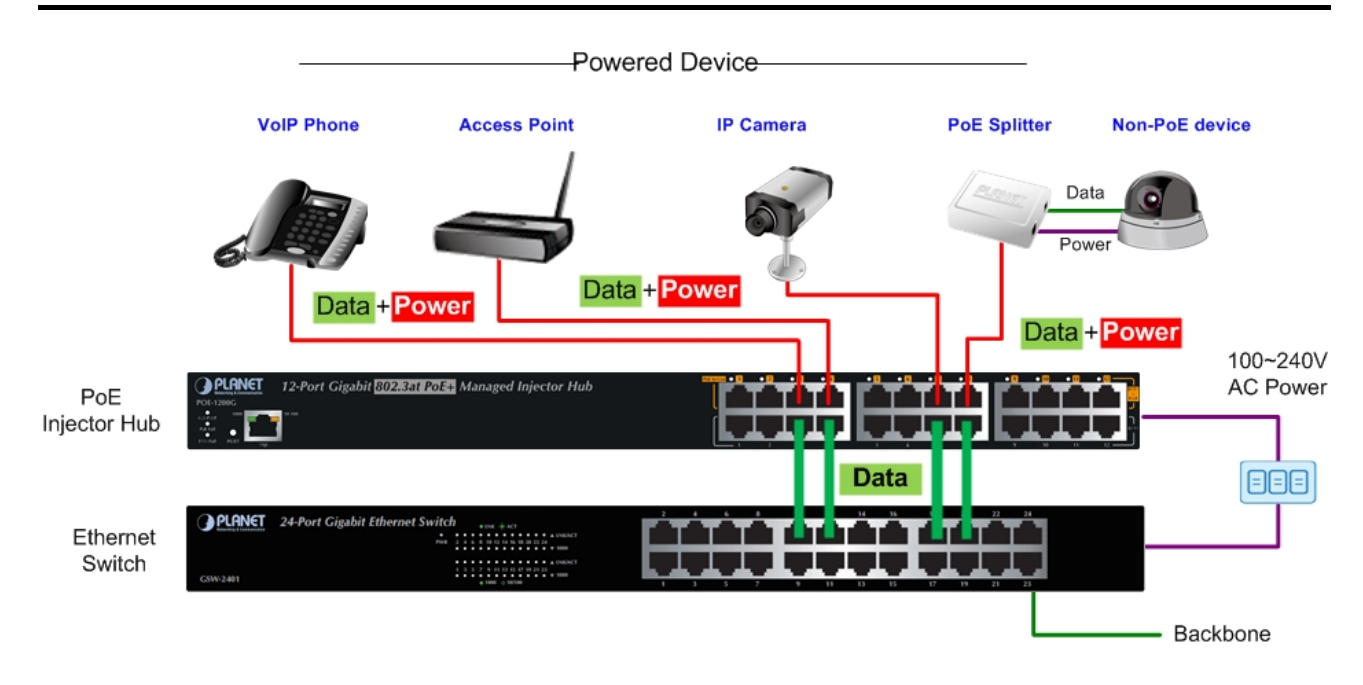

#### **Friendly Web Management Interface**

To efficiently manage the powered devices, the PoE Injector Hub provides simple Web management interface in which administrators can control the functions including port enable/disable, port priority, system configuration, change in user name and password, and smart features for powered devices. The PoE injector hub can automatically detect the power status of each port and show messages on its Web management interface. These features also provide users with a cost-effective way to manage the device via Internet whenever they are at work or at home.

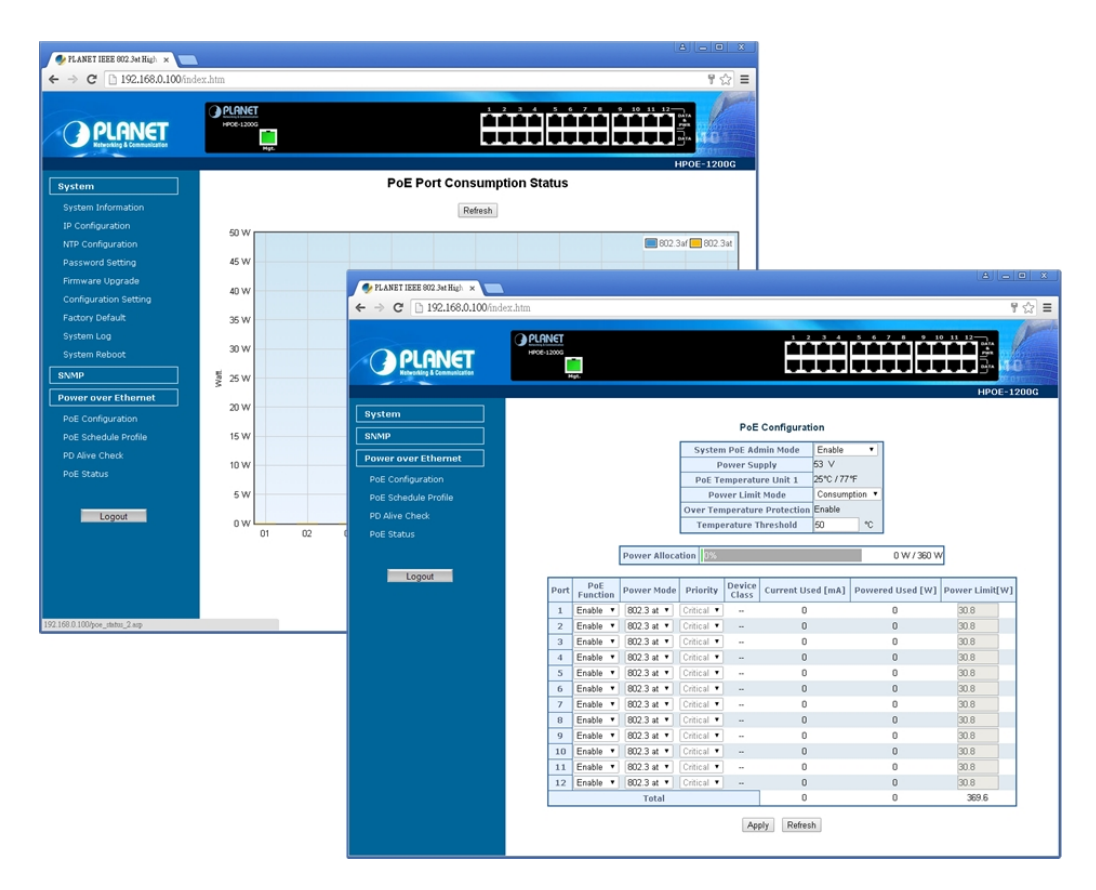

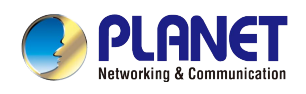

## <span id="page-8-0"></span>**1.3 How to Use This Manual**

#### **This User Manual is structured as follows:**

**Section 2, Installation**

It explains the functions of PoE Injector Hub and how to physically install the PoE Injector Hub.

**Section 3**, **Management**

It contains information about the software function of the PoE Injector Hub.

**Section 4, Web Configuration** 

The section explains how to manage the PoE Injector Hub through Web interface.

**Section 5, Power over Ethernet overview** 

The section explains the Power over Ethernet theories.

**Section 6, PoE Power Provision Process** 

The section explains the PoE power provision process.

**Section 7, Troubleshooting** 

The section contains troubleshooting guide of the PoE Injector Hub.

**Appendix A** 

It contains cable information of PoE Injector Hub.

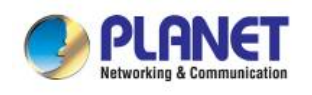

## <span id="page-9-0"></span>**1.4 Product Features**

#### **Physical Port**

#### **POE-1200G / HPOE-1200G**

- **24-port RJ45** 
	- 12-port 10/100/1000Mbps "**Data input**"
	- 12-port 10/100/1000Mbps "**Data + Power output**"
- 1-port 10/100/1000BASE-T management port
- Reset button for system management

#### **POE-2400G / HPOE-2400G**

- **48-port RJ45** 
	- 24-port 10/100/1000Mbps "**Data input**"
	- 24-port 10/100/1000Mbps "**Data + Power output**"
- 1-port 10/100/1000BASE-T management port
- Reset button for system management

#### **Power over Ethernet**

- Complies with IEEE 802.3, IEEE 802.3at and IEEE 802.3af Power over Ethernet Mid-span PSE
- Up to 12 / 24 IEEE 802.3at/802.3af devices powered
- Supports PoE power up to 30.8 watts/15.4 watts for each PoE port
- Automatically detects powered device (PD)
- Circuit protection prevents power interference between ports
- Remote power feeding up to 100m

#### **PoE Management**

- Total PoE power budget control
- Per port PoE power schedule
- PoF function enable/disable
- Per port PoE function enable/disable
- PoE port power feeding priority
- **PD** classification detection
- Over temperature protection
- PD alive-check

#### **Management**

- Web interface for remote management
- Supports Network Time Protocol (NTP)
- Firmware upgrade through Web interface
- **PLANET Smart Discovery utility automatically finds PLANET devices on the network**
- SNMP Trap for alarm notification of events
- System Log/Remote Syslog

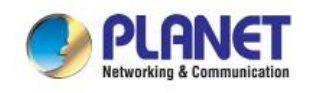

#### **Hardware**

- 19-inch rack mountable; 1U height
- Reset button for reset to default setting and system reboot
- LED indicators for PoE ready and PoE activity
- LED indicators for power alert and fan alert
- FCC Part 15 Class A, CE

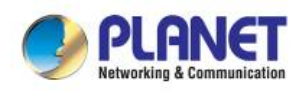

## <span id="page-11-0"></span>**1.5 Product Specifications**

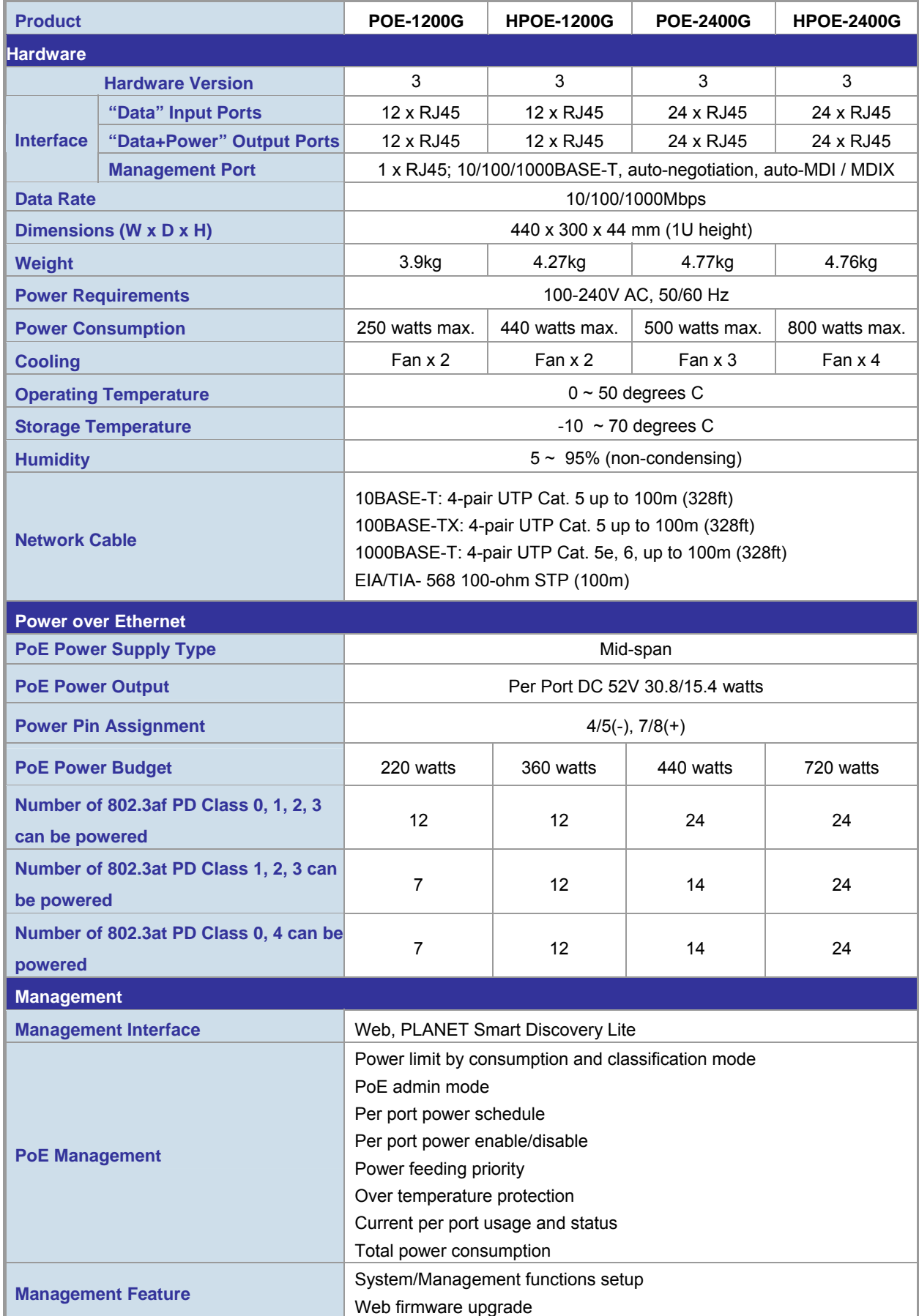

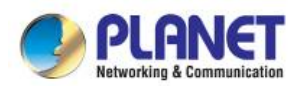

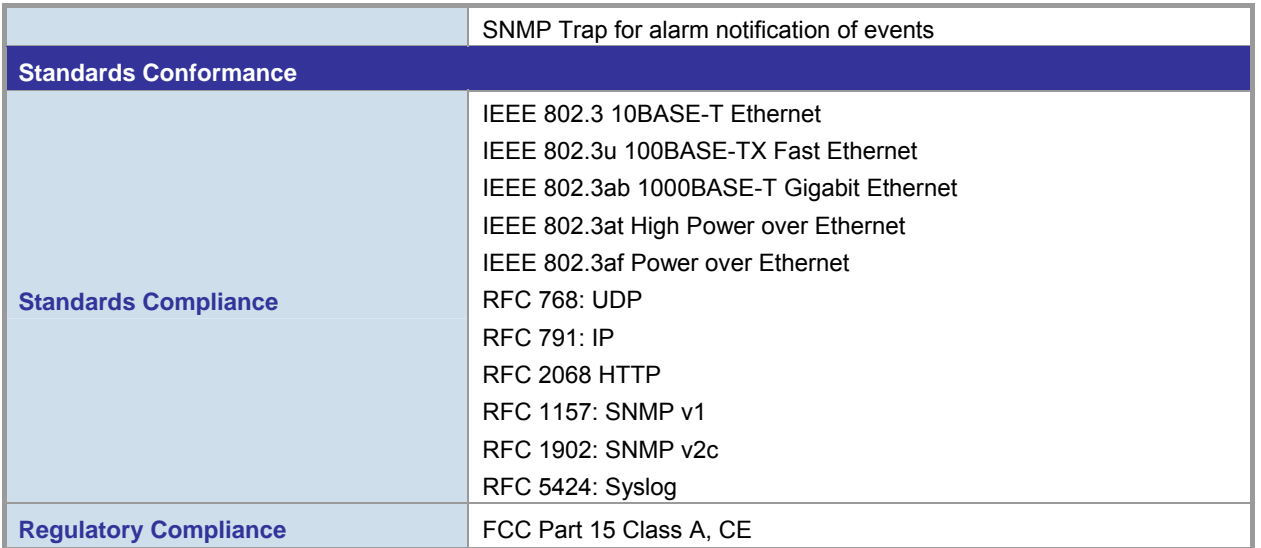

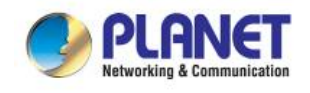

## **2. INSTALLATION**

<span id="page-13-0"></span>This section describes the hardware features and installation of these PoE Injector Hubs on the desktop or rack mount. For easier management and control of the PoE Injector Hub, familiarize yourself with its display indicators, and ports. Front panel illustrations in this chapter display the unit LED indicators. Before deploying the PoE Injector Hub, please read this chapter completely.

## <span id="page-13-1"></span>**2.1 Hardware Description**

The section describes the hardware of the PoE Injector Hub and gives a physical and functional overview.

## <span id="page-13-2"></span>**2.1.1 Injector Front Panel**

The unit front panel provides a simple interface monitoring the PoE Injector Hub. Figure 2-1-1, 2-1-2, 2-1-3 & 2-1-4 show the front panel of the PoE Injector Hub.

#### **Front Panel of POE-1200G**

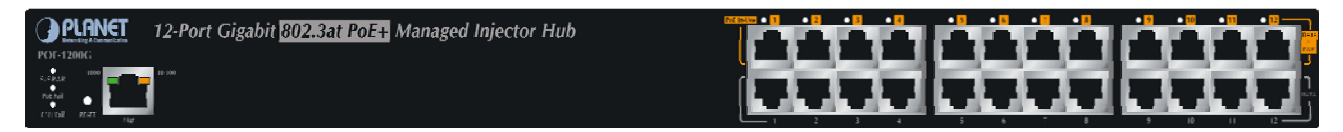

**Figure 2-1-1:** POE-1200G front panel

#### **Front Panel of POE-2400G**

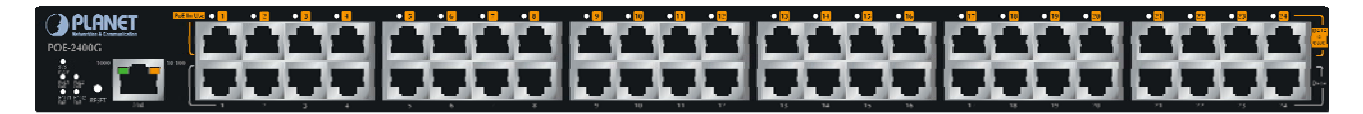

**Figure 2-1-2:** POE-2400G front panel

#### **Front Panel of HPOE-1200G**

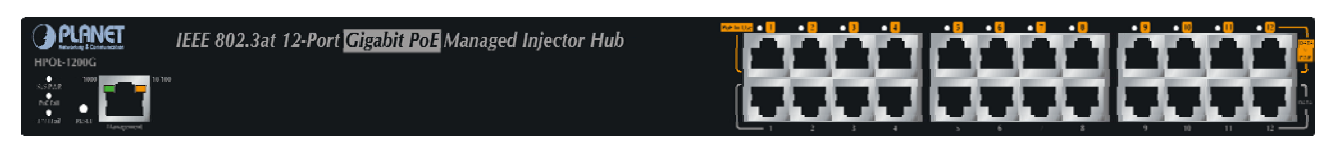

**Figure 2-1-3:** HPOE-1200G front panel

#### **Front Panel of HPOE-2400G**

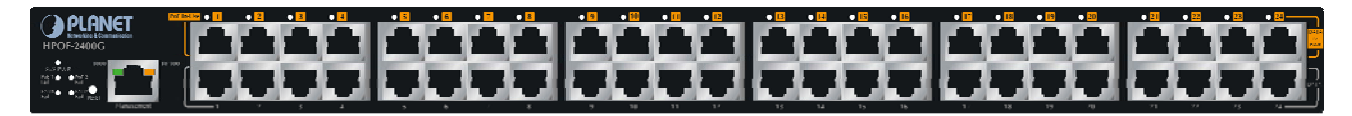

**Figure 2-1-4:** HPOE-2400G front panel

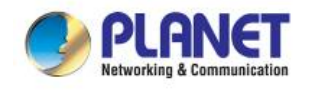

#### ■ **Reset button**

At the left of the front panel, the reset button is designed for rebooting the PoE Injector Hub without turning off and on the power.

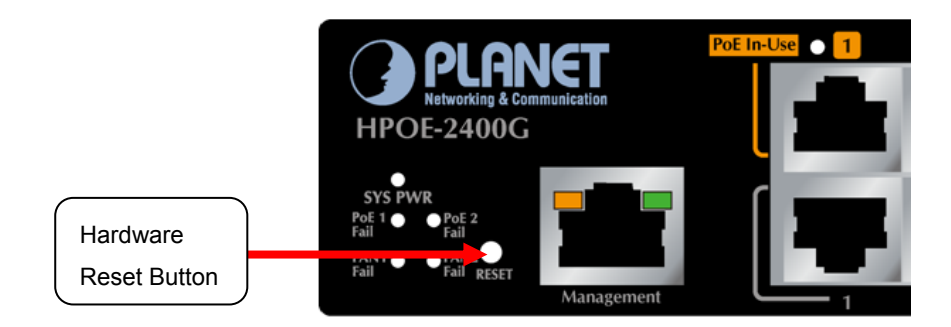

**Figure 2-1-5:** Reset Button of PoE Injector Hub

The following is the summary table of reset button functions:

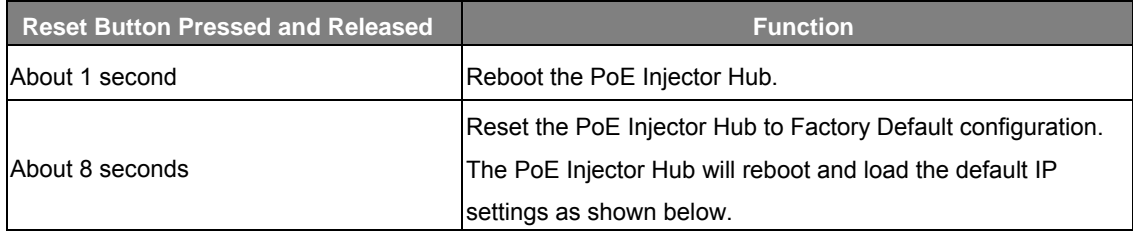

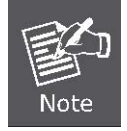

Be sure that you back up the current configuration of PoE Injector Hub before resetting PoE Injector Hub or else the entire configuration will be erased when pressing the *"RESET"* button.

## <span id="page-14-0"></span>**2.1.2 LED Indicators**

The front panel LEDs indicate instant status of system power, management port Link/Active and PoE port links, thus helping administrator to monitor and troubleshoot when needed.

#### **POE-1200G / HPOE-1200G**

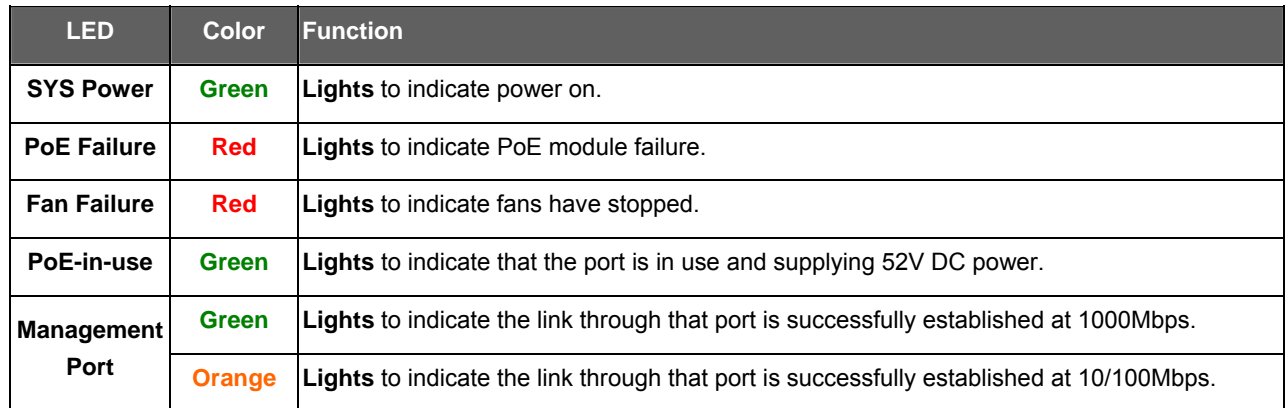

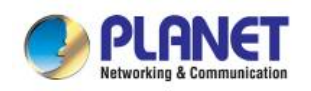

#### **POE-2400G / HPOE-2400G**

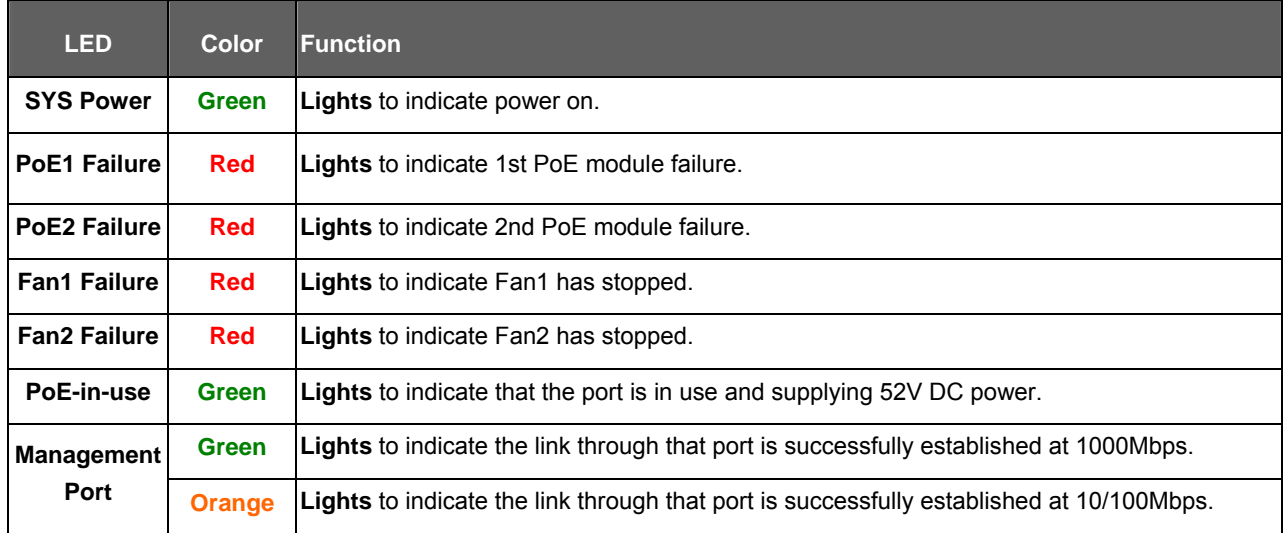

## <span id="page-15-0"></span>**2.1.3 Injector Rear Panel**

The rear panel of the PoE Injector Hub indicates an AC inlet power socket, which accepts input power from 100 to 240V AC, 50/60Hz. Figures 2-1-6 & 2-1-7 show the rear panel of the PoE Injector Hub.

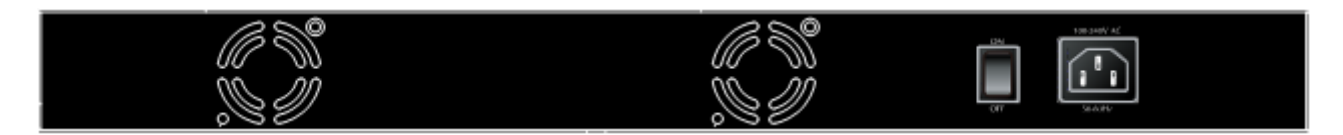

**Figure 2-1-6:** POE-1200G**/**HPOE-1200G Rear Panel

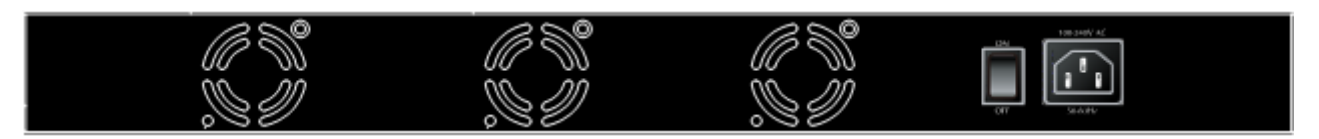

**Figure 2-1-7:** POE-2400G/HPOE-2400G Rear Panel

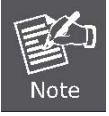

The PoE Injector Hub is a power-required device, meaning PoE Injector Hub will not work till it is powered. If your networks should be active all the time, please consider using UPS (Uninterrupted Power Supply) for your device. It will prevent you from network data loss or network downtime.

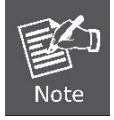

In some areas, installing a surge suppression device may also help to protect your device from being damaged by unregulated surge or current to the PoE Injector Hub or the power adapter.

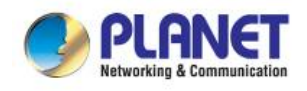

## <span id="page-16-0"></span>**2.2 Installing the PoE Injector Hub**

This section describes how to install your PoE Injector Hub and make connections to the PoE Injector Hub. Please read the following topics and perform the procedures in the order being presented. PLANET PoE Injector Hub does not need software configuration.

## <span id="page-16-1"></span>**2.2.1 Desktop Installation**

To install a PoE Injector Hub on a desktop or shelf, simply complete the following steps:

**Step 1:** Attach the rubber feet to the recessed areas on the bottom of the PoE Injector Hub.

**Step 2:** Place the PoE Injector Hub on a desktop or shelf near an AC power source.

**Step 3:** Keep enough ventilation space between the PoE Injector Hub and the surrounding objects.

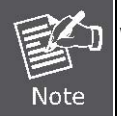

When choosing a location, please keep in mind the environmental restrictions discussed in Chapter 1, Section 5, under Specifications.

**Step 4:** Connect your PoE Injector Hub to network 802.3at / 802.3af powered devices (PD) and Switch.

- **A.** Connect one end of a standard network cable to the upper stack 10/100/1000 RJ45 ports on the front of the PoE Injector Hub.
- **B.** Connect the other end of the cable to the 802.3at / 802.3af powered devices (PD) such as IP phone, wireless access point, IP camera, splitter, or switch etc.
- **C.** Connect one end of a standard network cable to the relative lower stack 10/100/1000 RJ45 port on the front of the PoE Injector Hub.
- **D.** Connect the other end of the cable to the port of Switch.

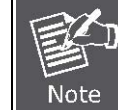

Connecting to the PoE Injector Hub requires UTP Category 5e / 6 network cabling with RJ45 tips. For more information, please see the Cabling Specification in Appendix A.

#### **Step 5: Supply Power to the PoE Injector Hub.**

- **A.** Connect one end of the power cable to the PoE Injector Hub.
- **B.** Connect the power plug of the power cable to a standard wall outlet.

When the PoE Injector Hub receives power, the Power LED should remain solid Green.

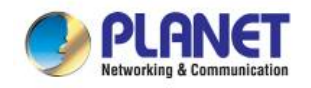

## <span id="page-17-0"></span>**2.2.2 Rack Mounting**

To install the PoE Injector Hub in a 19-inch standard rack, follow the instructions described below.

**Step 1:** Place your PoE Injector Hub on a hard flat surface, with the front panel positioned towards your front side.

**Step 2:** Attach a rack-mount bracket to each side of the PoE Injector Hub with supplied screws attached to the package. Figure 2-2-1 shows how to attach brackets to one side of the PoE Injector Hub.

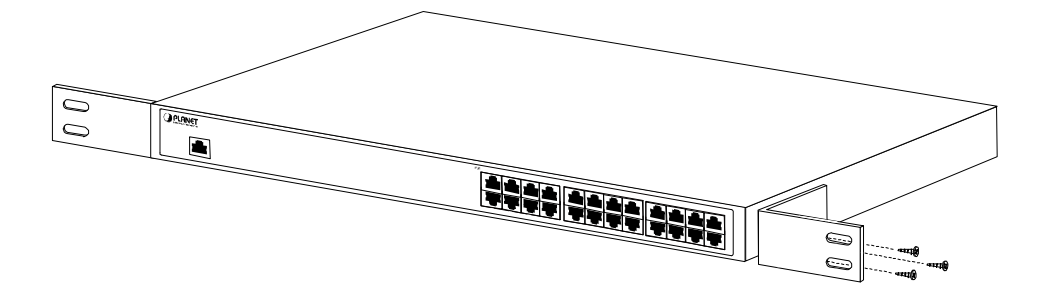

**Figure 2-2-1:** Brackets attaching to the PoE Injector Hub

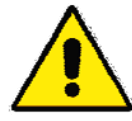

You must use the screws supplied with the mounting brackets. Damage caused to the parts by using incorrect screws would invalidate the warranty.

- **Step 3:** Secure the brackets tightly.
- **Step 4:** Follow the same steps to attach the second bracket to the opposite side.
- **Step 5:** After the brackets are attached to the Injector, use suitable screws to securely attach the brackets to the rack, as shown in Figure 2-2-2.

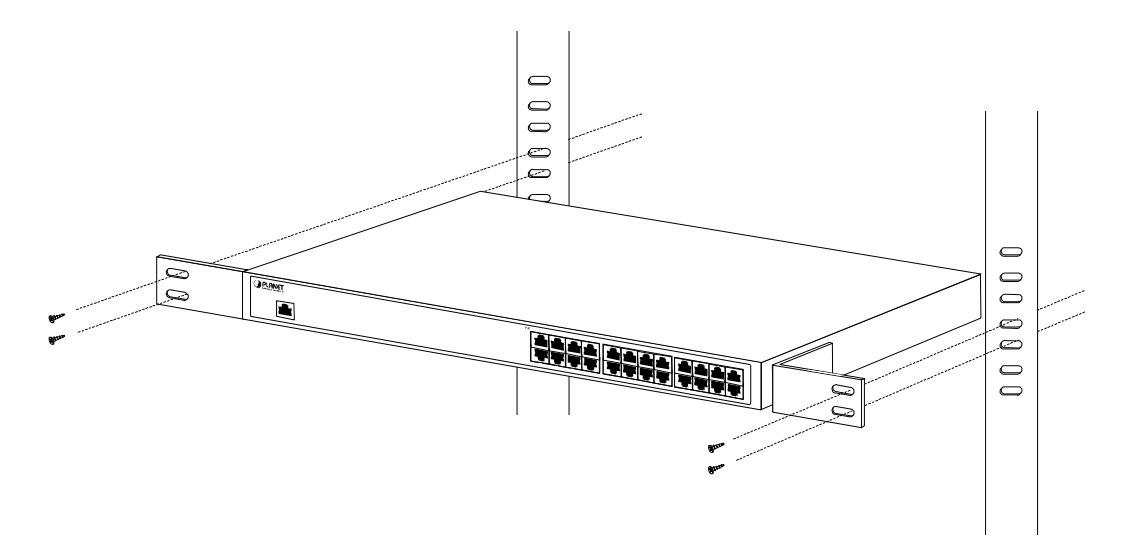

**Figure 2-2-2:** Mounting the PoE Injector Hub in a Rack

**Step 6:** Proceed with steps 4 and 5 of session **2.2.1 Desktop Installation** to connect the network cabling and supply power to your PoE Injector Hub.

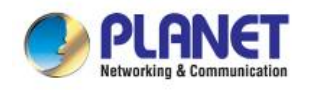

## <span id="page-18-0"></span>**2.2.3 Network Application Installation**

The PoE Injector Hub is not an equipment with data switching function between data ports. To inject PoE power and transmit data packets to PDs, the PoE Injector Hub is usually linked to an Ethernet switch. Typically, the Mid-span Injector is installed between regular Ethernet switch and PDs, and mostly it is located close to the Ethernet switch side.

To install a PoE Injector Hub on a network environment, simply complete the following steps:

- **Step 1:** Power on the PoE Injector Hub and connect the RJ45 cable from the **"Data"** port to the Ethernet switch port.
- **Step 2:** Connect the RJ45 cable from the **"Data + Power"** ports to the PDs, such as VoIP phone and IP camera.
- **Step 3**: Check the link status on both PD and Ethernet switch. Once the Injector starts to deliver 52V power over RJ45 cables to PDs, the PoE-in-Use LED of the PoE Injector Hub lights up.

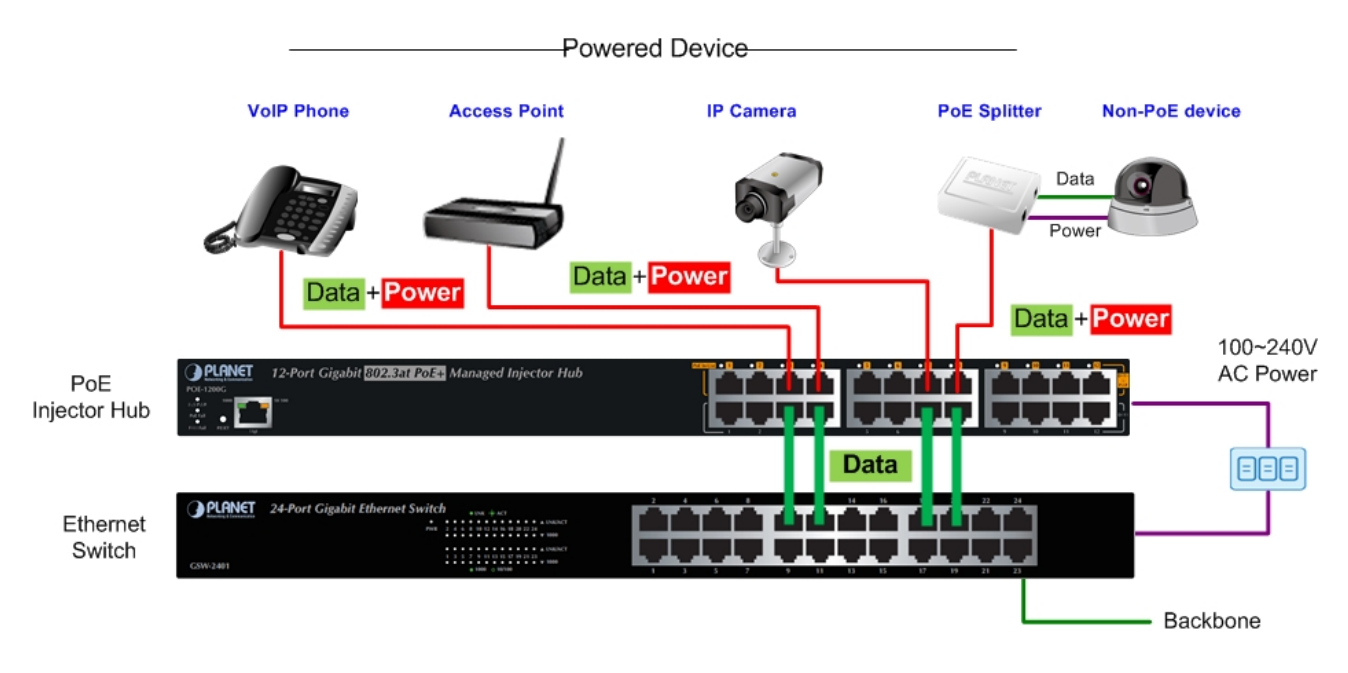

**Figure 2-2-3:** Network application installation

The PoE Injector Hub supports data passive mode, that is, even the PoE Injector Hub is manually powered off, the data between **"DATA"** port and **"DATA & PWR"** port can still be transmitted without data loss.

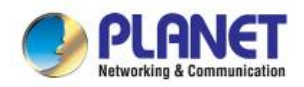

 $\overline{\phantom{0}}$ 

## **2.2.4 Power over Ethernet Powered Device**

<span id="page-19-0"></span>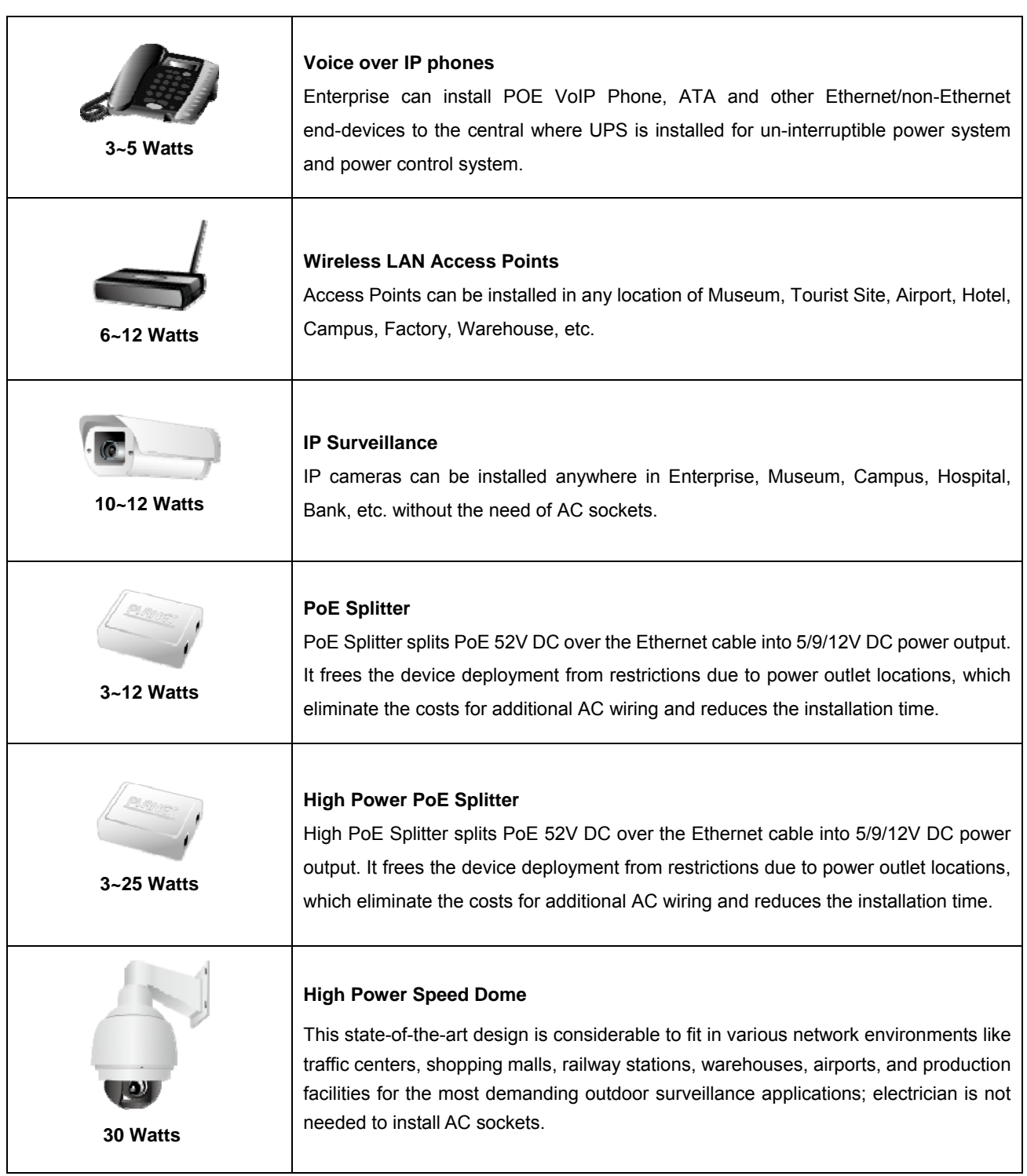

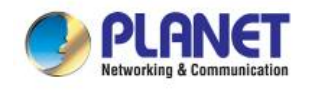

## **3 MANAGEMENT**

<span id="page-20-0"></span>This chapter describes how to manage the PoE Injector Hub with the following topics included:

- **Overview**
- **Management Method**
- **Logging on to the PoE injector Hub**

## <span id="page-20-1"></span>**3.1 Overview**

The PoE injector hub provides a user-friendly, Web interface where you can perform various device configuration and management activities, including:

- **System**
- **Power over Ethernet**
- **Tools**

## <span id="page-20-2"></span>**3.2 Requirements**

■ Network cables

Use standard network (UTP) cables with RJ45 connectors.

- Subscriber PC is installed with Ethernet NIC (Network Card).
- **Workstations** running Windows 2000/XP, 2003, Vista/7/8, 2008, MAC OS9 or later, or Linux, UNIX, or other platforms compatible with **TCP/IP** protocols.
- The above PC is installed with Web browser and JAVA runtime environment plug-in.

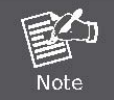

It is recommended to use **Internet Explore 7.0** or above to access the PoE Injector Hub.

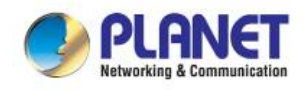

## <span id="page-21-0"></span>**3.3 Management Method**

User can manage the PoE injector Hub by Web Management via a network connection.

### <span id="page-21-1"></span>**3.3.1 Web Management**

The PoE Injector Hub can be configured through an Ethernet connection. The factory default IP address is **192.168.0.100** with subnet mask **255.255.255.0**, so please make sure the manager PC must be set on the same **IP subnet address**. For example, if POE Injector Hub IP address is set to factory default, then your manager PC should be set at **192.168.0.x**  (where x is a number between 1 and 254, except 100) with a subnet mask of **255.255.255.0**.

1. Use Internet Explorer 7.0 or above Web browser. Enter IP address **http://192.168.0.100** to access the Web interface.

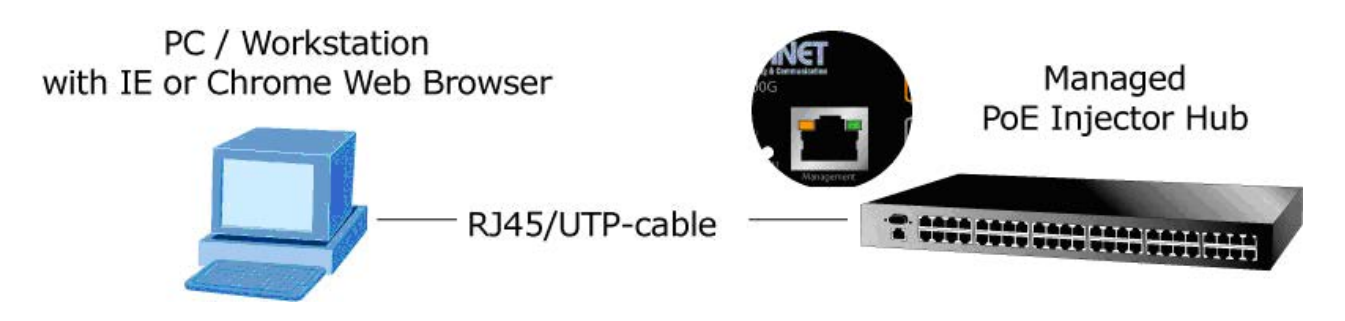

**Figure 3-1-1:** Web Management over Ethernet

2. When the following login screen appears, please enter the default username **"admin"** and password **"admin"** to login the main screen of PoE Injector Hub. The login screen in Figure 3-1-2 appears.

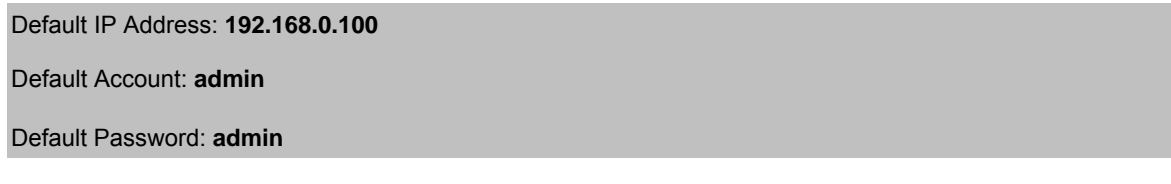

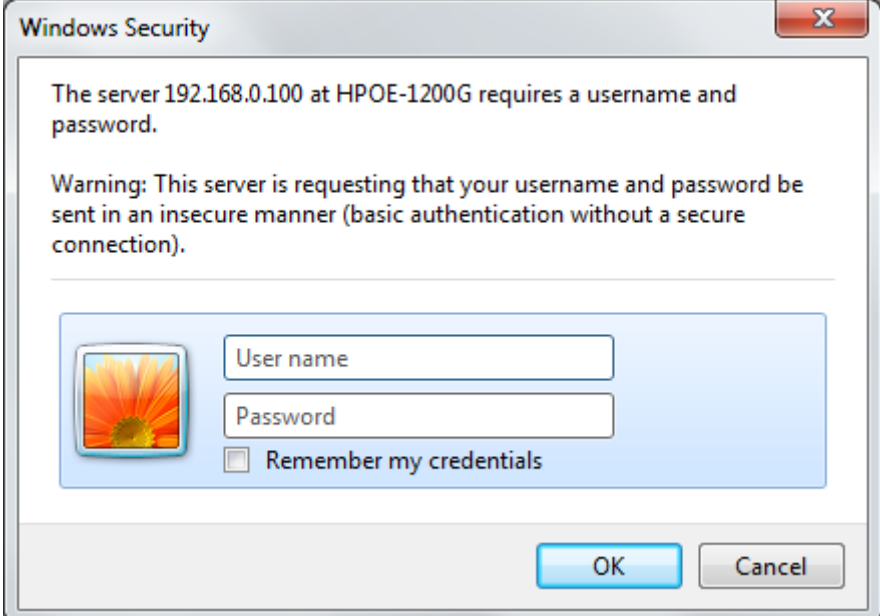

**Figure 3-1-2:** PoE Injector Hub Web Login Screen

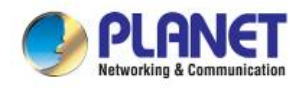

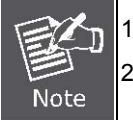

1. For security reason, please change and memorize the new password after this first setup. 2. Only accept command in lowercase letter under Web interface.

## <span id="page-22-0"></span>**3.3.2 PLANET Smart Discovery Utility**

For easily listing the PoE Injector Hub in your Ethernet environment, Planet Smart Discovery Utility from user's manual CD-ROM is an ideal solution.

The following installation instructions guide you to running Planet Smart Discovery Utility.

Deposit Planet Smart Discovery Utility in administrator PC.

Run this utility and the following screen appears.

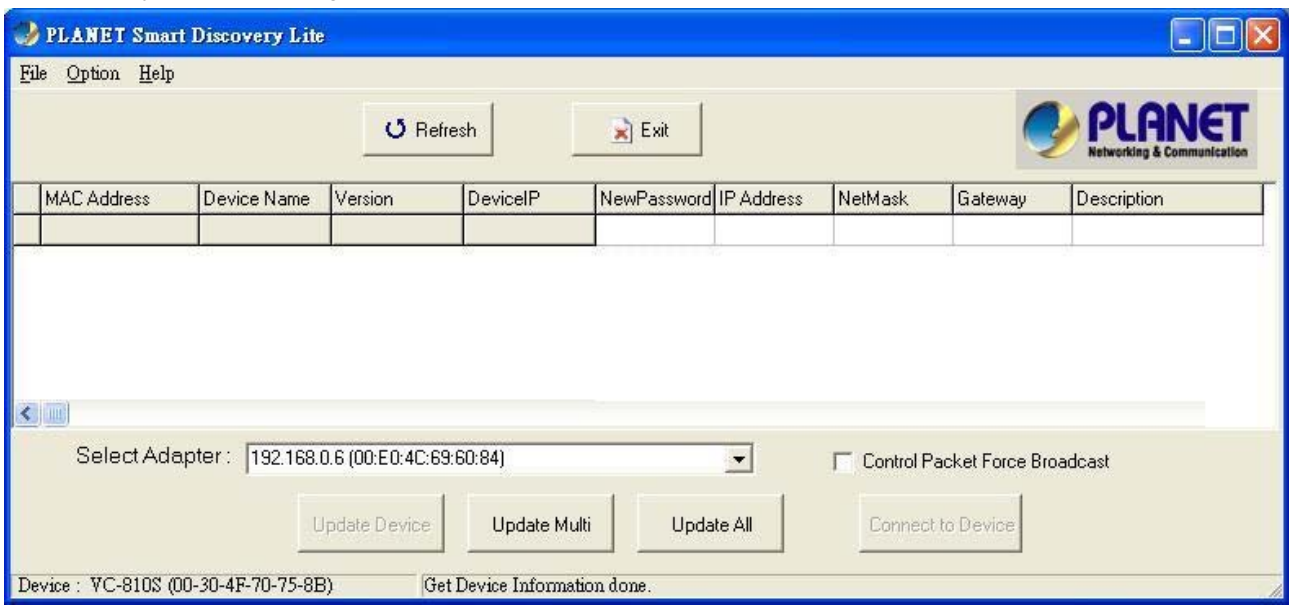

#### **Figure 3-1-3:** Planet Smart Discovery Utility Screen

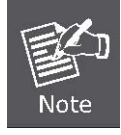

If there are two LAN cards or above in the same administrator PC, choose a different LAN card by using the **"Select Adapter"** tool.

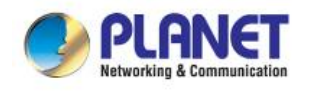

1. Press the **"Refresh"** button for the currently-connected devices in the discovery list and the screen is shown as follows:

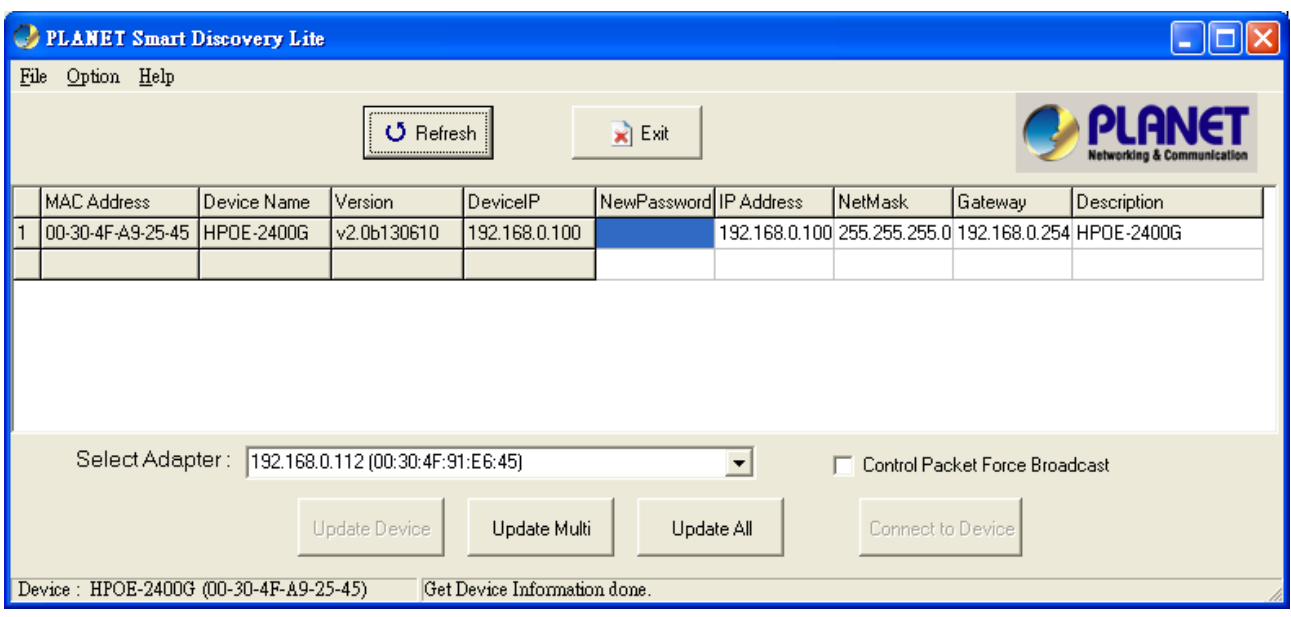

**Figure 3-1-4:** Planet Smart Discovery Utility Screen

This utility shows all necessary information from the devices, such as MAC address, device name, firmware version and device IP subnet address. It can also assign new password, IP subnet address and description of the devices.

After setup is completed, press the **"Update Device"**, **"Update Multi"** or **"Update All"** button to take effect. The meanings of the 3 buttons above are shown below:

**Update Device:** Use current setting on one single device.

**Update Multi:** Use current setting on multi-devices.

**Update All:** Use current setting on whole devices in the list.

The same functions mentioned above also can be found in **"Option"** tools bar.

By clicking the **"Control Packet Force Broadcast"** function, it allows you to assign new setting value to the PoE Injector Hub under a different IP subnet address.

Press the **"Connect to Device"** button and then the Web login screen appears in Figure 3-1-2.

Press the **"Exit"** button to shut down Planet Smart Discovery Utility.

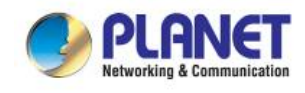

## **4 WEB CONFIGURATION**

<span id="page-24-0"></span>The PoE Injector Hub provides Web interface for PoE smart function configuration and makes the PoE Injector Hub operate more effectively. They can be configured through the Web browser. A network administrator can manage and monitor the PoE Injector Hub from the local LAN. This section indicates how to configure the PoE Injector Hub to enable its smart function.

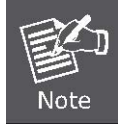

The following screen is based on the HPOE-2400G, which is the same for the POE-1200G, POE-2400G and HPOE-1200G

## <span id="page-24-1"></span>**4.1 Main Menu**

After a successful login, the main screen appears. The main screen, as shown in Figure 4-1-1, displays the product name, the function menu, and the main information in the center.

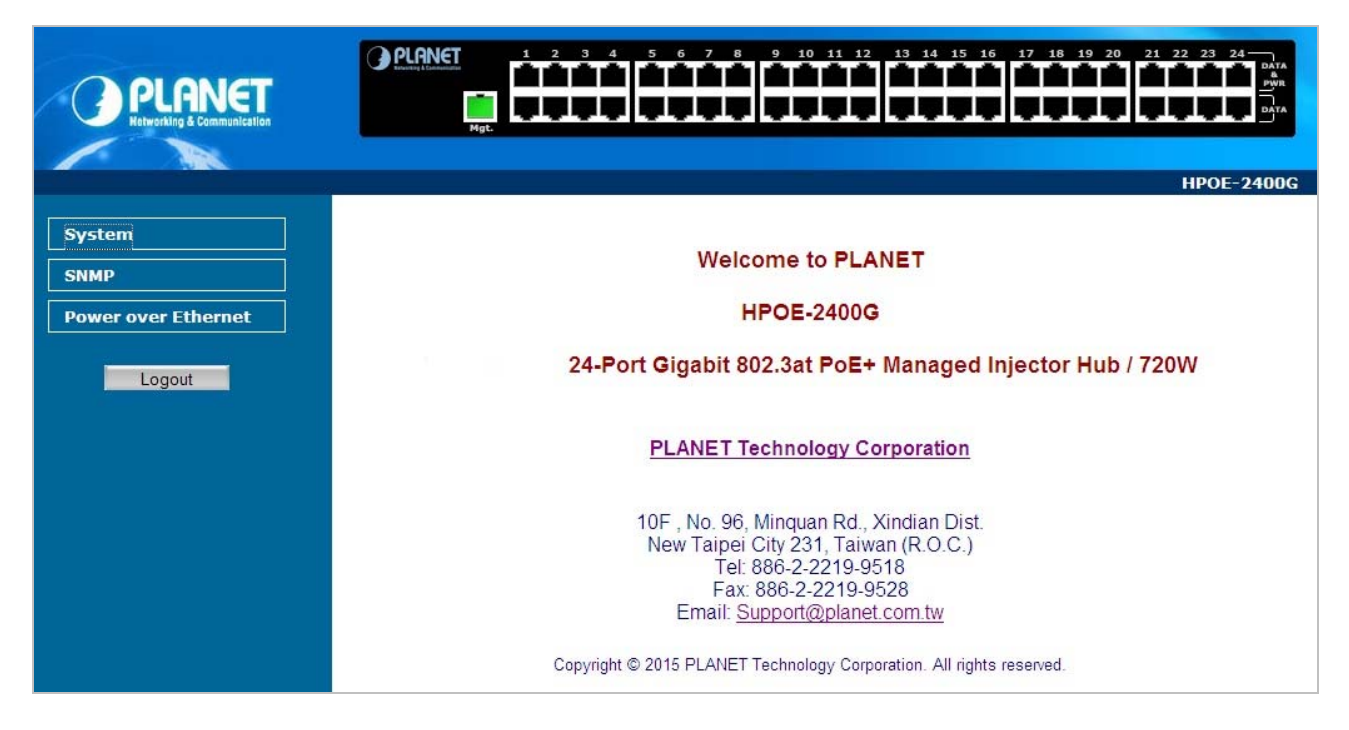

**Figure 4-1-1:** Web Main Menu screen

The descriptions of the four items are as follows:

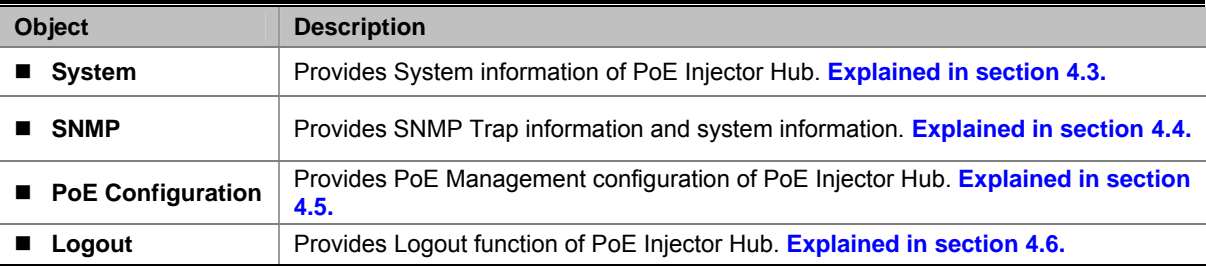

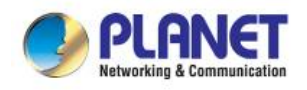

## <span id="page-25-0"></span>**4.2 Web Panel**

At the top of the Web management page, the active panel displays the link status of management port and PoE ports.

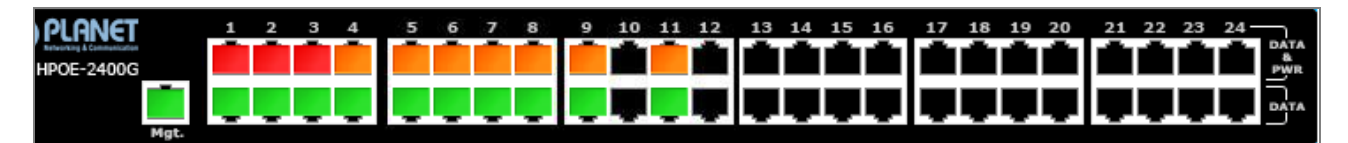

**Figure 4-2-1:** Web panel screen

- Green light indicates network data is sending or receiving.
- **Orange light indicates the PoE is in use.**
- Red light indicates the PoE port does not have enough power to enable. (It will happen only if user **assigns lower power to PD in the Total Limit mode.)**

## <span id="page-25-1"></span>**4.3 System**

The System function provides system information which also allows user to manage the PoE Injector Hub system as Figure 4-2-2 is shown below:

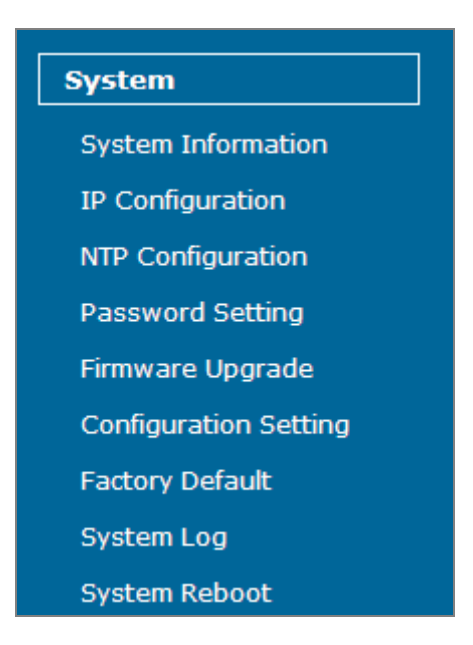

**Figure 4-2-2:** System Function Menu

The page includes the following information:

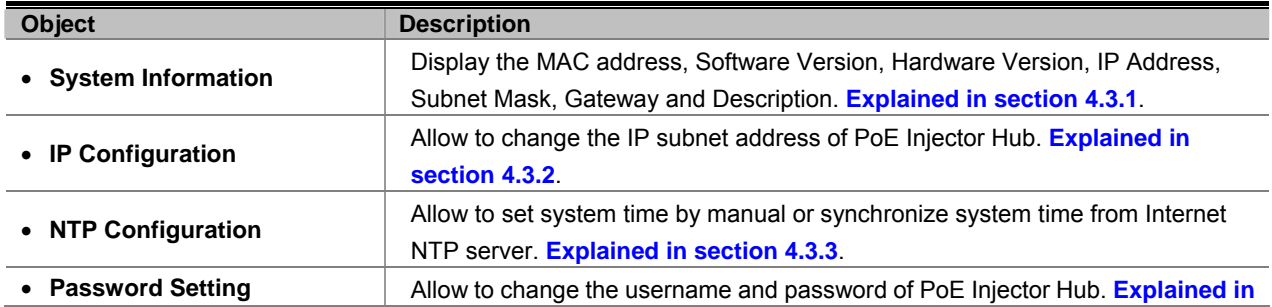

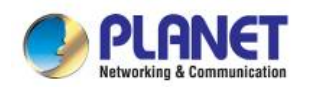

*User's Manual of POE-1200G / POE-2400G / HPOE-1200G / HPOE-2400G*

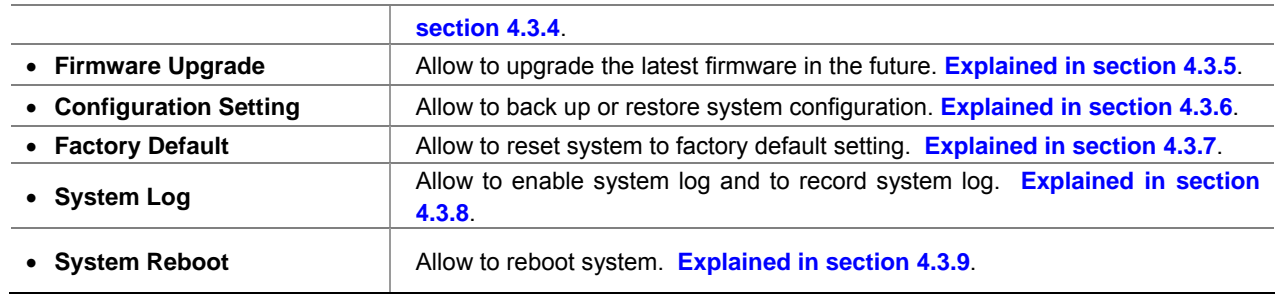

## <span id="page-26-0"></span>**4.3.1 System Information**

This section displays system information of PoE Injector Hub as the screen in Figure 4-3-1 appears. Table 4-3-1 describes the system information of the PoE Injector Hub.

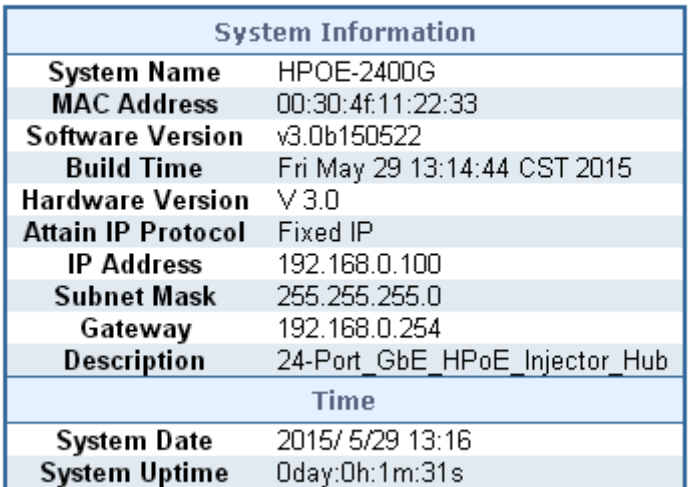

### **System Information**

#### **Figure 4-3-1:** System Information Web Page Screen

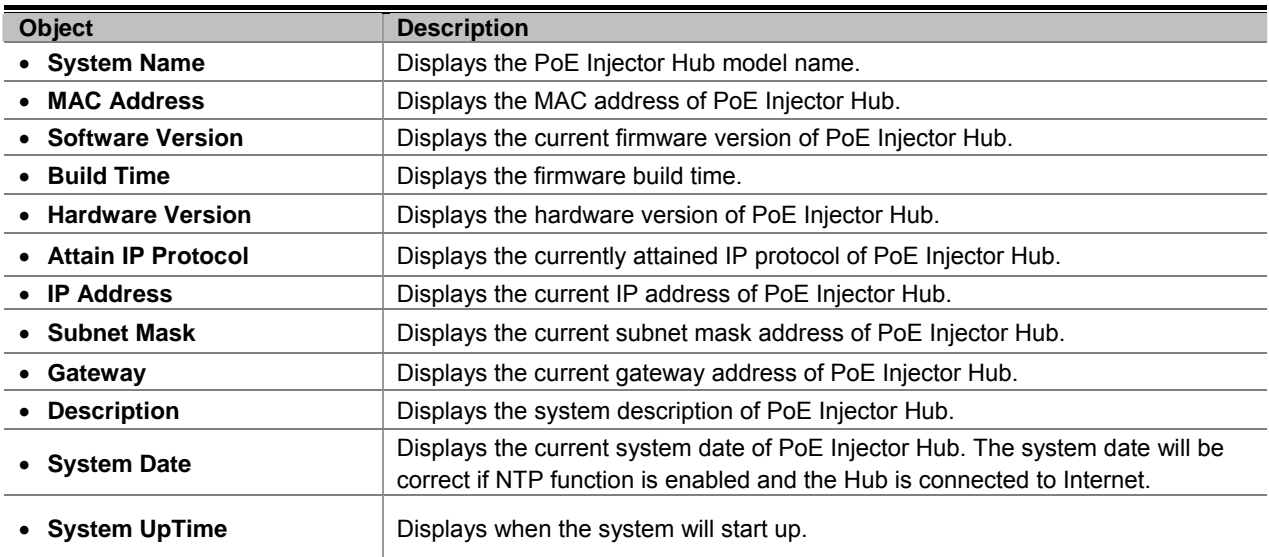

**Table 4-3-1:** Descriptions of the System Information Objects Screen

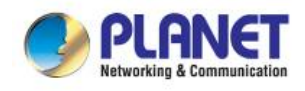

## <span id="page-27-0"></span>**4.3.2 IP Configuration**

This section provides the IP Configuration of PoE Injector Hub as the screen in Figure 4-3-2 appears. Table 4-3-2 describes the IP Configuration object of PoE Injector Hub.

| <b>IP Configuration</b> |                               |  |  |  |  |  |  |  |  |
|-------------------------|-------------------------------|--|--|--|--|--|--|--|--|
| <b>DHCP Client</b>      | Disable                       |  |  |  |  |  |  |  |  |
| <b>IP Address</b>       | 192 168 0 100                 |  |  |  |  |  |  |  |  |
| <b>Subnet Mask</b>      | 255 255 255 0                 |  |  |  |  |  |  |  |  |
| Default Gateway         | 192.168.0.254                 |  |  |  |  |  |  |  |  |
| <b>Description:</b>     | 24-Port_GbE_HPoE_Injector_Hub |  |  |  |  |  |  |  |  |
| Reset<br>Apply          |                               |  |  |  |  |  |  |  |  |

**Figure 4-3-2:** IP Configuration Web Page Screen

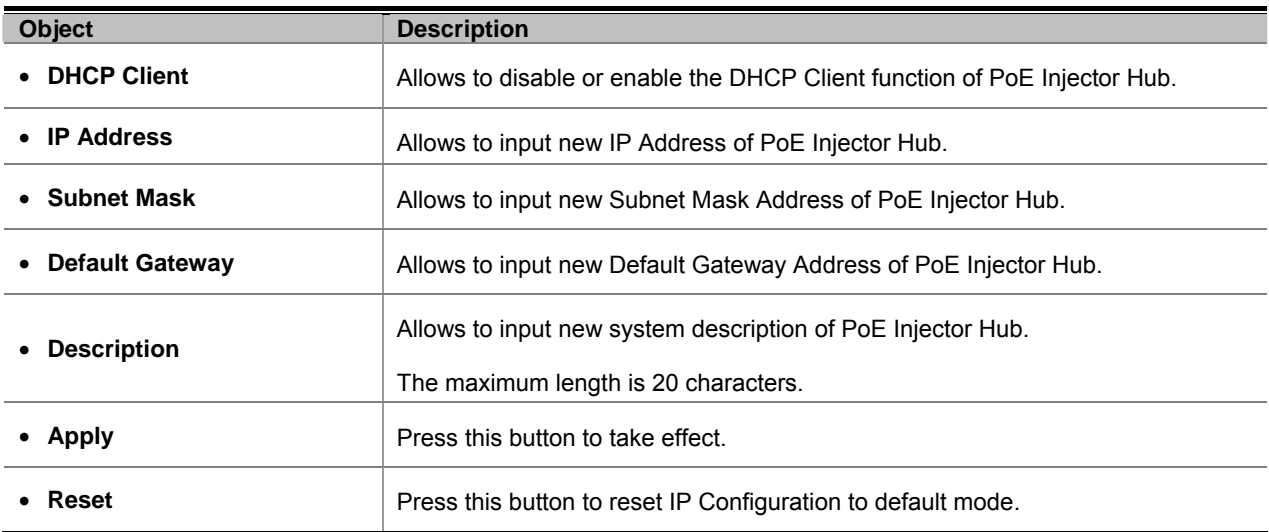

**Table 4-3-2:** Descriptions of the IP Configuration Objects Screen

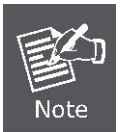

If PoE Injector Hub has not received IP address from DHCP server, then user still can connect to the IP address before changing to DHCP client mode, or user can use Smart Discovery Utility to find out what IP address set in the PoE Injector Hub is currently.

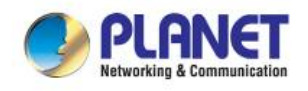

## <span id="page-28-0"></span>**4.3.3 NTP Configuration**

This section provides the NTP Configuration of PoE Injector Hub, the screen in Figure 4-3-3 appears and Table 4-3-3 describes the NTP Configuration object of PoE Injector Hub.

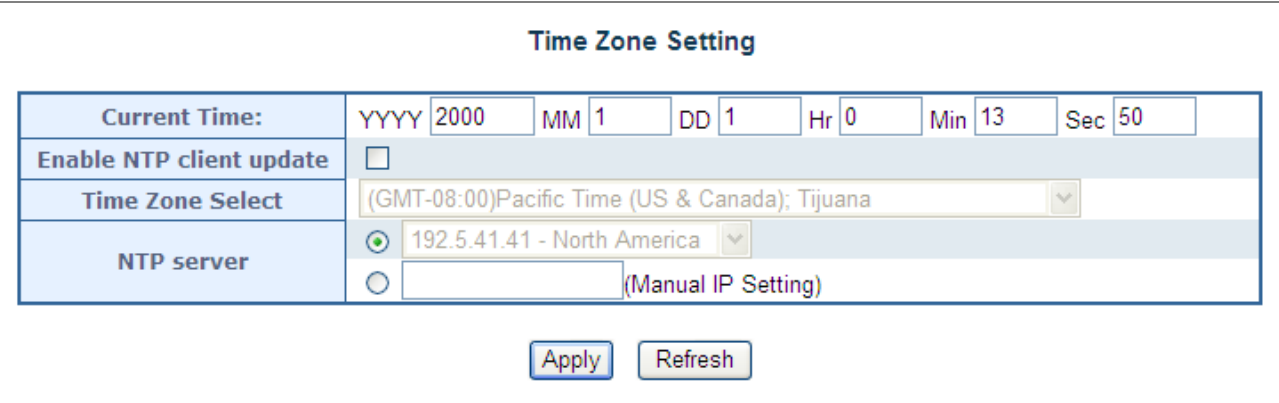

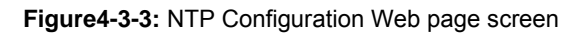

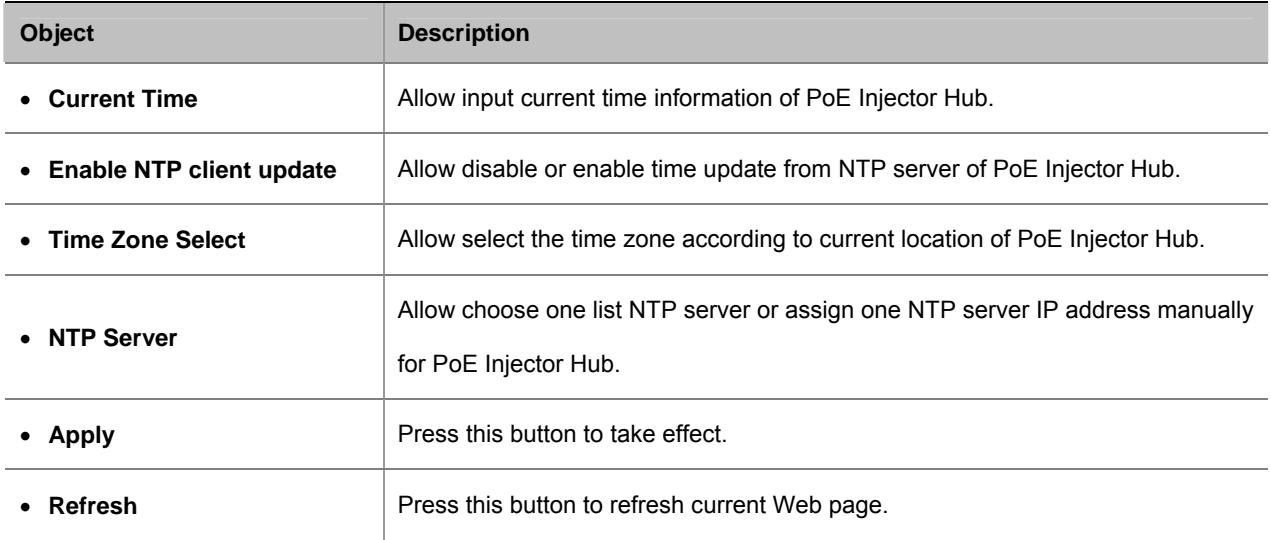

**Table 4-3-3:** Descriptions of the NTP Configuration Web page screen Objects

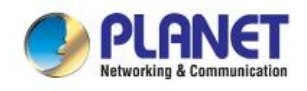

## <span id="page-29-0"></span>**4.3.4 Password Setting**

This section provides the Password Setting of PoE Injector Hub as the screen in Figure 4-3-4 appears. Table 4-3-4 describes the Password Setting objects of PoE Injector Hub.

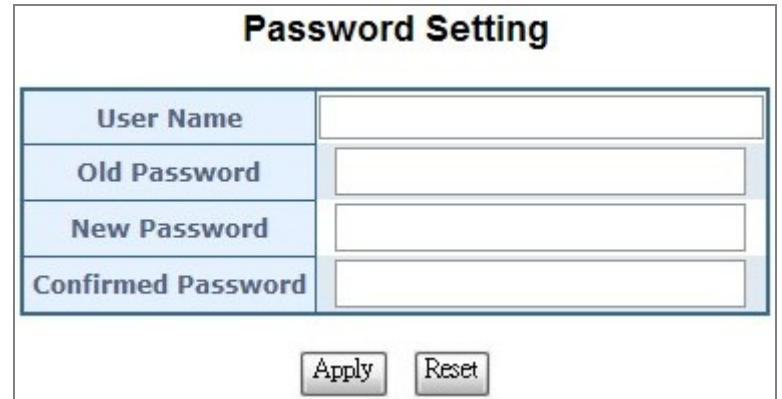

**Figure 4-3-4:** Password Setting Web Page Screen

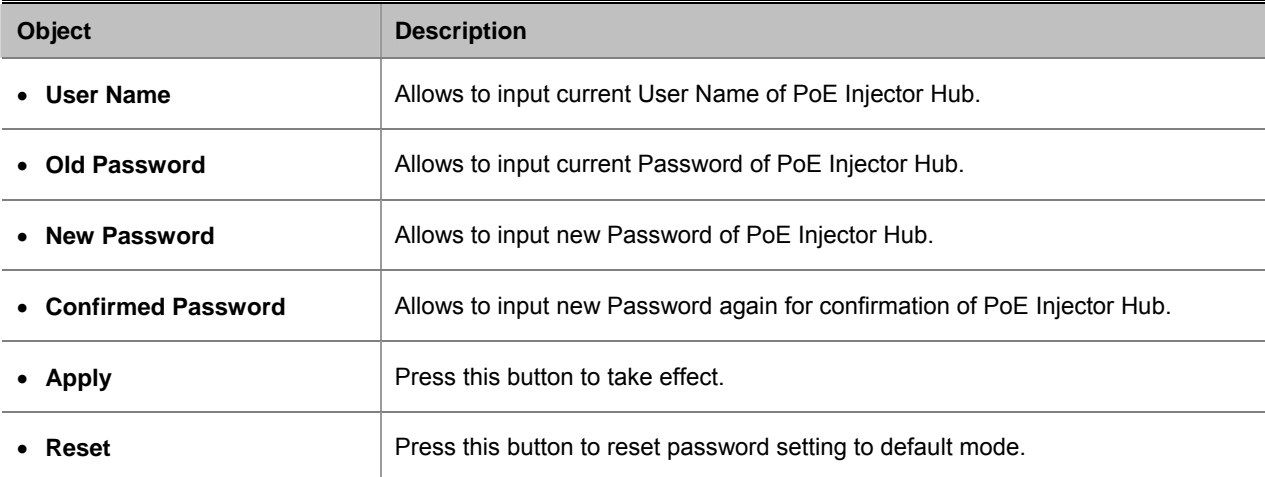

**Table 4-3-4:** Descriptions of the Password Setting Objects Screen.

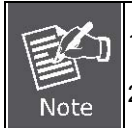

1. For security reason, please change and memorize the new password after this first setup.

2. The maximum length is 15 characters.

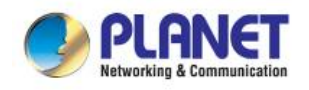

## <span id="page-30-0"></span>**4.3.5 Firmware Upgrade**

This section provides the firmware upgrade of PoE Injector Hub as the screen in Figure 4-3-5 appears.

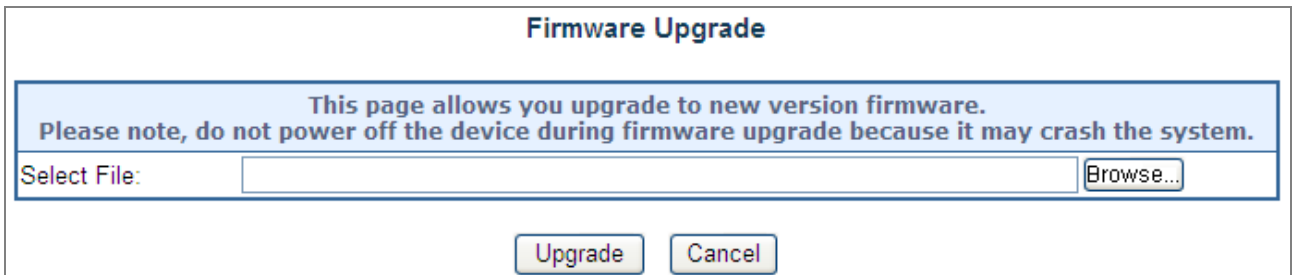

**Figure 4-3-5:** Firmware Upgrade Web Page Screen

Please press **"Browse"** to locate the latest firmware of PoE Injector Hub that deposits in your PC. The screen in Figure 4-3-6 appears.

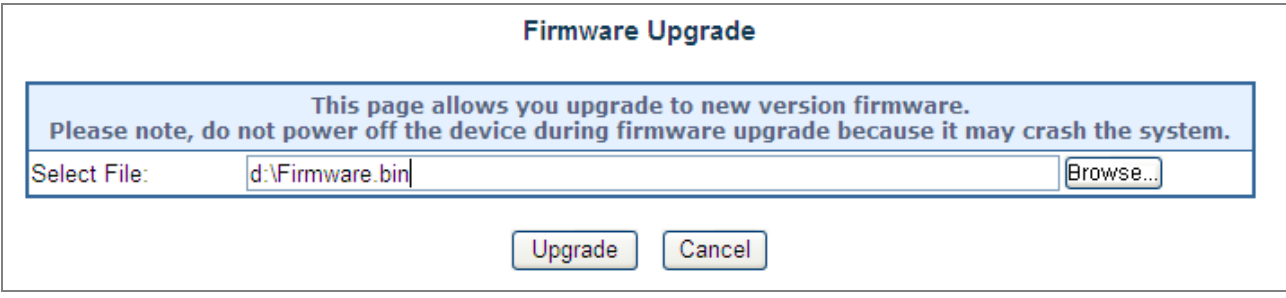

**Figure 4-3-6:** Firmware Upgrade Web Page Screen

Press **"Upgrade"** to start the firmware upgrade process as the screen in Figure 4-3-7 appears.

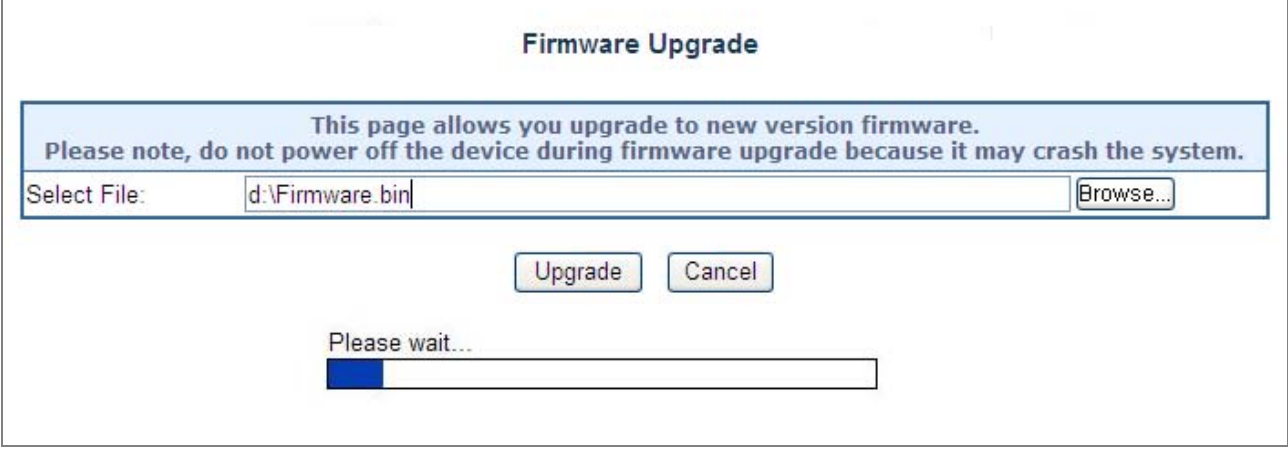

**Figure 4-3-7:** Firmware Upgrade Web Page Screen

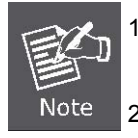

1. The firmware upgrade process needs 30 seconds to complete and system will reboot automatically. After the PoE Injector Hub power on is completed, the latest firmware can be used.

2. Please do not power off the PoE Injector Hub during firmware upgrade process

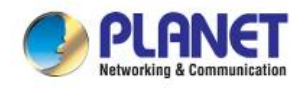

## <span id="page-31-0"></span>**4.3.6 Configuration Setting**

This function allows output the current PoE Injector Hub configuration as a file, and upload it to other PoE injector Hub for quick multi-devices setting. The description of the procedure and screens in the following appears. The screen in Figure 4-3-8 appears and Table 4-3-5 describes the Configuration Setting object of PoE Injector Hub.

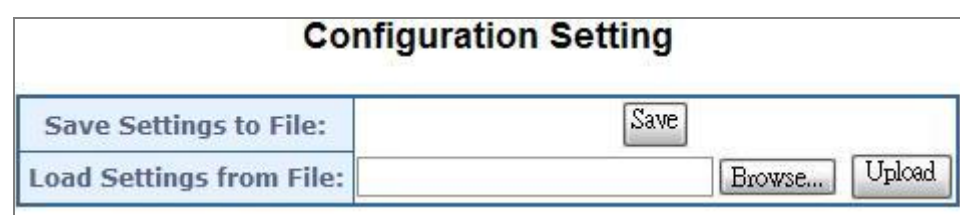

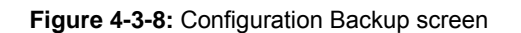

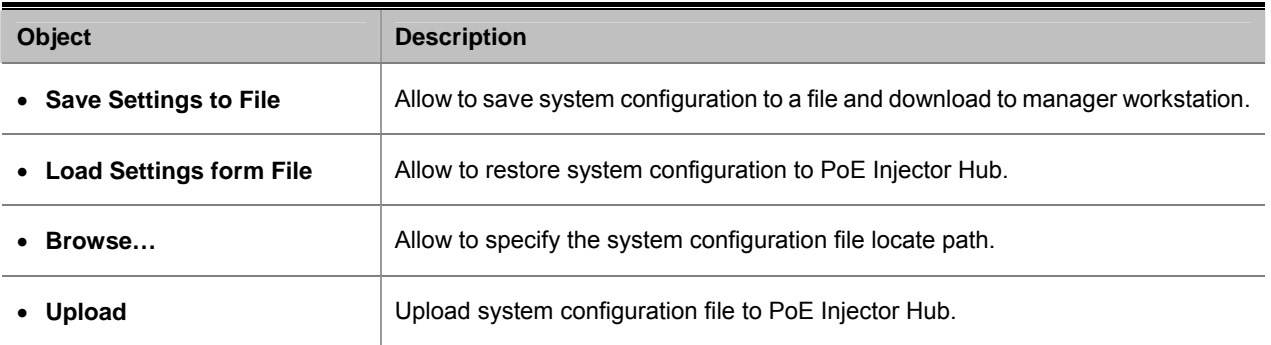

**Table 4-3-5:** Descriptions of the Configuration Setting Objects Screen

## ■ **Configuration Download**

All current configurations (except IP Configuration) will output as a configuration file once the **"Save"** button is pressed. Save the current configuration in manager workstation and the screen in Figure 4-3-9 to Figure 4-3-11 appears.

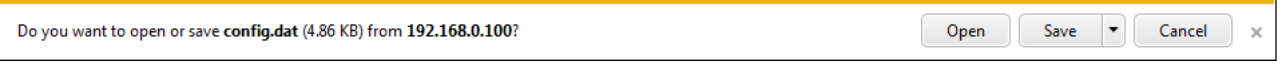

**Figure 4-3-9:** File Download Screen

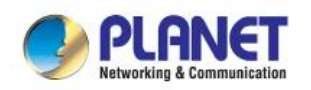

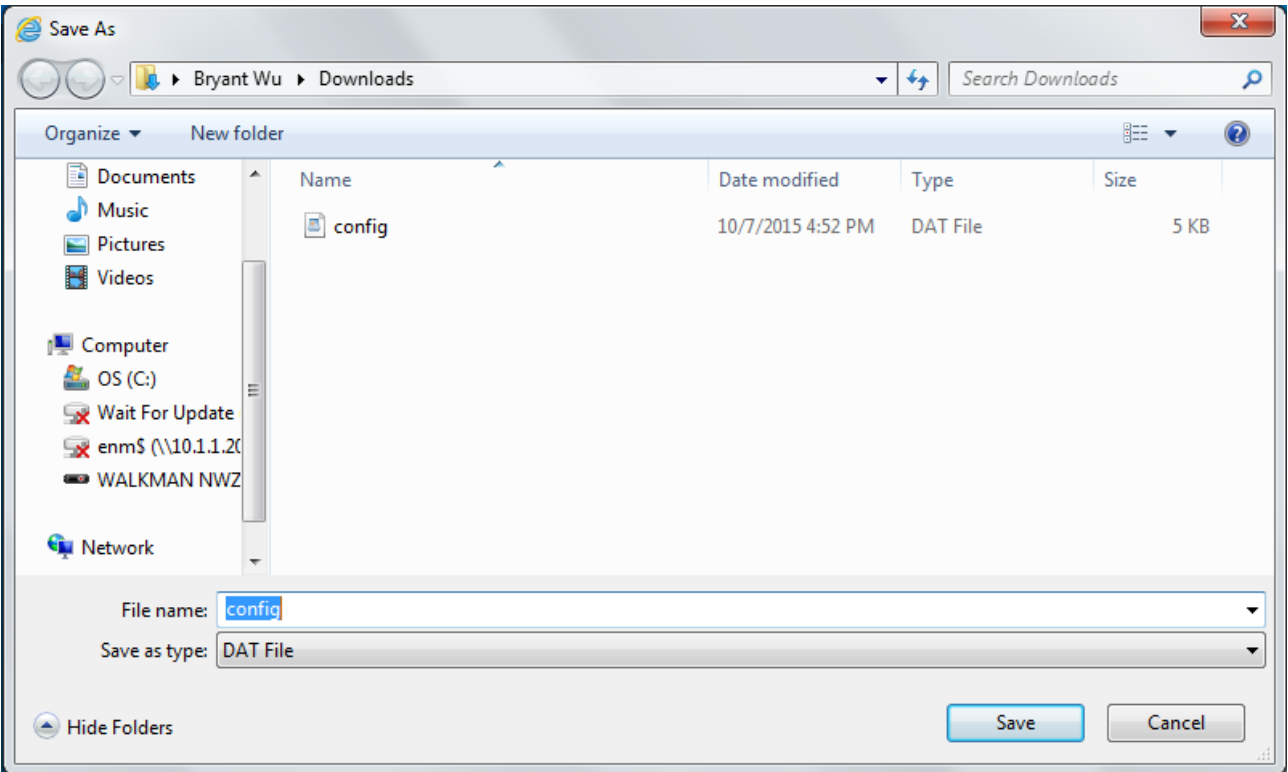

#### **Figure 4-3-10:** File Save Screen

## ■ **Configuration Upload**

Click the "Browse" button of the Configuration Setting Web page and the system would pop up the file selection screen to choose saved configuration. The screen in Figure 4-3-11 appears.

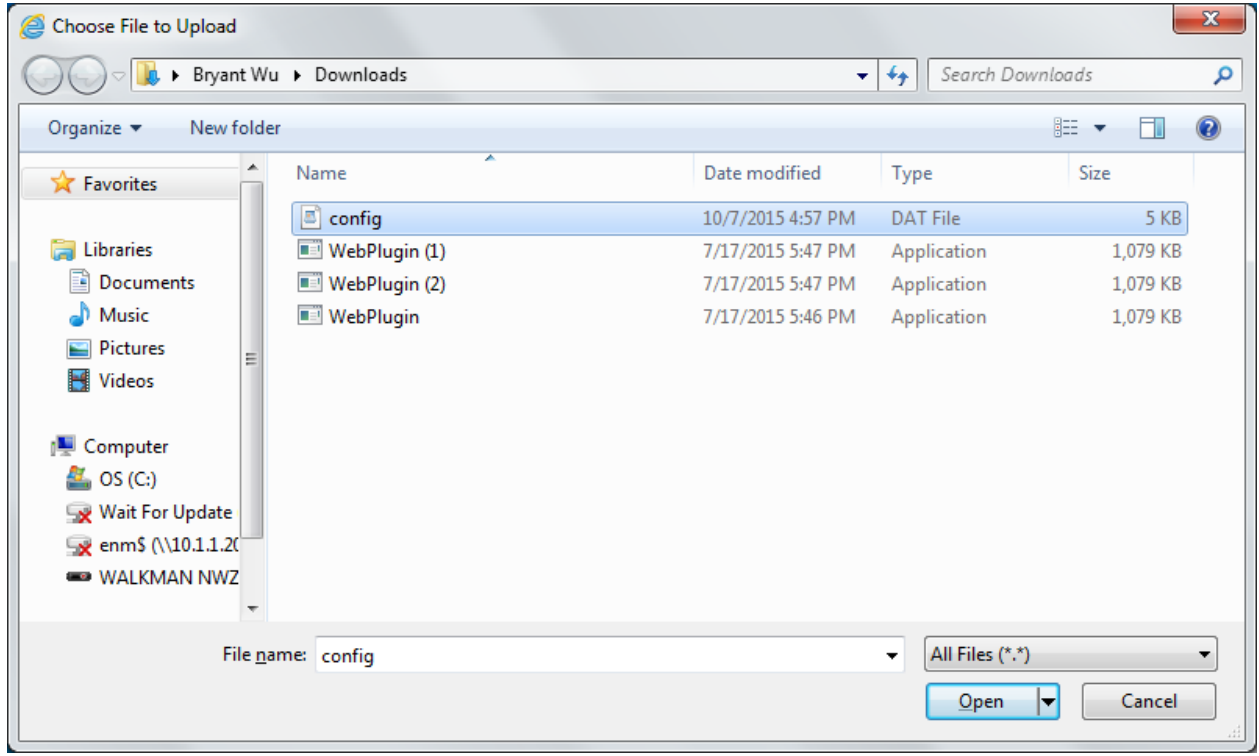

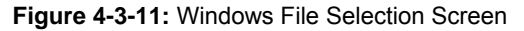

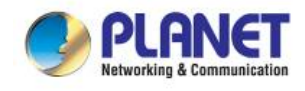

Select on the configuration file and then click "Upload". After system has uploaded, the screen in Figure 4-3-12 appears.

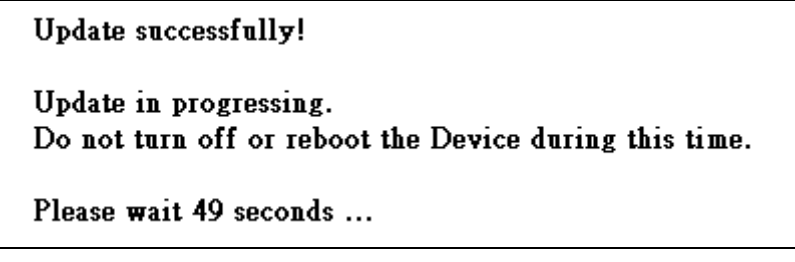

**Figure 4-3-12:** Configuration Upload Finished Screen

When configuration has been uploaded, please re-login in the system again.

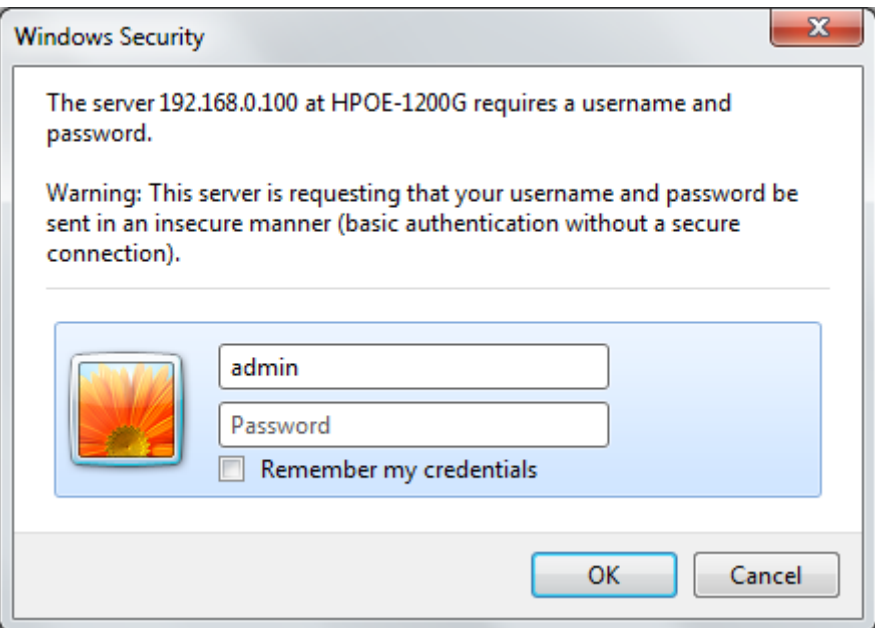

**Figure 4-3-13:** System Login Screen

## <span id="page-33-0"></span>**4.3.7 Factory Default**

This section describes resetting the PoE Injector Hub to factory default mode; the screen appears in Figure 4-3-14.

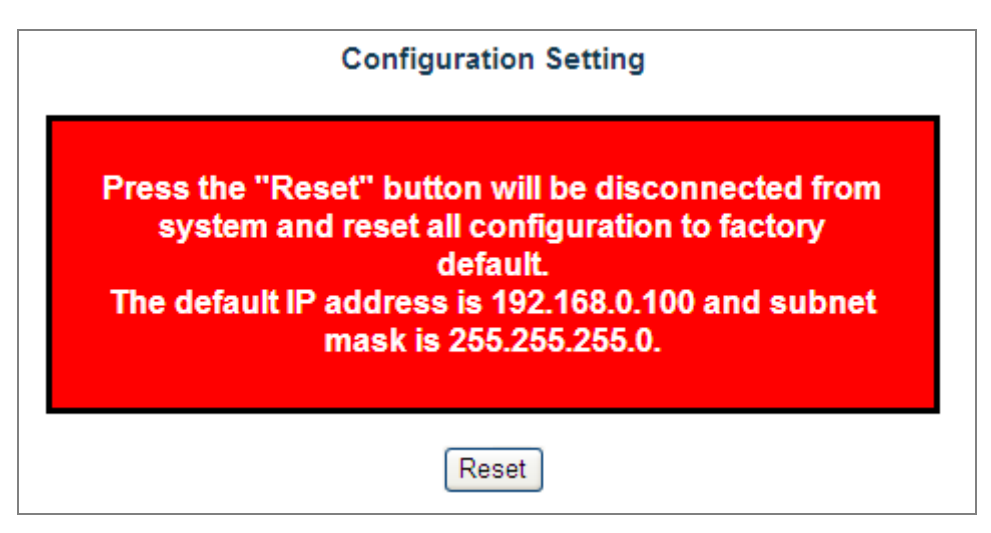

**Figure 4-3-14:** Factory Default Web Page Screen

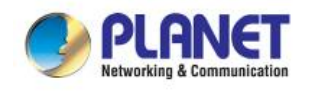

Please press the **"Reset"** button to take effect and the **"Do you really want to reset the current settings to default?"**  pop window appears. Please press the **"OK"** button to continue the factory default process. The screen appears in Figure 4-3-15.

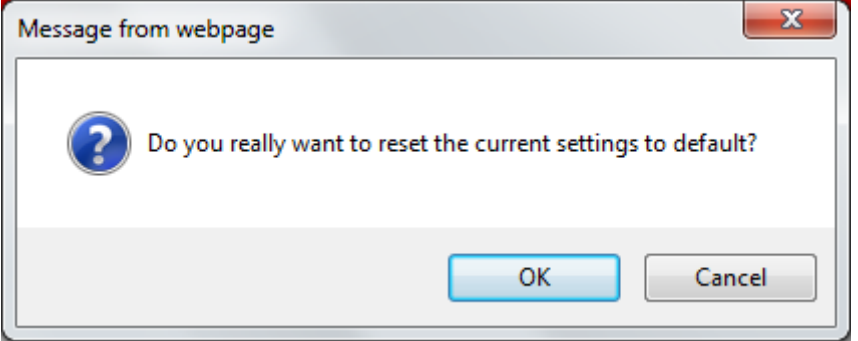

**Figure 4-3-15:** Factory Default Web Page Screen

Then the reboot screen appears in Figure 4-3-16 and press the **"Reboot"** button for rebooting the PoE Injector Hub.

## **System Reboot**

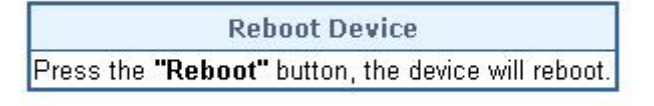

Reboot

**Figure 4-3-16:** Factory Default Web Page Screen

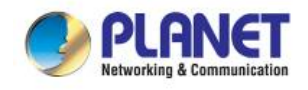

The pop window with **"Wait for 120 seconds while rebooting"** appears; the screen in Figure 4-3-17 appears.

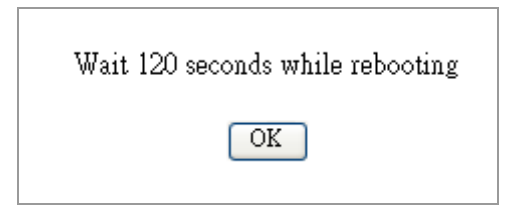

**Figure 4-3-17:** Factory Default Web Page Screen

After 120 seconds, press the **"OK"** button and then the main menu Web page screen appears in Figure 4-3-18.

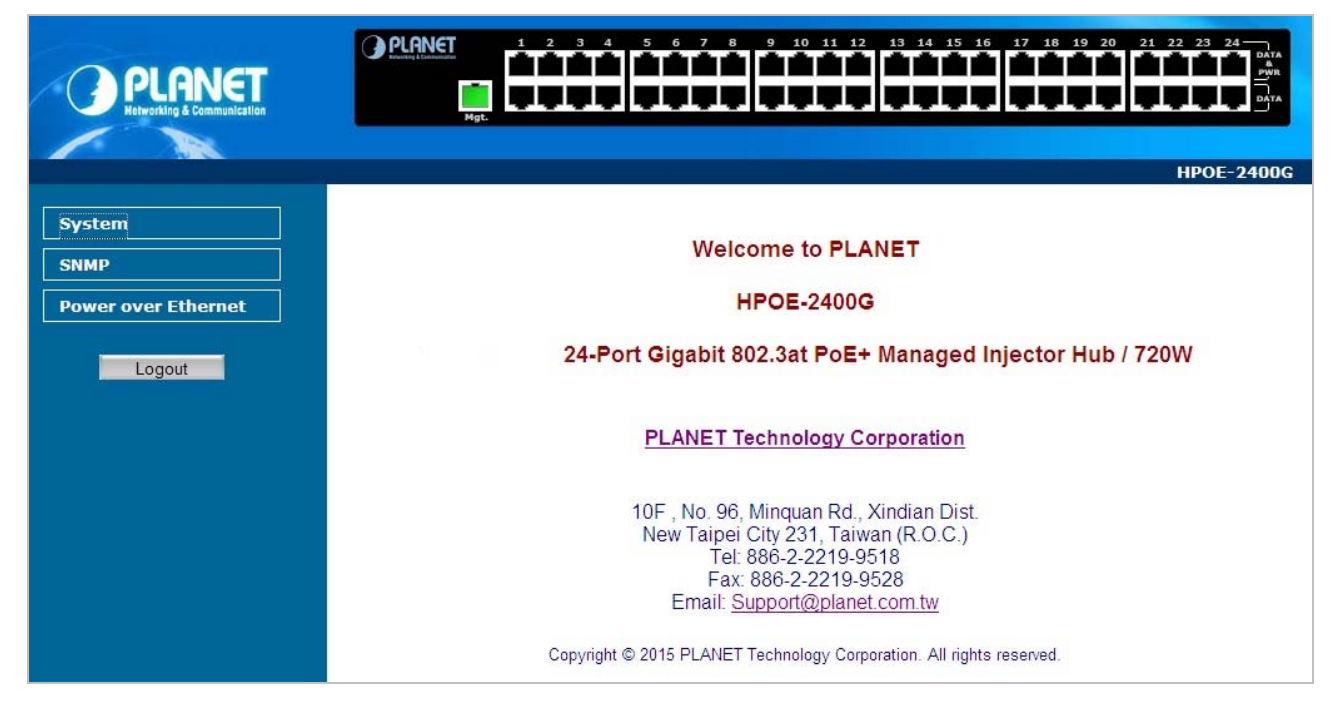

**Figure 4-3-18:** Main Web Page Screen

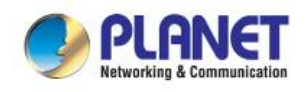

## <span id="page-36-0"></span>**4.3.8 System Log**

This section provides the system log setting and information display of PoE Injector Hub; the screen in Figure 4-3-19 appears. Table 4-3-6 describes the system log setting object of PoE Injector Hub.

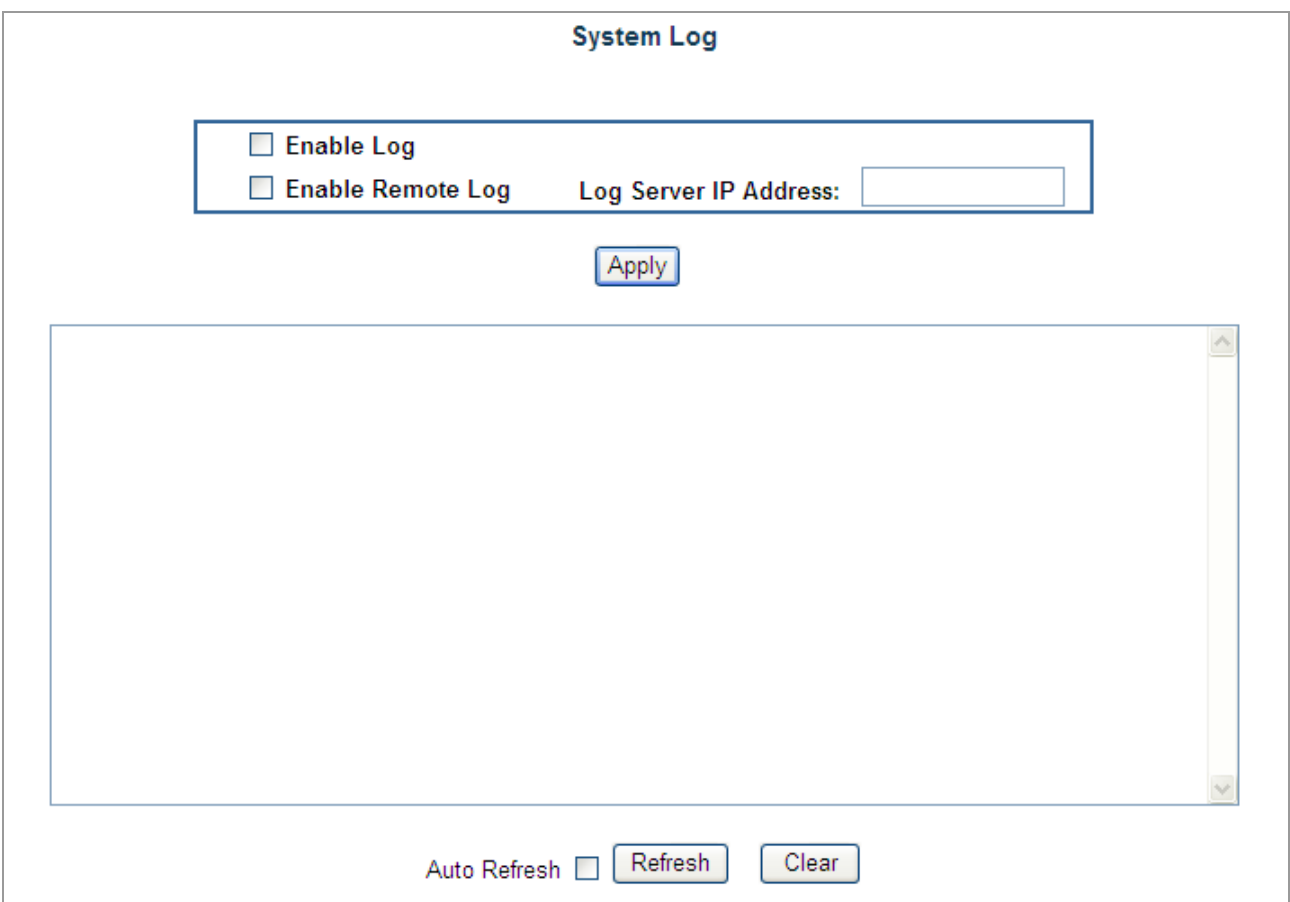

#### **Figure 4-3-19:** System Log Web Page Screen

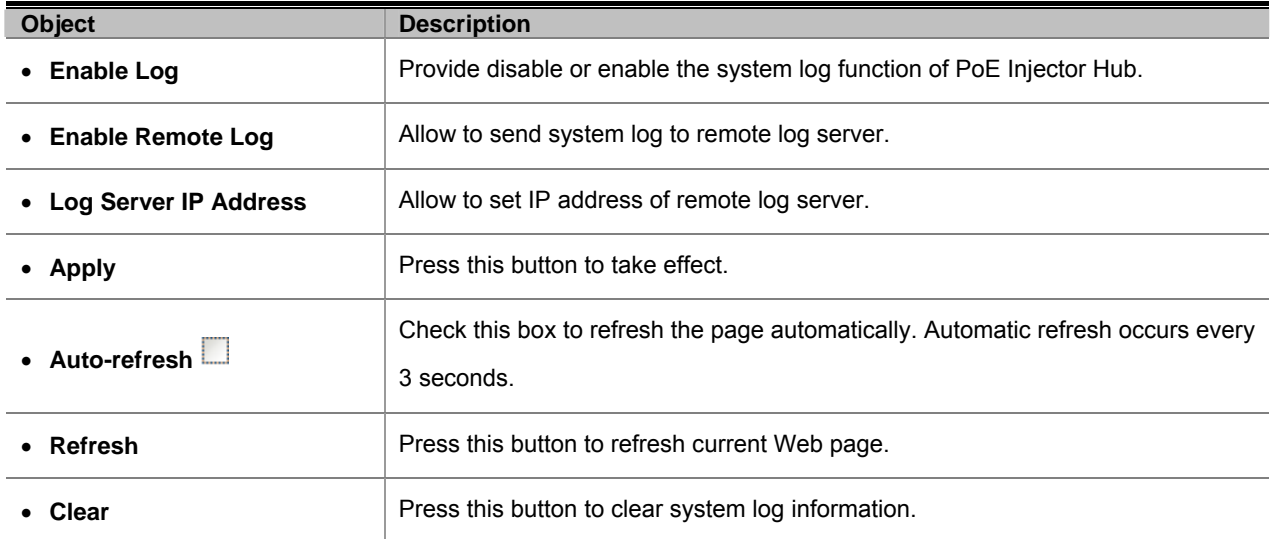

**Table 4-3-6:** Descriptions of the System Log Objects Screen

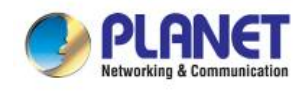

## <span id="page-37-0"></span>**4.3.9 System Reboot**

This section provides the system reboot function of PoE Injector Hub; the screen in Figure 4-3-20 appears.

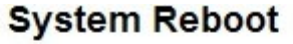

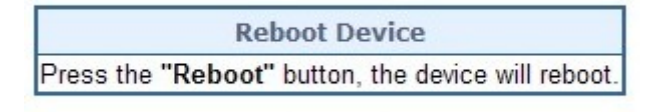

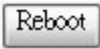

**Figure 4-3-20:** System Reboot Web Page Screen

Press the **"Reboot"** button to reboot the PoE Injector Hub; the screen in Figure 4-3-21 appears

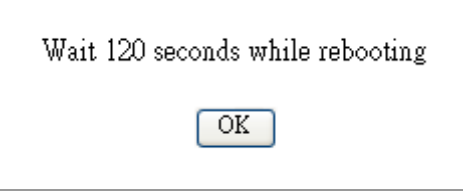

**Figure 4-3-21:** System Reboot Web Page Screen

Wait for 120 seconds for completing the reboot process of PoE Injector Hub.

### <span id="page-37-1"></span>**4.3.10 Logout**

This section provides logout function of PoE Injector Hub; the screen in Figure 4-3-22 appears.

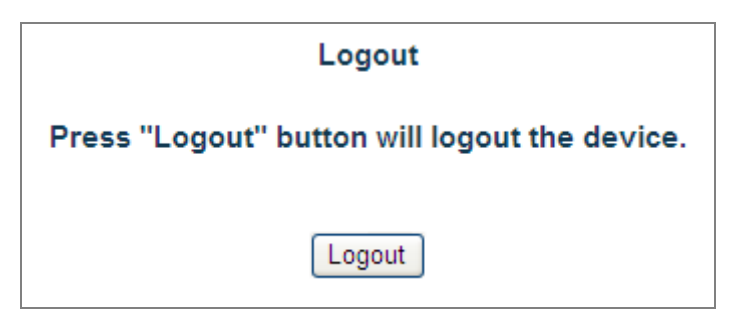

**Figure 4-3-22:** Logout Web Page Screen

Press the **"Logout"** button and then the pop window with re-login request appears; the screen in Figure 4-3-23 appears.

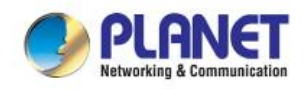

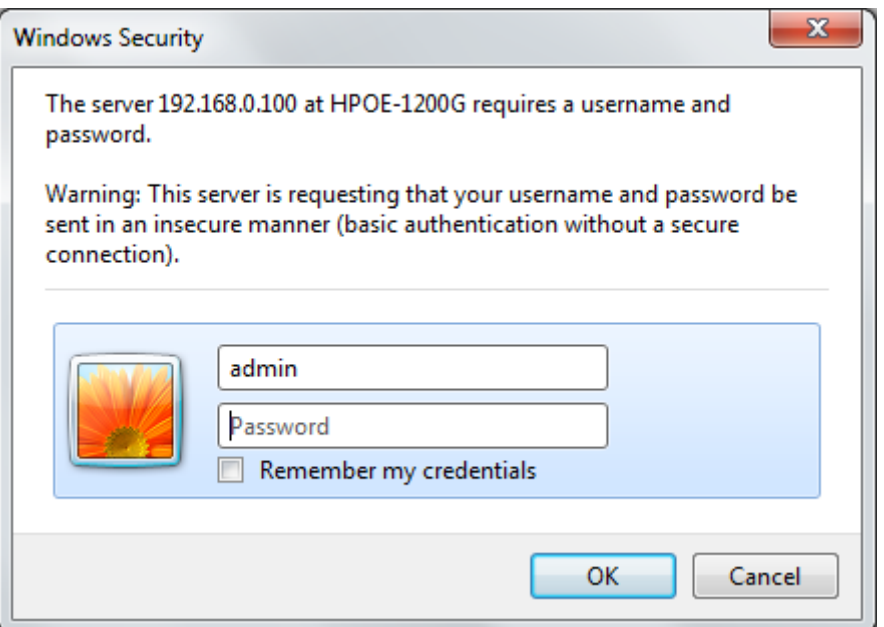

**Figure 4-3-23:** Logout Web Page Screen

Please input the password for entering into Web main menu screen of PoE Injector Hub; the screen in Figure 4-3-24 appears.

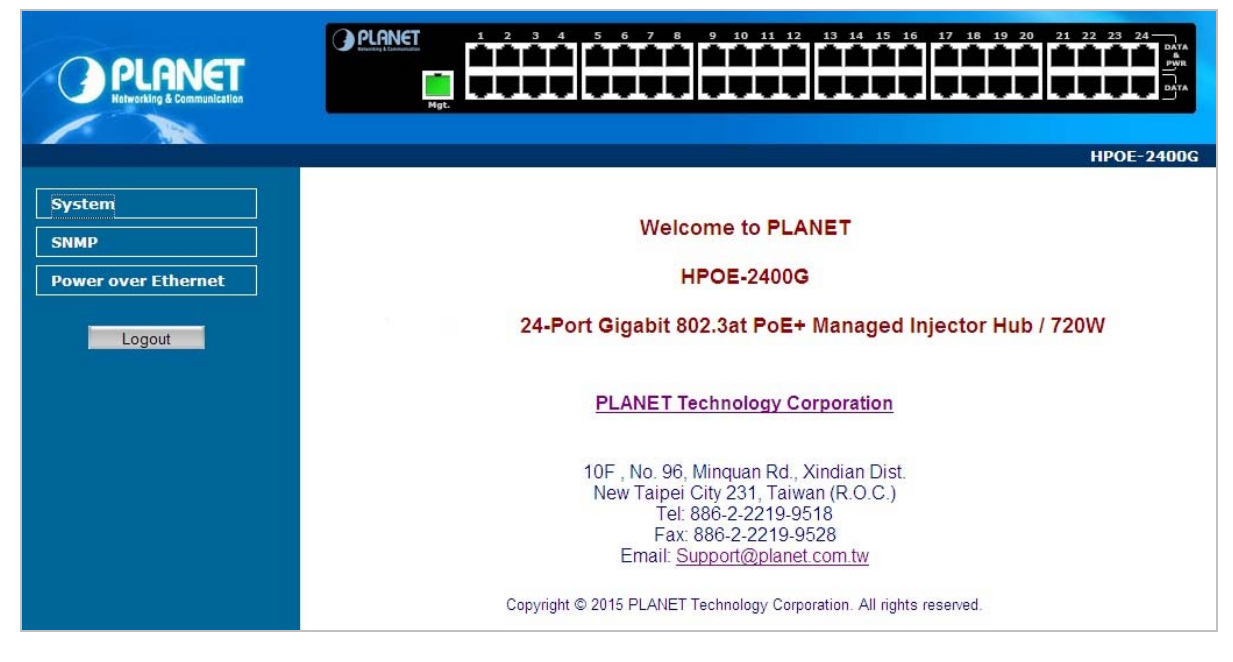

**Figure 4-3-24:** Main Web Page Screen

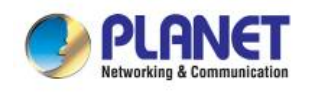

## <span id="page-39-0"></span>**4.4 SNMP**

The Simple Network Management Protocol (SNMP) is an application layer protocol that facilitates the exchange of management information between network devices. It is part of the Transmission Control Protocol/Internet Protocol (TCP/IP) protocol suit. SNMP enables network administrations to manage network performance, find and solve network problems, and plan for network growth.

The SNMP provides SNMP Management and SNMP Trap as shown in Figure 4-4-1.

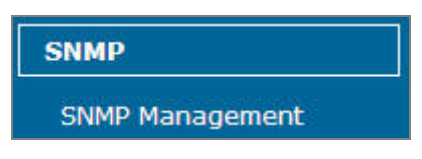

**Figure 4-4-1:** SNMP Function Menu

The page includes the following information:

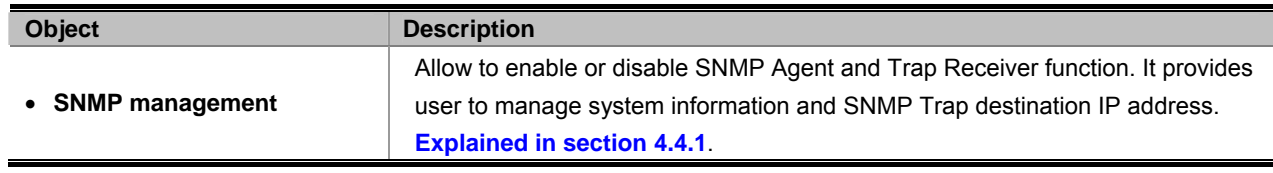

**Table 4-4-1:** Descriptions of the System Log Objects Screen

## <span id="page-39-1"></span>**4.4.1 SNMP Management**

This section provides SNMP setting of PoE Injector Hub; the screen in Figure 4-4-2 appears and Table 4-4-2 describes the SNMP object of PoE Injector Hub.

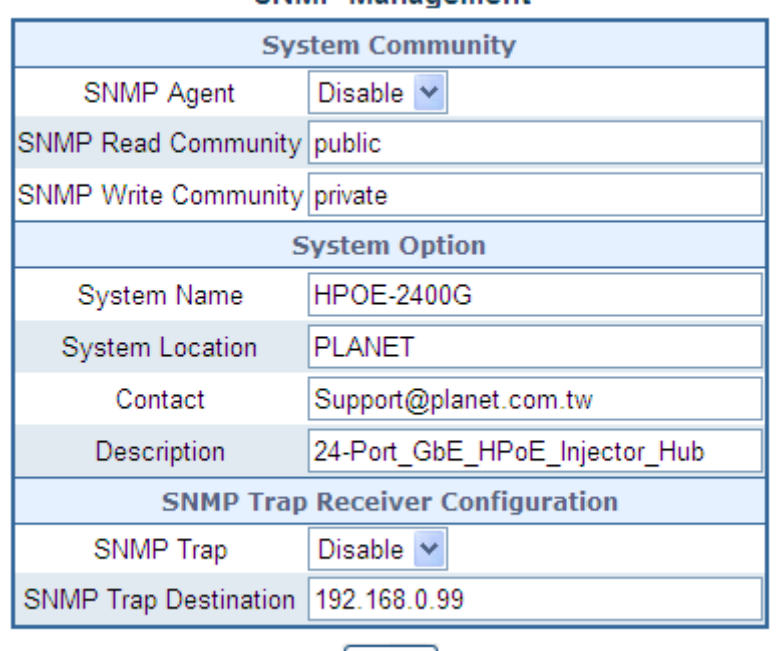

### **SNMP Management**

Apply

**Figure 4-4-2:** SNMP Web Page Screen

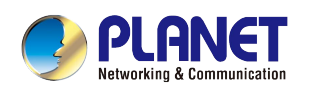

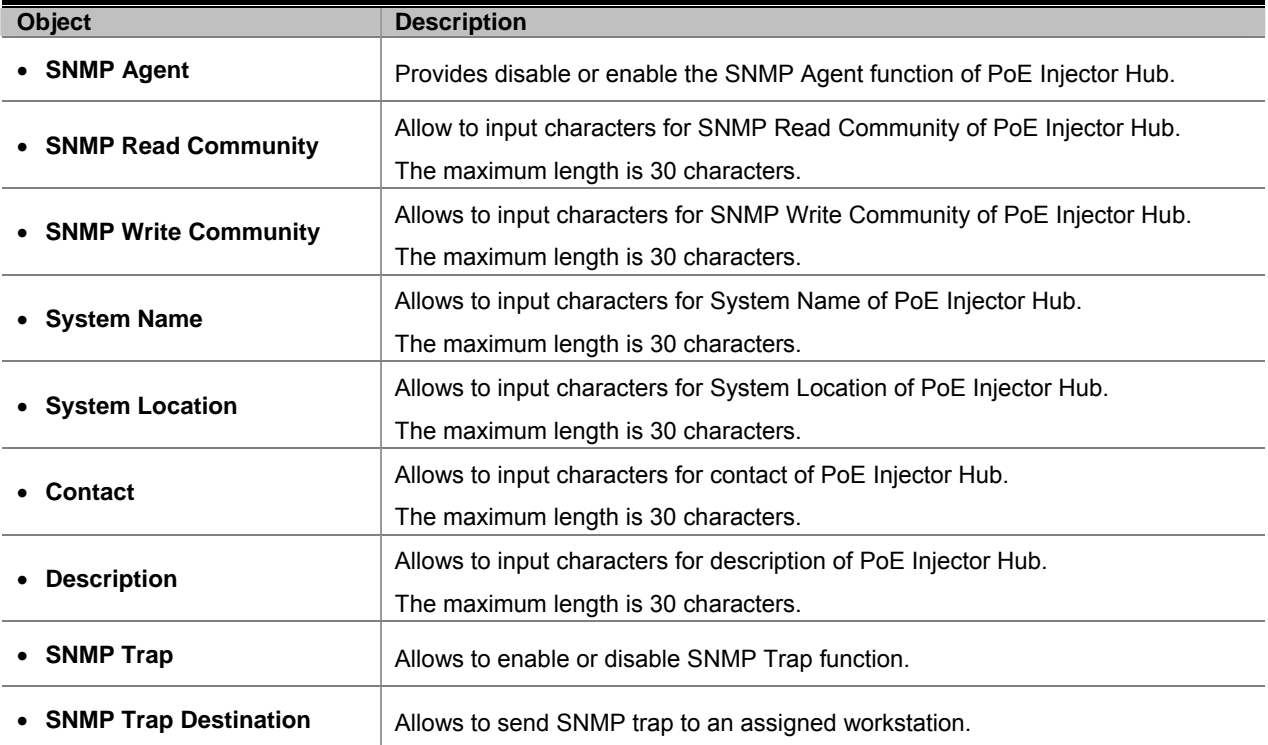

**Table 4-4-2:** Descriptions of the SNMP Objects Screen

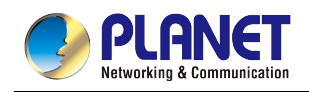

## <span id="page-41-0"></span>**4.5 Power over Ethernet**

#### **Power Management:**

In a Power over Ethernet system, operating power is applied from a power source (PSU-power supply unit) over the LAN infrastructure to powered devices (PDs), which are connected to ports. Under some conditions, the total output power required by PDs can exceed the maximum available power provided by the PSU. The system may supervise the PSU to supply less power than the total potential power consumption of all the PoE ports in the system. In order to maintain the majority of ports activity, power management is implemented.

The PSU input power consumption is monitored by measuring voltage and current. The input power consumption is equal to the system's aggregated power consumption. The power management concept allows all ports to be active and activates additional ports, as long as the aggregated power of the system is lower than the power level at which additional PDs cannot be connected. When this value is exceeded, ports will be deactivated, according to user-defined priorities. The power budget is managed according to the following user-definable parameters: maximum available power, ports priority and maximum allowable power per port.

The Power over Ethernet provides PoE Configuration and PoE Schedule as shown in Figure 4-5-1.

| <b>Power over Ethernet</b> |
|----------------------------|
| <b>PoE Configuration</b>   |
| PoE Schedule Profile       |
| <b>PD Alive Check</b>      |
| <b>PoE Status</b>          |

**Figure 4-5-1:** Power over Ethernet Function Menu

The page includes the following information:

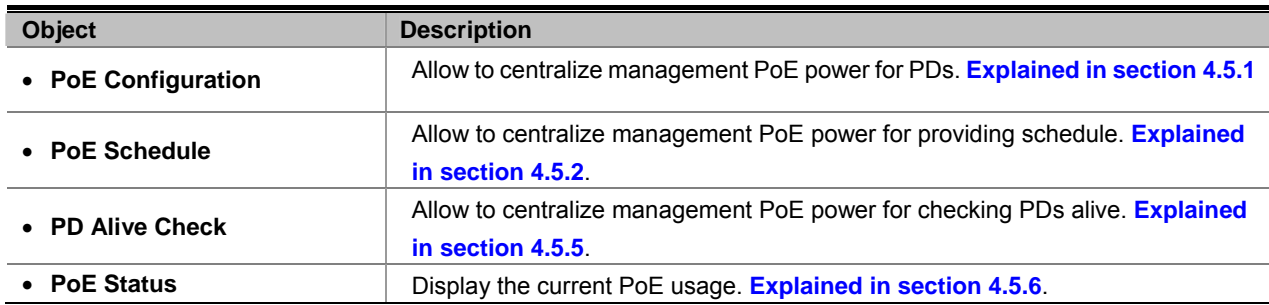

**Table 4-5-1:** Descriptions of the System Log Objects Screen

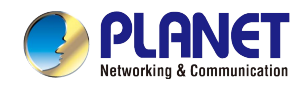

## <span id="page-42-0"></span>**4.5.1 PoE Configuration**

This section provides PoE (Power over Ethernet) Configuration and PoE output status of PoE Injector Hub; screen in Figure 4-5-2 appears. Table 4-5-2 describes the PoE Configuration object of PoE Injector Hub.

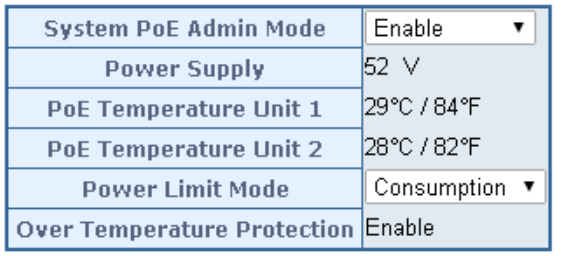

## PoE Configuration

#### Power Allocation 0%

0 / 720 W

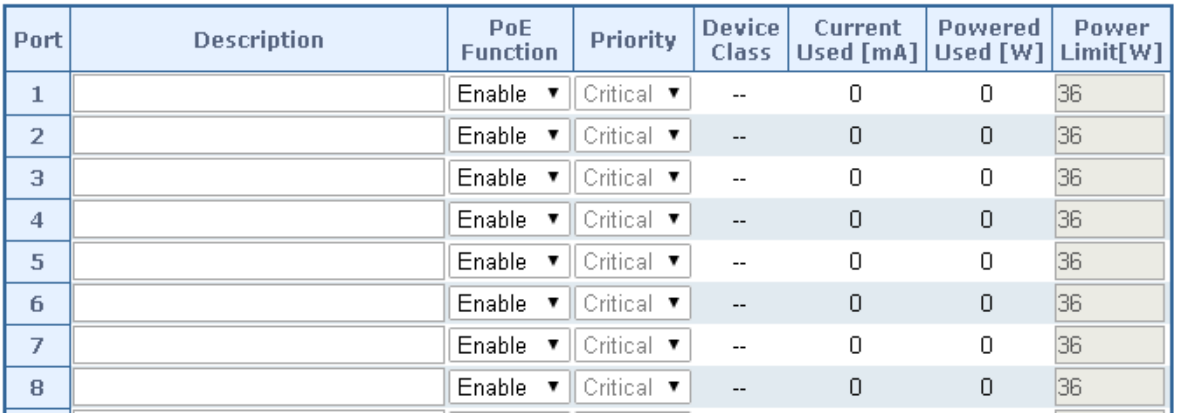

#### **Figure 4-5-2:** PoE Configuration Web Page Screen

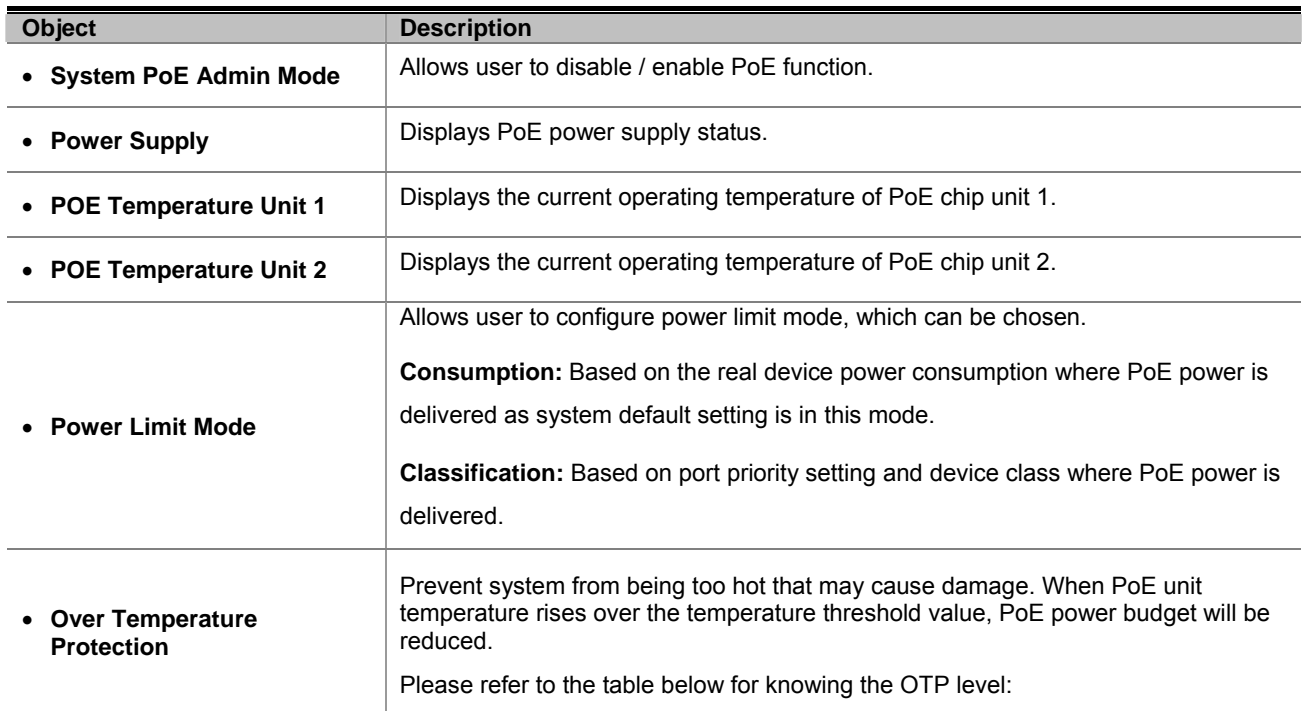

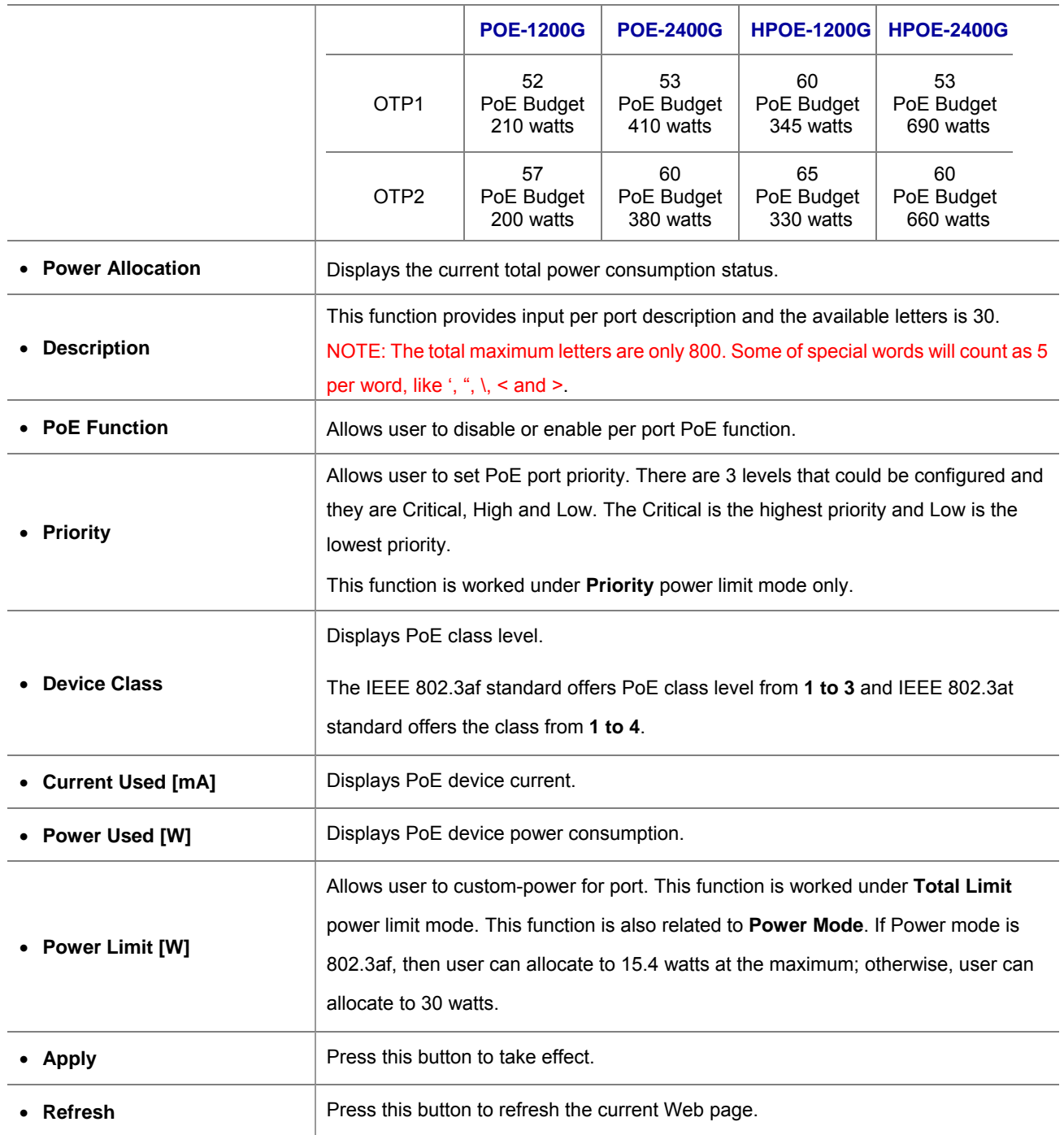

**Table 4-5-2:** Descriptions of the PoE Configuration Objects Screen

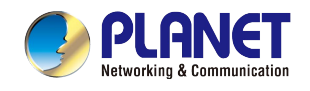

#### **PD Classifications**

A PD may be classified by the PSE based on the classification information provided by the PD. The intent of PD classification is to provide information about the maximum power required by the PD during operation. Class 0 is the default for PDs. However, to improve power management at the PSE, the PD may opt to provide a signature for Class 1 to 4.

The PD is classified based on power. The classification of the PD is the maximum power that the PD will draw across all input voltages and operational modes.

A PD will return to Class 0 to 4 in accordance with the maximum power draw as specified by Table 4-5-3.

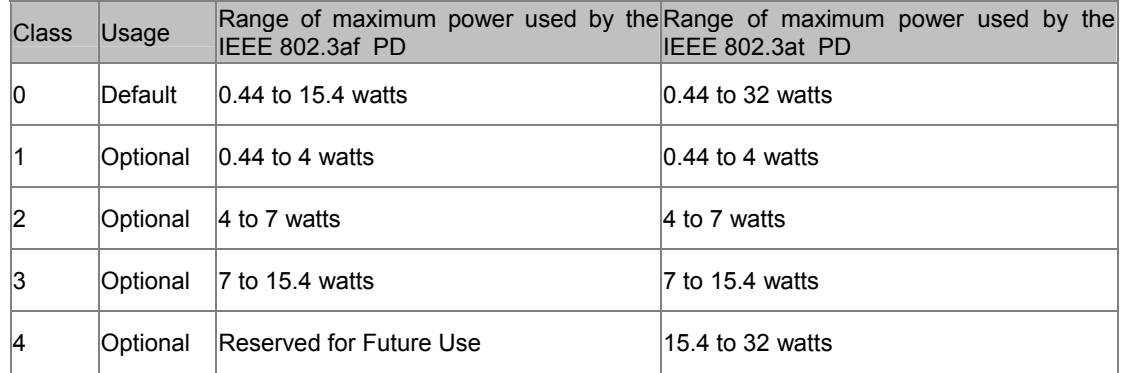

#### **Table 4-5-3: Device class**

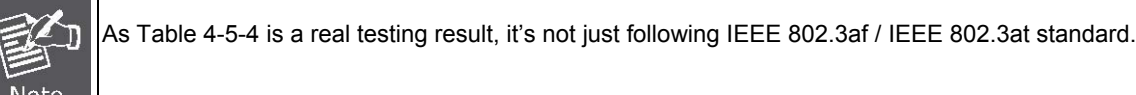

## <span id="page-44-0"></span>**4.5.2 PoE Schedule Profile**

This section provides user to configure PoE schedule. The **"PoE schedule"** helps you to enable or disable PoE power feeding for PoE ports during specified time intervals and it is a powerful function to help SMBs or enterprises save power and money.

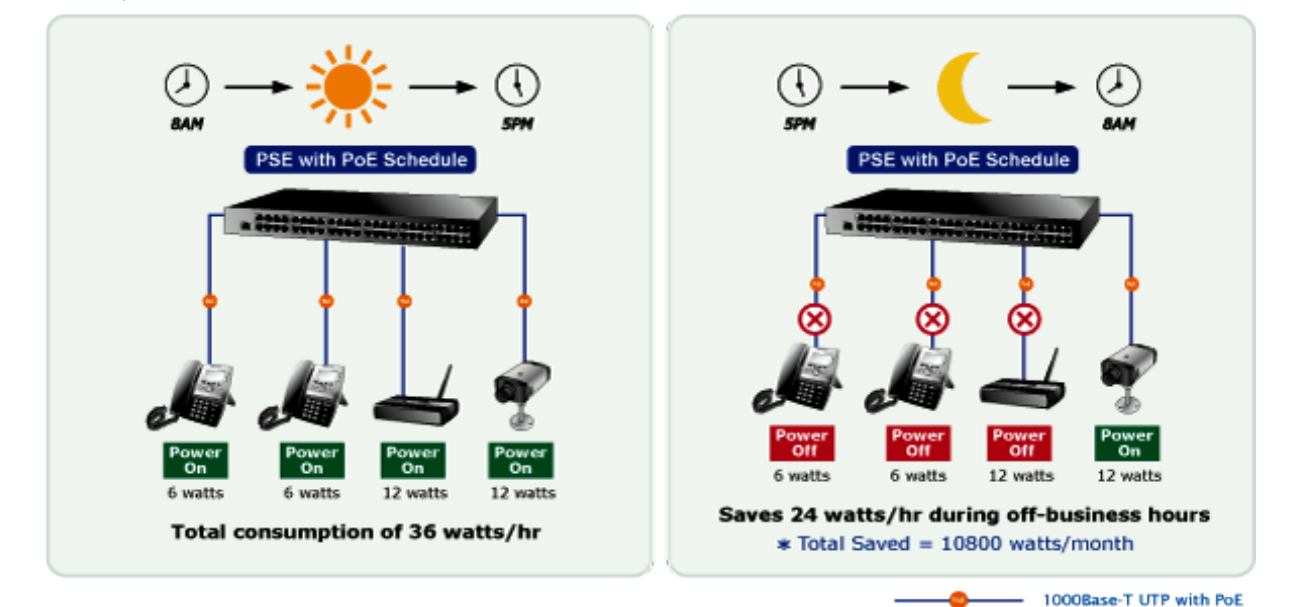

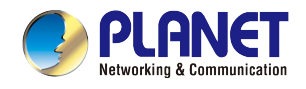

The PoE Schedule Profile Web Screens are shown in Figure 4-5-3 and Table 4-5-4.

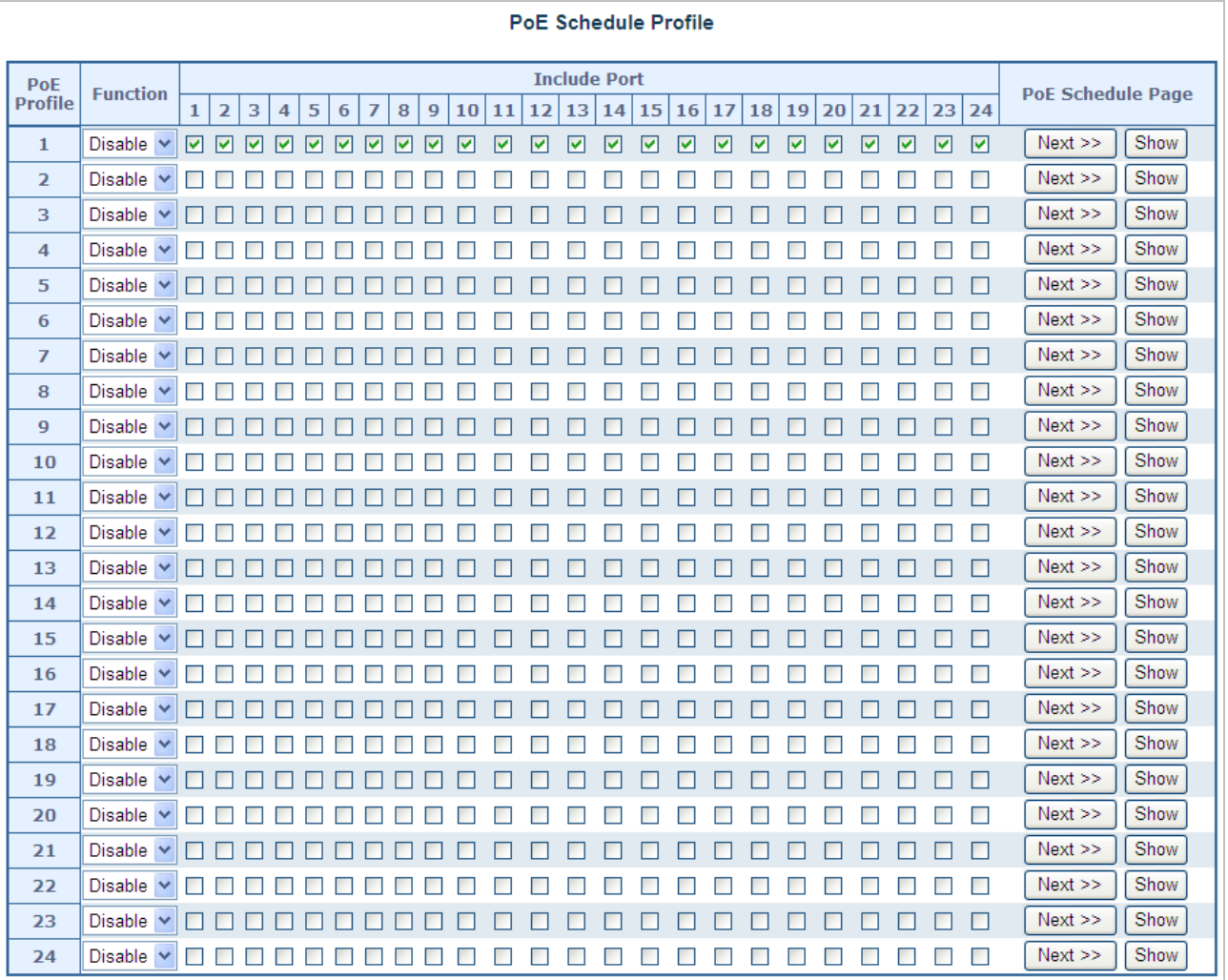

#### **Figure 4-5-3:** PoE Configuration Web Page Screen

The page includes the following information:

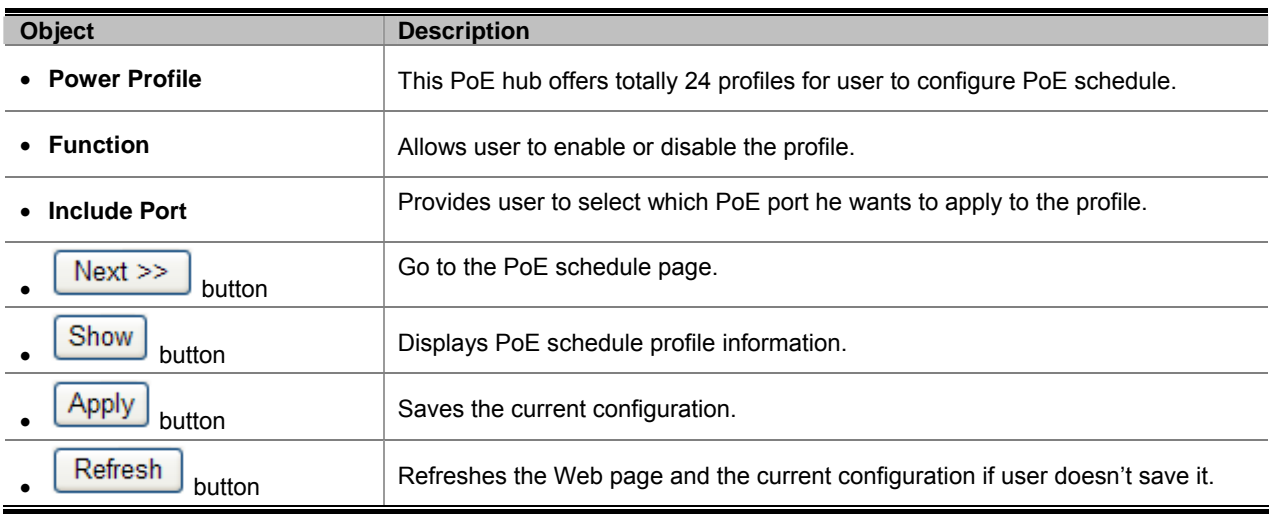

**Table 4-5-4:** Descriptions of the PoE Schedule Profile Objects Screen

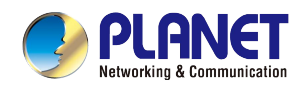

## <span id="page-46-0"></span>**4.5.3 PoE Schedule**

PoE Schedule user can configure a duration time for PoE port as default value does not provide power; screen in Figure 4-5-4 and Table 4-5-5 show.

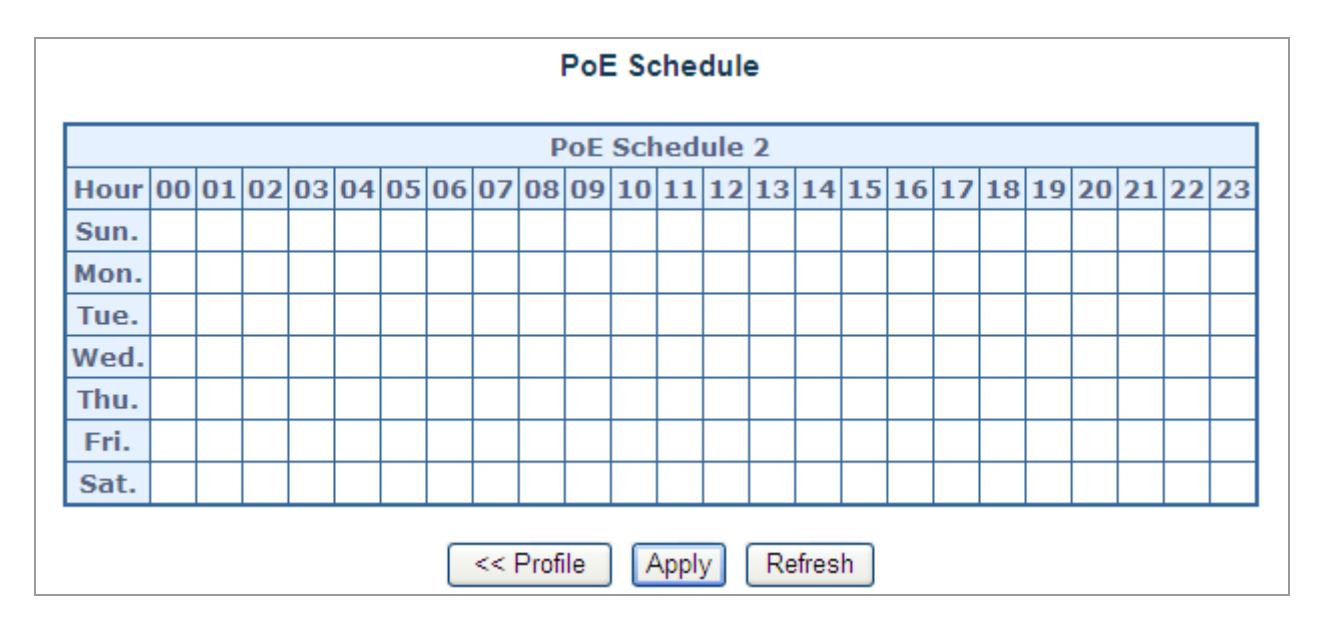

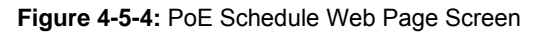

The page includes the following information:

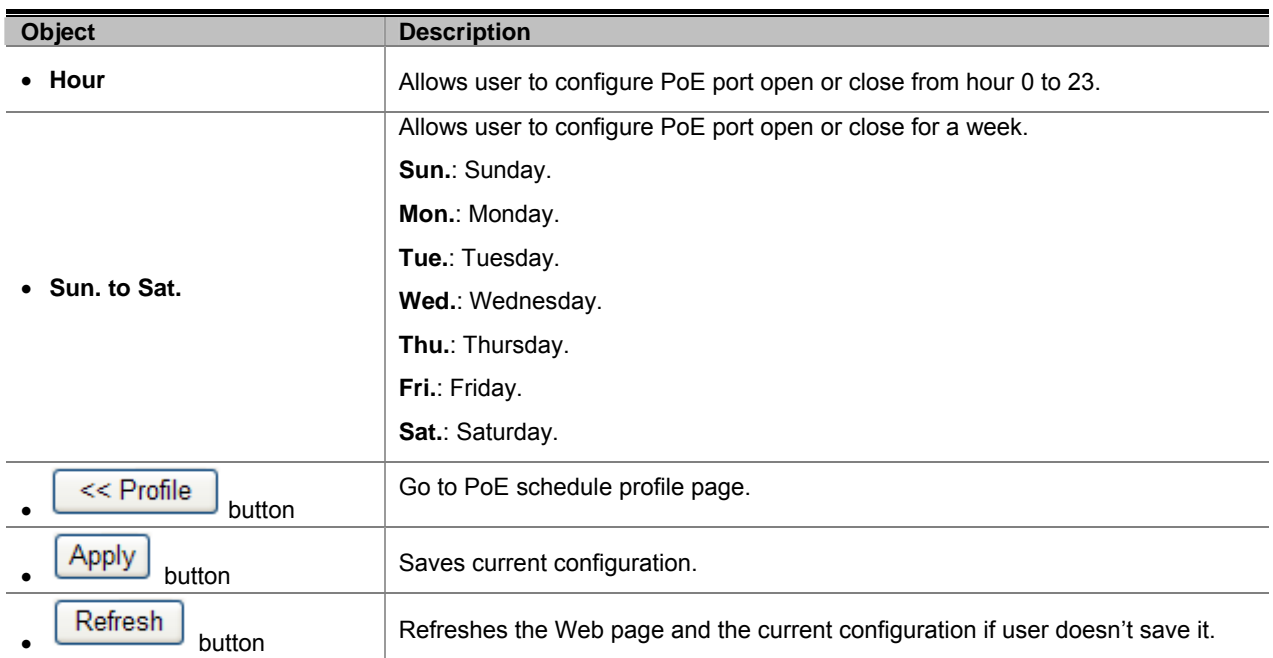

**Table 4-5-5:** Descriptions of the PoE Schedule Objects Screen

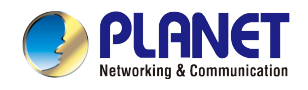

## <span id="page-47-0"></span>**4.5.4 PoE Schedule Profile Configuration Example**

Please enable NTP and correct PoE hub system time first and make sure System PoE Admin Mode is enabled; otherwise, you cannot configure PoE Schedule profile. You may see an error message as a screen shot is shown below. Screen in Figure 4-5-5 shows.

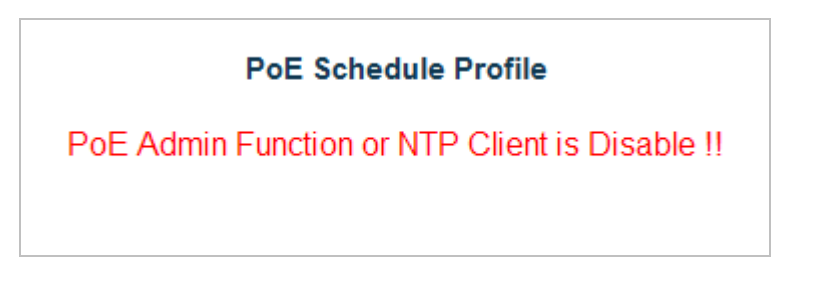

**Figure 4-5-5:** Error Message of PoE Schedule Profile

As default value, all PoE Schedule Profile functions are disabled, but you can configure it anyway, and please enable the function after you have finished all configurations.

A situation that enterprise wants PoE port1 to port 12 to be connected to VoIP phone and provide power for working from 8am to 5pm, five days a week. PoE port13 to 20 are connected to PoE wireless AP and provide power for working from 8pm to 11pm five days a week. The other PoE port is connected to PoE camera, so it has to provide power 24 hours a day.

So, we can use 3 schedule profiles to meet the enterprise requirements as the following screen in Figure 4-5-6 shows:

|                | <b>PoE Schedule Profile</b> |              |                |   |   |   |   |                         |                         |                         |   |            |        |                          |                         |            |        |                         |   |                       |                         |            |                 |            |                          |      |
|----------------|-----------------------------|--------------|----------------|---|---|---|---|-------------------------|-------------------------|-------------------------|---|------------|--------|--------------------------|-------------------------|------------|--------|-------------------------|---|-----------------------|-------------------------|------------|-----------------|------------|--------------------------|------|
| PoE            |                             |              |                |   |   |   |   |                         |                         |                         |   |            |        |                          | <b>Include Port</b>     |            |        |                         |   |                       |                         |            |                 |            |                          |      |
| <b>Profile</b> | <b>Function</b>             | $\mathbf{1}$ | $\overline{2}$ | з | 4 | 5 | 6 | $\overline{7}$          | 8                       | 9                       |   | 10 11      | 12     |                          | 13 14                   |            | 15 16  | 17                      |   | 18 19                 | 20 21                   |            |                 | $22$ 23 24 | <b>PoE Schedule Page</b> |      |
| $\mathbf{1}$   | Disable v v v v v v         |              |                |   |   |   |   | $\overline{\mathbf{v}}$ | $\overline{\mathbf{v}}$ | $\overline{\mathbf{v}}$ | ⊡ | $\sqrt{2}$ |        |                          |                         |            |        |                         |   |                       |                         |            |                 |            | Next                     | Show |
| $\overline{2}$ | Disable $\vee$              |              |                |   |   |   |   |                         |                         |                         |   |            | $\Box$ | $\overline{\phantom{0}}$ | $\overline{\mathbf{v}}$ | $\vee$     |        | $\overline{\mathbf{v}}$ | M | $\blacktriangleright$ | $\overline{\mathbf{v}}$ |            |                 |            | Next                     | Show |
| 3              | Disable $\vee$              |              |                |   |   |   |   |                         | <b>DOO</b>              |                         |   |            | $\Box$ | $\Box$                   | $\Box$                  | $\Box$     | $\Box$ |                         |   |                       |                         | $\sqrt{2}$ | $\triangledown$ |            | Next                     | Show |
| $\overline{4}$ | Disable $\vee$              |              |                |   |   |   |   |                         |                         |                         |   |            | ٦      | П                        | ▔                       | $\sqrt{2}$ |        |                         |   |                       |                         |            |                 |            | Next                     | Show |
| 5              | Disable $\vee$              |              |                |   |   |   |   |                         |                         |                         |   |            |        | П                        | □                       | œ          |        |                         |   |                       |                         |            |                 |            | Next                     | Show |

**Figure 4-5-6:** PoE Schedule Profile Configuration

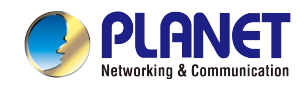

Press the **Next >>** button to set profile1 of PoE schedule, screen in Figure 4-5-7 appears.

|                | <b>PoE Schedule Profile</b> |              |                |   |   |                    |   |                |                    |                    |                    |    |                |                      |                         |                          |                           |              |                      |   |    |   |             |   |   |                          |      |
|----------------|-----------------------------|--------------|----------------|---|---|--------------------|---|----------------|--------------------|--------------------|--------------------|----|----------------|----------------------|-------------------------|--------------------------|---------------------------|--------------|----------------------|---|----|---|-------------|---|---|--------------------------|------|
| PoE            | <b>Function</b>             |              |                |   |   |                    |   |                |                    |                    |                    |    |                |                      | <b>Include Port</b>     |                          |                           |              |                      |   |    |   |             |   |   |                          |      |
| Profile        |                             | $\mathbf{1}$ | $\overline{2}$ | 3 | 4 | 5                  | 6 | $\overline{I}$ | 8                  | 9                  | 10                 | 11 |                | 12 13                |                         | 14 15 16 17 18 19        |                           |              |                      |   | 20 |   | 21 22 23 24 |   |   | <b>PoE Schedule Page</b> |      |
| $\mathbf{1}$   | Disable <b>v</b>            | <b>DDD</b>   |                |   | ᢊ | $\vert \vee \vert$ |   | M              | $\vert \vee \vert$ | $\vert \vee \vert$ | $\vert \vee \vert$ | M  | 罓              |                      |                         |                          |                           |              |                      |   |    |   |             |   |   | Next                     | Show |
| $\overline{2}$ | Disable $\vee$              |              |                |   |   |                    |   |                |                    |                    |                    |    | <b>ISS</b>     | $\blacktriangledown$ | $\overline{\mathsf{v}}$ | $\blacktriangledown$     | $\mathbf{u} = \mathbf{v}$ | $\checkmark$ | $\blacktriangledown$ | M | M  |   |             |   |   | Next                     | Show |
| 3              | Disable $\vee$              |              |                |   |   |                    |   |                |                    |                    |                    |    | □              |                      |                         |                          |                           | $\Box$       |                      |   |    | ☑ | ⊻           | ▿ | ☑ | Next                     | Show |
| 4              | Disable $\vee$              |              |                |   |   |                    |   |                |                    |                    |                    |    | $\blacksquare$ |                      |                         | $\overline{\phantom{a}}$ |                           | <b>The</b>   |                      |   |    |   |             |   |   | Next                     | Show |
| 5              | Disable $\vee$              |              |                |   |   |                    |   |                |                    |                    |                    |    | п              | п                    | <b>I</b> For            | <b>IN</b>                |                           |              |                      |   |    |   |             |   |   | Next                     | Show |

**Figure 4-5-7:** PoE Schedule Profile Configuration

Please use mouse to click on the block about what time you want to supply power for PoE port. Then press the **Apply** button to save configuration. Please press the **<< Profile** button back to the PoE schedule profile configuration page to go on to the next profile setting; screen in Figure 4-5-8 shows.

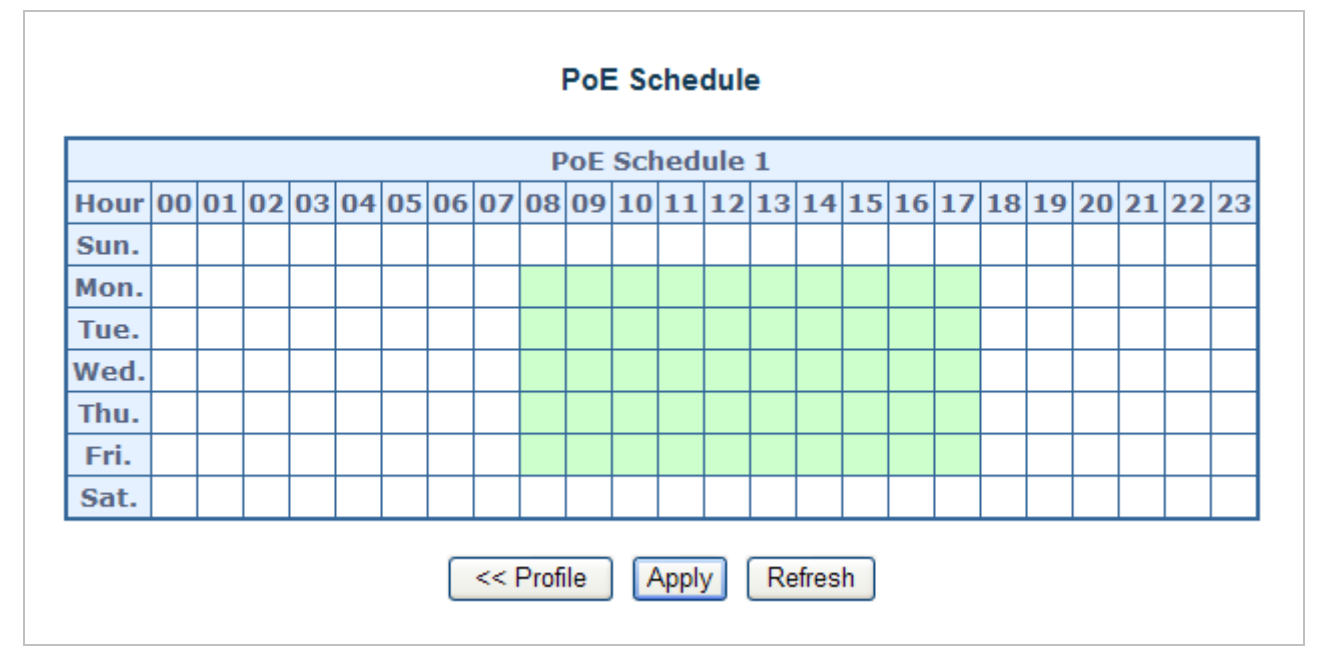

**Figure 4-5-8:** PoE Schedule of VoIP Phone Configuration

Please press the **Next >>** button to set profile2 of PoE schedule; screen in Figure 4-5-9 appears.

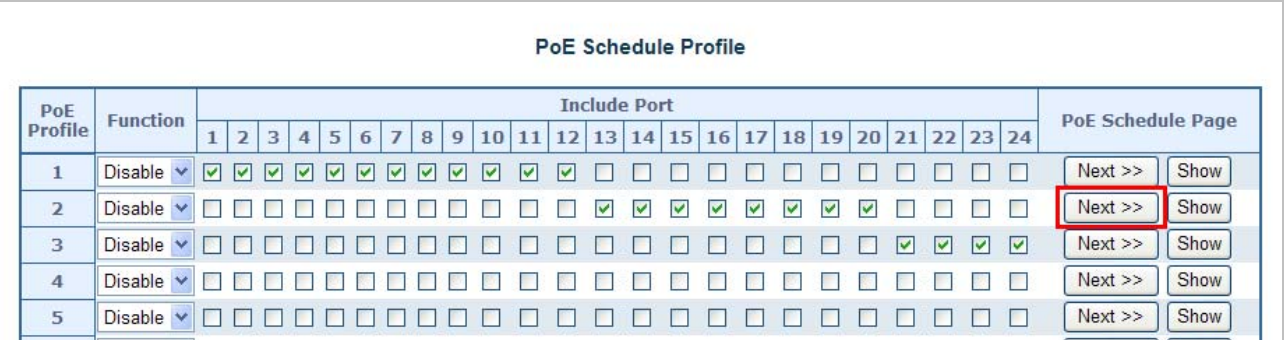

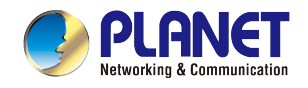

#### **Figure 4-5-9:** PoE Schedule Profile Configuration

Please use mouse to click on the block about what time you want to supply power for PoE port and then press the **Apply** button to save configuration. Please press the **<< Profile** button back to the PoE schedule profile configuration page to go on to the next profile setting; screen in Figure 4-5-10 shows.

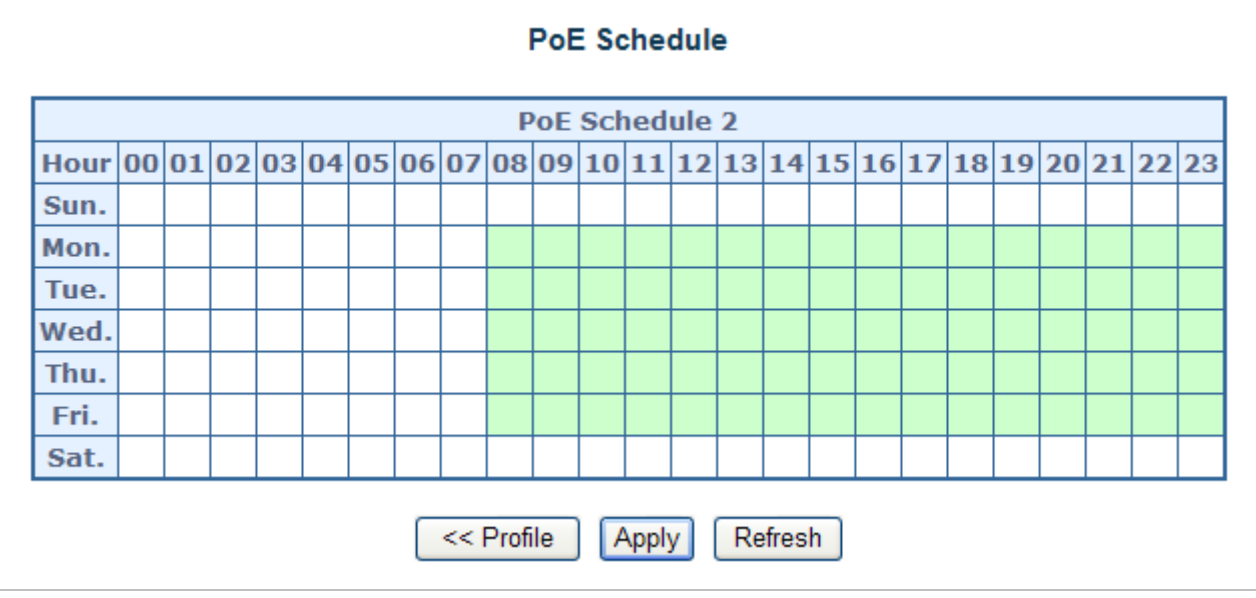

**Figure 4-5-10:** PoE Schedule of PoE Wireless AP Configuration

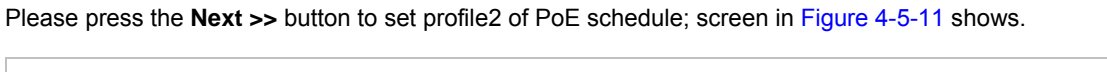

|                | <b>PoE Schedule Profile</b>     |              |                |                                     |                |   |                    |                         |                |   |   |   |                                       |        |                         |                          |                               |                      |              |              |        |   |    |   |                |      |      |
|----------------|---------------------------------|--------------|----------------|-------------------------------------|----------------|---|--------------------|-------------------------|----------------|---|---|---|---------------------------------------|--------|-------------------------|--------------------------|-------------------------------|----------------------|--------------|--------------|--------|---|----|---|----------------|------|------|
| PoE            | <b>Include Port</b><br>Function |              |                |                                     |                |   |                    |                         |                |   |   |   |                                       |        |                         | <b>PoE Schedule Page</b> |                               |                      |              |              |        |   |    |   |                |      |      |
| Profile        |                                 | $\mathbf{1}$ | $\overline{2}$ | 3                                   | $\overline{4}$ | 5 | 6                  | $\overline{7}$          | 8              | 9 |   |   | $10 \vert 11 \vert 12 \vert 13 \vert$ |        |                         | 14 15 16 17 18 19        |                               |                      |              |              |        |   |    |   | 20 21 22 23 24 |      |      |
|                | Disable $\vee$                  |              |                | $\boxed{0}$ $\boxed{0}$ $\boxed{0}$ |                |   | $\vert \vee \vert$ | $\overline{\mathbf{v}}$ | $\boxed{\vee}$ |   | ᢊ | ▿ | M                                     |        |                         | п                        |                               |                      |              |              |        |   |    |   |                | Next | Show |
| $\overline{2}$ | Disable v                       |              |                |                                     |                |   |                    |                         |                |   |   |   | $\Box$                                | V      | $\overline{\mathbf{v}}$ | $\vee$ $\vee$            |                               | $\blacktriangledown$ | $\checkmark$ | $\checkmark$ | ⊻      |   |    |   |                | Next | Show |
| 3              | Disable v                       |              |                |                                     |                |   |                    |                         |                |   |   |   | 0000000                               |        |                         | $\Box$                   | <b>EL E</b> O                 |                      | □            | E            | $\Box$ | ☑ | ا⊽ | 罓 | ☑              | Next | Show |
| $\overline{4}$ | Disable $\vee$                  |              |                |                                     |                |   |                    |                         |                |   |   |   | П                                     |        | П                       | $\Box$                   | $\mathbf{z}$ and $\mathbf{z}$ |                      |              |              |        |   |    |   |                | Next | Show |
| 5              | Disable $\vee$                  |              |                |                                     |                |   |                    |                         |                |   |   | ◘ | $\blacksquare$                        | $\Box$ | $\Box$                  | E                        |                               |                      |              |              |        |   |    |   | <b>IST</b>     | Next | Show |

**Figure 4-5-11:** PoE Schedule Profile Configuration

Please use mouse to click on the block about what time you want to supply power for PoE port, and then press the **Apply** button to save configuration. Please press the **<< Profile** button back to the PoE schedule profile configuration page to go on to the next profile setting; screen in Figure 4-5-12 appears.

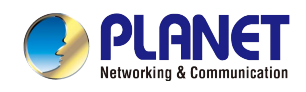

## **PoE Schedule**

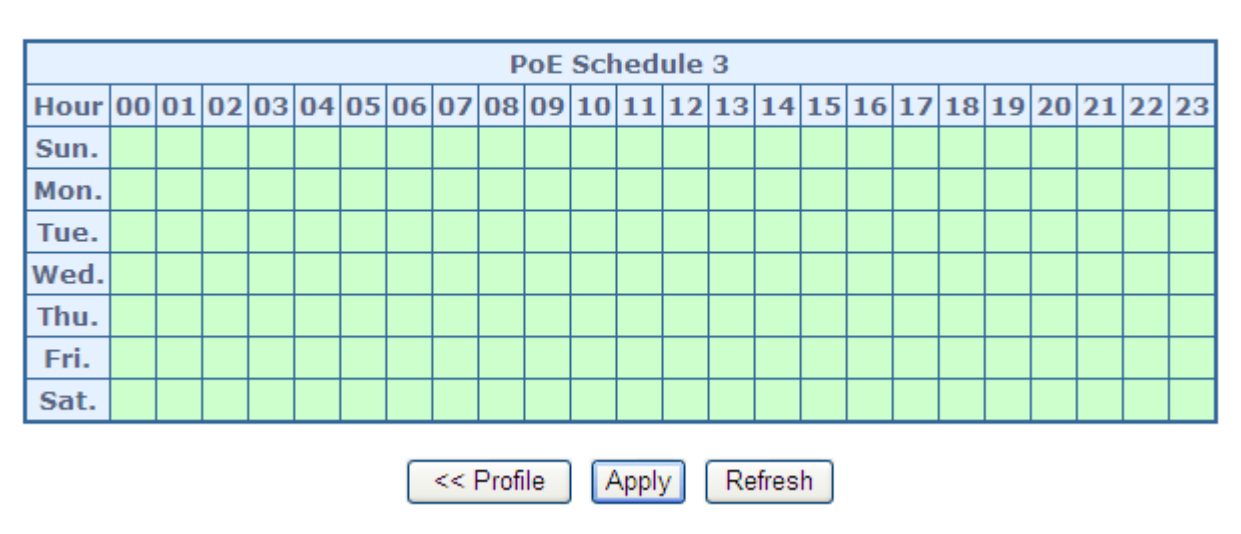

**Figure 4-5-12:** PoE Schedule of PoE Camera Configuration

User can press the **Show** button to display the current PoE schedule setting.

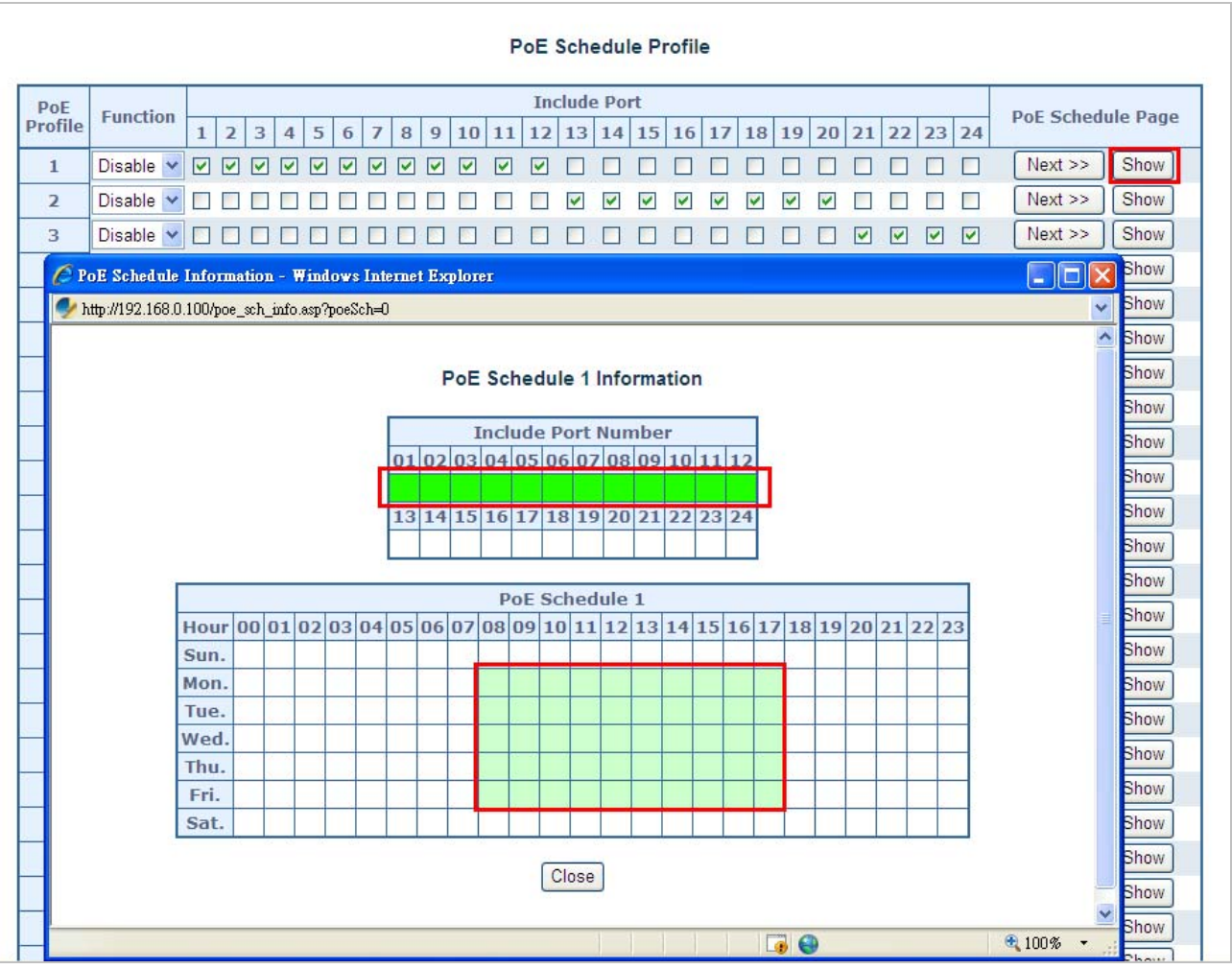

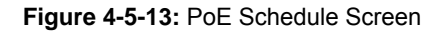

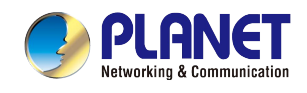

## <span id="page-51-0"></span>**4.5.5 PoE Alive Check Configuration**

The HPOE-1200G/2400G and POE-1200G/2400G PoE Switch can be configured to monitor connected PD's status in real-time via ping action. Once the PD stops working and without response, the HPOE-1200G/2400G and POE-1200G/2400G PoE switches are going to restart PoE port power, and bring the PD back to work. It will greatly enhance the reliability and reduces administrator management burden.

This page provides you how to configure PD Alive Check as the screen in Figure 4-15-14 appears.

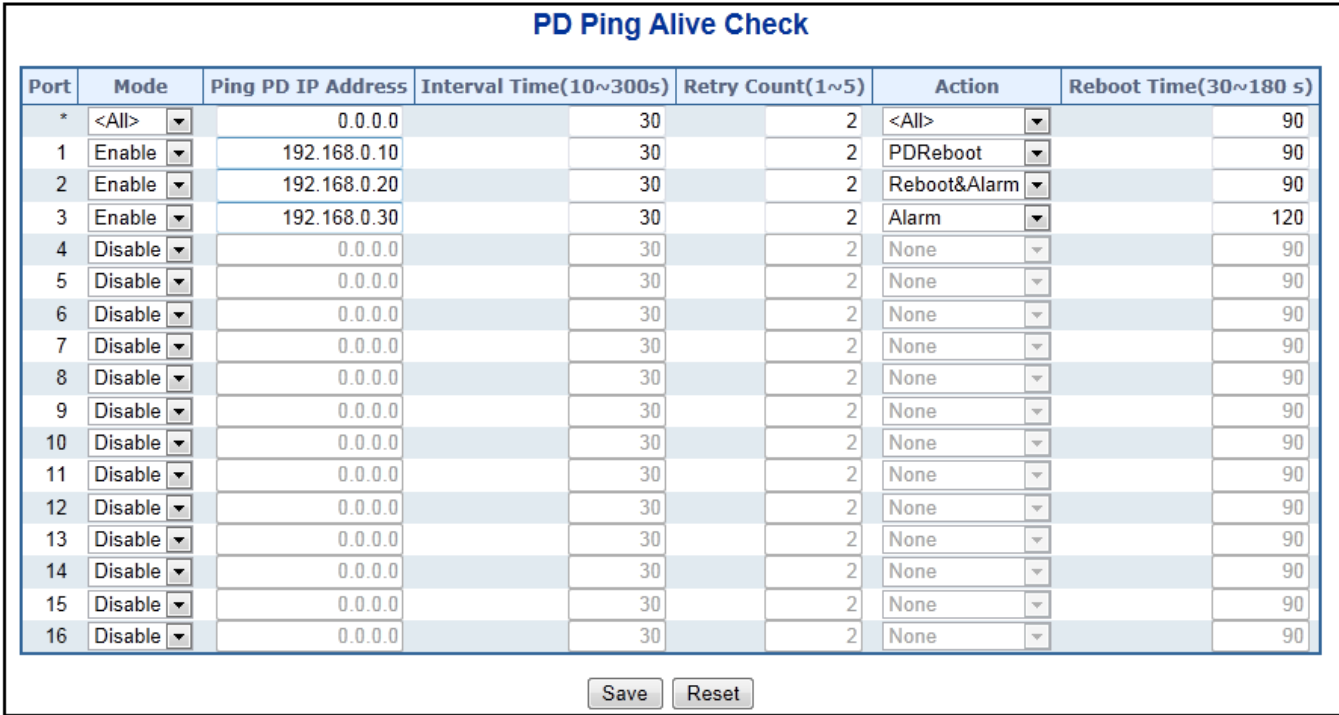

**Figure 4-15-14:** PD Alive Check Configuration Screenshot

The page includes the following fields:

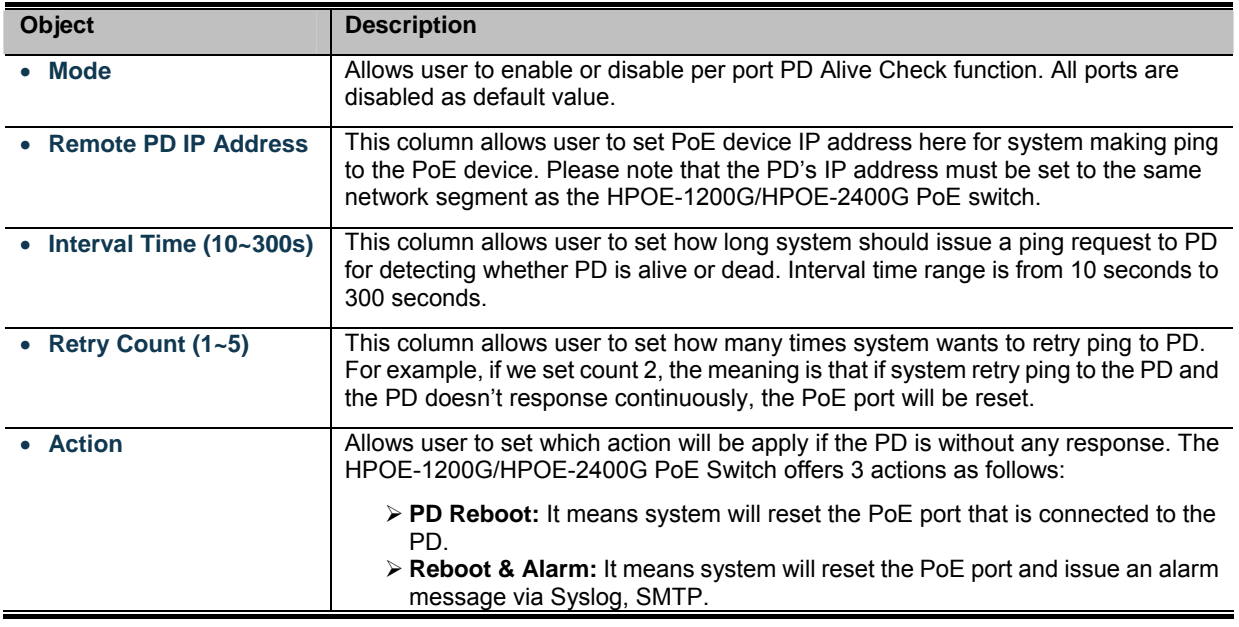

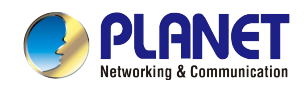

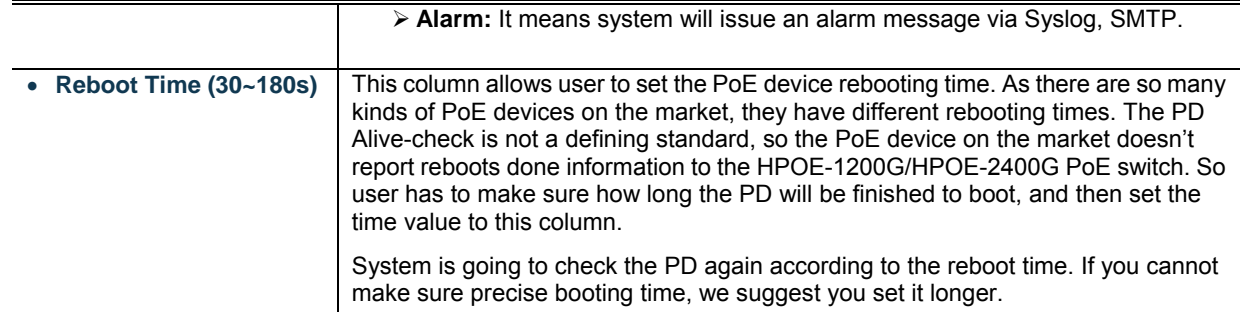

#### **Buttons**

 $Save$ 

Click it to save changes.

Reset  $\big\vert$ : Click it to reset configuration which doesn't have to be saved yet.

<span id="page-53-0"></span>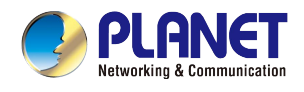

## **4.5.6 PoE Status**

This page allows user to see the usage of individual PoE Port. The screen in Figure 4-15-15 appears

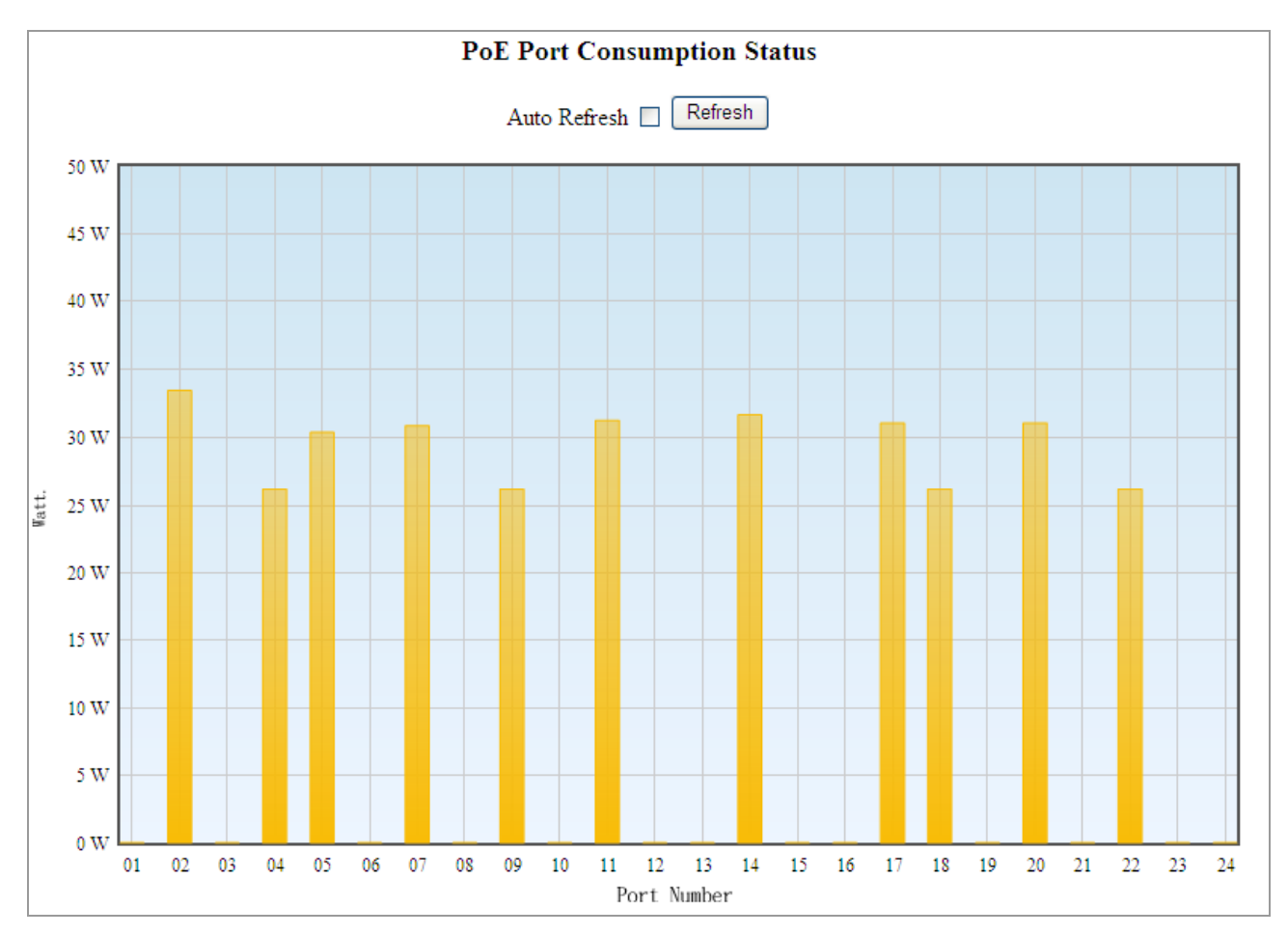

**Figure 4-15-15:** PoE Status Screenshot

#### **Buttons**

Auto Refresh  $\square$  : Check this box to refresh the page automatically. Automatic refresh occurs every 3 seconds.

Refresh : Refreshes the Web page and the current configuration if user doesn't save it.

<span id="page-54-0"></span>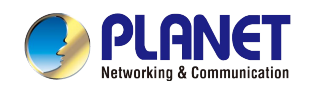

## **5. POWER OVER ETHERNET OVERVIEW**

#### **What is PoE?**

Based on the global standard IEEE 802.3af, PoE is a technology for wired Ethernet, the most widely installed local area network technology adopted today. PoE allows the electrical power necessary for the operation of each end-device to be carried by data cables rather than by separate power cords. New network applications, such as IP Cameras, VoIP Phones, and Wireless Networking, can help enterprises improve productivity. It minimizes wires that must be used to install the network for offering lower cost, and less power failures.

IEEE802.3af, also called Data Terminal equipment (DTE) power via Media dependent interface (MDI), is an international standard to define the transmission for power over Ethernet. The IEEE 802.3af also defines two types of source equipment: Mid-Span and End-Span.

#### **Mid-Span**

Mid-Span device is placed between legacy switch and the powered device. Mid-Span taps the unused wire pairs 4/5 and 7/8 to carry power; the other four are for data transmission

#### **End-Span**

End-Span device is directly connected with power device. End-Span could also tap the wire 1/2 and 3/6.

#### **PoE system architecture**

The specification of PoE typically requires two devices: the Powered Source Equipment (PSE) and the Powered Device (PD). The PSE is either an End-Span or a Mid-Span, while the PD is a PoE-enabled terminal, such as IP Phones, Wireless LAN, etc. Power can be delivered over data pairs or spare pairs of standard CAT-5e cabling.

#### **How power is transferred through the cable**

A standard Cat5e Ethernet cable has four twisted pairs, but only two of these are used for 10BASE-T, 100BASE-T and 1000BASE-T. The specification allows two options for using these cables for power as shown in Figure 5-1-1 and Figure 5-1-2.

The spare pairs are used. Figure 5-1-1 shows the pair on pins 4 and 5 are connected together and form the positive supply, and the pair on pins 7 and 8 are connected and form the negative supply. (In fact, a late change to the spec allows either polarity to be used).

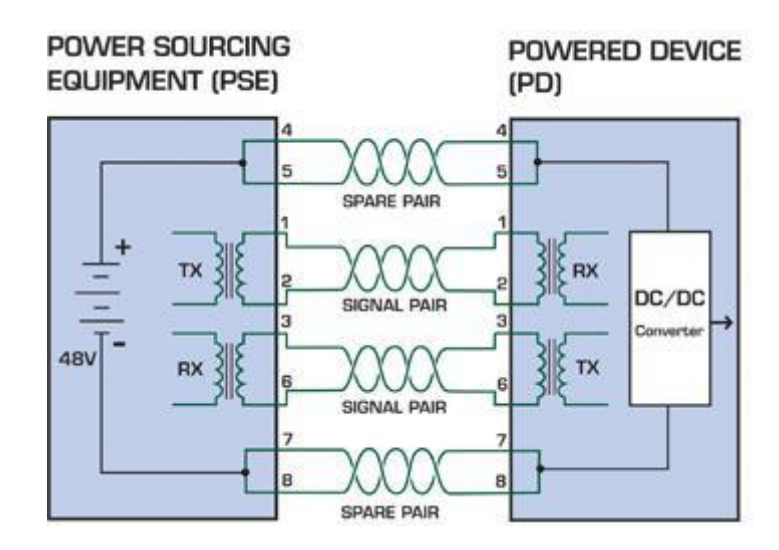

**Figure 5-1-1** - Power Supplied over the Spare Pins

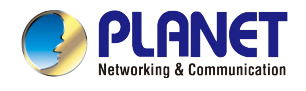

The data pairs are used. Since Ethernet pairs are transformer coupled at each end, it is possible to apply DC power to the center tap of the isolation transformer without upsetting the data transfer. In this mode of operation the pair on pins 3 and 6 and the pair on pins 1 and 2 can be of either polarity.

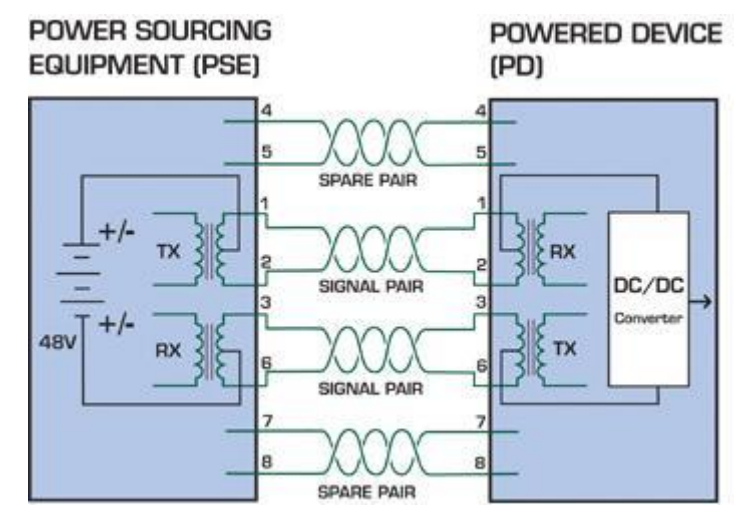

**Figure 5-1-2** - Power Supplied over the Data Pins

#### **When to install PoE?**

Consider the following scenarios:

 • You're planning to install the latest VoIP Phone system to minimize cabling building costs when your company moves into new office next month.

• The company staff has been clamoring for a wireless access point in the picnic area behind the building so they can work on their laptops through lunch, but the cost of electrical power to the outside is not affordable.

• Management asks for IP Surveillance Cameras and business access systems throughout the facility, but they would rather avoid another electrician's payment.

<span id="page-56-0"></span>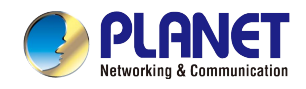

## **6. THE POE PROVISION PROCESS**

While adding PoE support to networked devices is relatively painless, it should be realized that power cannot simply be transferred over existing Cat5e cables. Without proper preparation, doing so may result in damage to devices that are not designed to support provision of power over their network interfaces.

The PSE is the manager of the PoE process. At the beginning, only small voltage level is induced on the port's output till a valid PD is detected during the Detection period. The PSE may choose to perform classification to estimate the amount of power to be consumed by this PD. After a time-controlled start-up, the PSE begins supplying the 52V DC level to the PD till it is physically or electrically disconnected. Upon disconnection, voltage and power shut down.

Since the PSE is responsible for the PoE process timing, it is the one generating the probing signals prior to operating the PD and monitoring the various scenarios that may occur during operation.

All probing is done using voltage induction and current measurement in return.

#### **Stages of powering up a PoE link**

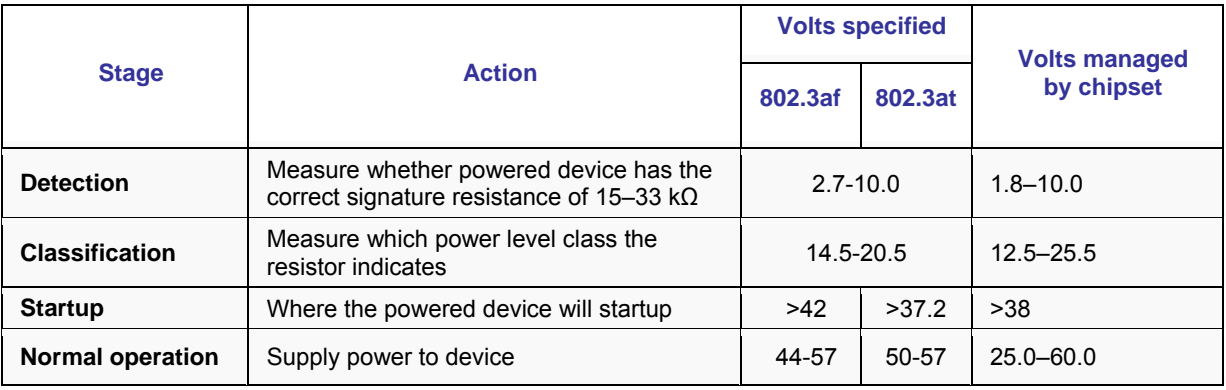

## <span id="page-56-1"></span>**6.1 Line Detection**

Before power is applied, safety dictates that it must first be ensured that a valid PD is connected to the PSE's output. This process is referred to as "line detection", and involves the PSE seeking a specific, 25 KΩ signature resistor. Detection of this signature indicates that a valid PD is connected, and that provision of power to the device may commence.

The signature resistor lies in the PD's PoE front-end, isolated from the rest of the PD's circuitries till detection is certified.

## <span id="page-56-2"></span>**6.2 Classification**

Once a PD is detected, the PSE may optionally perform classification, to determine the maximal power a PD is to consume. The PSE induces 15.5-25.5V DC, limited to 600 mA, for a period of 10 to 75 ms responded by a certain current consumption by the PD, indicating its power class.

The PD is assigned to one of 5 classes: 0 (default class) indicates that full 15.4 watts should be provided, 1-3 indicate various required power levels and 4 is instead of reserved has a power range of 12.95 – 25.5 watts. PDs that support classification are assigned to class 0. Special care must be employed in the definition of class thresholds, as classification may be affected by cable losses.

Classifying a PD according to its power consumption may assist a PoE system in optimizing its power distribution. Such a system typically suffers from lack of power resources, so that efficient power management based on classification results may reduce total system costs.

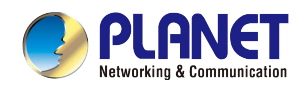

## <span id="page-57-0"></span>**6.3 Start-up**

Once line detection and optional classification stages are completed, the PSE must switch from low voltage to its full voltage capacity (44-57 Volts) over a minimal amount of time (above 15 microseconds).

A gradual startup is required, as a sudden rise in voltage (reaching high frequencies) would introduce noise on the data lines.

Once provision of power is initiated, it is common for inrush current to be experienced at the PSE port, due to the PD's input capacitance. A PD must be designed to cease inrush current consumption (of over 350 mA / 600mA) within 50 ms of power provision startup.

## <span id="page-57-1"></span>**6.4 Operation**

During normal operation, the PSE provides 44-57 VDC, able to support a minimum of 15.4watt / 25.5-watt power.

#### **Power Overloads**

The IEEE 802.3af / IEEE 802.3at standard defines handling of overload conditions. In the event of an overload (a PD drawing a higher power level than the allowed 12.95 watts / 25.5 watts), or an outright short circuit caused by a failure in cabling or in the PD, the PSE must shut down power within 50 to 75 milliseconds, while limiting current drain during this period to protect the cabling infrastructure. Immediate voltage drop is avoided to prevent shutdown due to random fluctuations.

## <span id="page-57-2"></span>**6.5 Power Disconnection Scenarios**

The IEEE 802.3af / IEEE 802.3at standard requires that devices powered over Ethernet be disconnected safely (i.e. power needs to be shut down within a short period of time following disconnection of a PD from an active port).

When a PD is disconnected, there is a danger that it will be replaced by a non-PoE-ready device while power is still on. Imagine disconnecting a powered IP phone utilizing 52 VDC, and then inadvertently plugging the powered Ethernet cable into a non-PoE notebook computer. What's sure to follow is not a pretty picture.

The standard defines two means of disconnection, DC Disconnect and AC Disconnect, both of which provide the same functionality - the PSE shutdowns power to a disconnected port within 300 to 400ms. The upper boundary is a physical human limit for disconnecting one PD and reconnecting another.

#### **DC Disconnect**

DC Disconnect detection involves measurement of current. Naturally, a disconnected PD stops consuming current, which can be inspected by the PSE. The PSE must therefore disconnect power within 300 to 400 ms from the current flow stop. The lower time boundary is important to prevent shutdown due to random fluctuations.

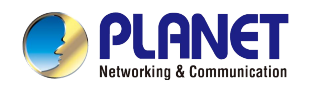

#### **AC Disconnect**

This method is based on the fact that when a valid PD is connected to a port, the AC impedance measured on its terminals is significantly lower than in the case of an open port (disconnected PD).

AC Disconnect detection involves the induction of low AC signal in addition to the 52 VDC operating voltage. The returned AC signal amplitude is monitored by the PSE at the port terminals. During normal operation, the PD's relatively low impedance lowers the returned AC signal while a sudden disconnection of this PD will cause a surge to the full AC signal level and will indicate PD disconnection.

<span id="page-59-0"></span>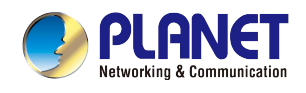

## **APPENDIX A**

## <span id="page-59-1"></span>**A.1 MDI Settings**

The Medium-Dependent Interface (MDI or RJ45) serves as the data/power interface between Ethernet elements. As such, it has two optional connection methods to carry the power. Named Alternative A & B, Table 1 details the two power feeding alternatives.

| Pin            | <b>Alternative A</b>  | <b>Alternative B</b>  |
|----------------|-----------------------|-----------------------|
| 1              | <b>Vport Negative</b> |                       |
| $\overline{2}$ | <b>Vport Negative</b> |                       |
| 3              | <b>Vport Positive</b> |                       |
| 4              |                       | <b>Vport Positive</b> |
| 5              |                       | <b>Vport Positive</b> |
| 6              | <b>Vport Positive</b> |                       |
| $\overline{7}$ |                       | <b>Vport Negative</b> |
| 8              |                       | <b>Vport Negative</b> |

 **Table -1 Alternative Table** 

<span id="page-59-2"></span>Delivering power through an RJ45 connector's center tap ("Phantom Feeding") guarantees that bi-directional data flow is maintained, regardless of a module's power status.

## **A.2 Power Device Classification Values**

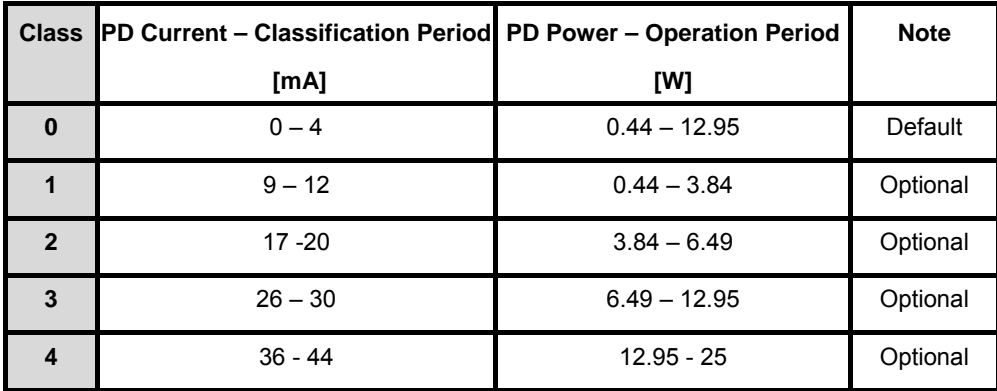

## <span id="page-60-0"></span>**A.3 DATA OUT PoE Injector RJ45 Port Pin Assignments**

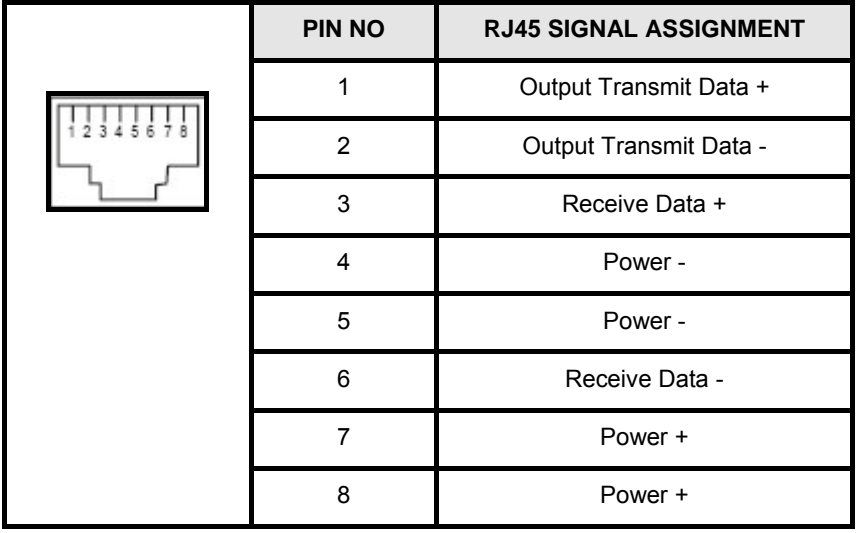

## **A.4 RJ45 pin assignment of non-802.3af / 802.3at standard PD with PD**

## **with Mid-span PoE Mid-span RJ45 assignment**

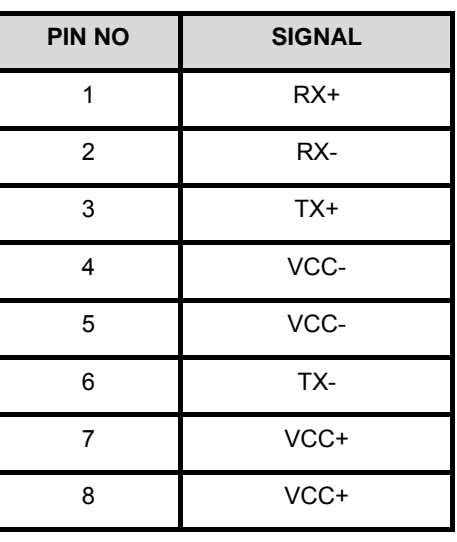

#### **Pin out of Cisco non-802.3af standard PD Pin out of POE Mid-span**

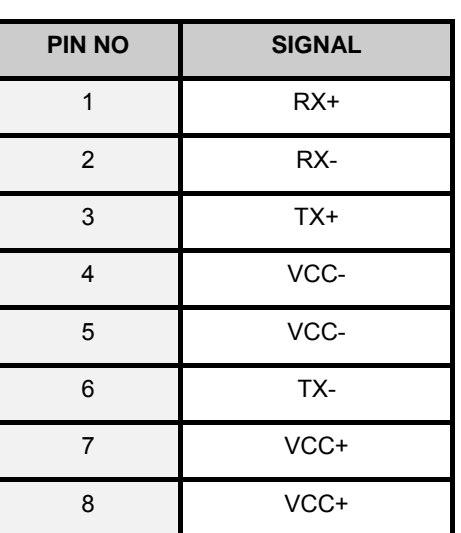

Before you power PD, please check whether the RJ45 connector pin assignment follows IEEE 802.3af / IEEE 802.3at standard; otherwise, you may need to change one of the RJ45 connector pin assignments, which is attached with the UTP cable.